HP Mini Manual do Utilizador © Copyright 2010 Hewlett-Packard Development Company, L.P.

Bluetooth é uma marca comercial do respectivo proprietário e utilizada pela Hewlett-Packard Company sob licença. Intel é uma marca comercial da Intel Corporation nos EUA e noutros países. Microsoft e Windows são marcas comerciais registadas da Microsoft Corporation nos EUA. O logótipo SD é uma marca comercial do respectivo proprietário.

As informações contidas neste documento estão sujeitas a alterações sem aviso prévio. As únicas garantias que cobrem os produtos e serviços da HP são estabelecidas exclusivamente na documentação de garantia que os acompanha. Neste documento, nenhuma declaração deverá ser interpretada como a constituição de garantia adicional. A HP não se responsabiliza por erros técnicos e editoriais ou omissões neste documento.

Primeira edição: Agosto de 2010

Número de publicação do documento: 627067-131

#### **Informação do produto**

Este manual do utilizador descreve funcionalidades que são comuns à maioria dos modelos. Algumas funcionalidades podem não estar disponíveis no seu computador.

## **Aviso de segurança**

**AVISO!** Para reduzir a possibilidade de lesões relacionadas com o calor ou o sobreaquecimento do computador, não o coloque directamente sobre o seu colo ou obstrua as aberturas de ventilação do computador. Utilize o computador somente em superfícies planas e duras. Não permita que uma superfície rígida, como uma impressora opcional ligada, ou uma superfície mole, como um travesseiro, um tapete ou uma peça de vestuário, bloqueiem a circulação de ar. Além disso, não permita o contacto entre o transformador CA e a pele ou uma superfície mole, como um travesseiro, um tapete ou uma peça de vestuário, durante o funcionamento. O computador e o transformador CA cumprem os limites de temperatura de superfícies acessíveis ao utilizador definidos pela Norma Internacional para Segurança de Equipamentos de Tecnologias de Informação (IEC 60950).

# Índice

#### 1 Funcionalidades

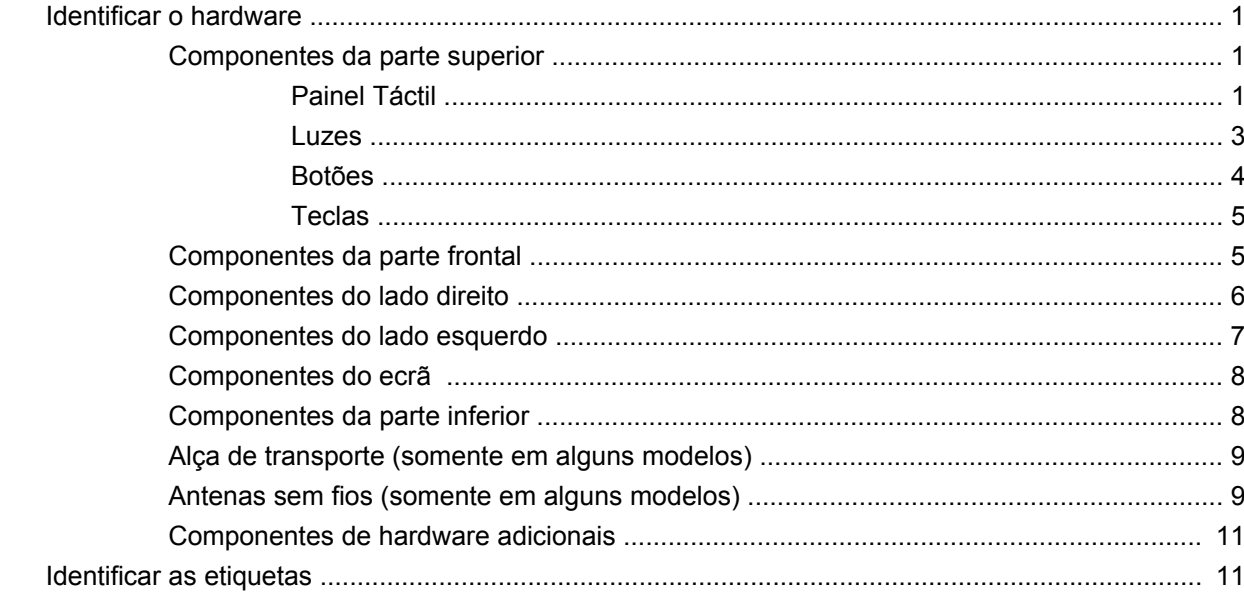

## 2 Gestão de energia

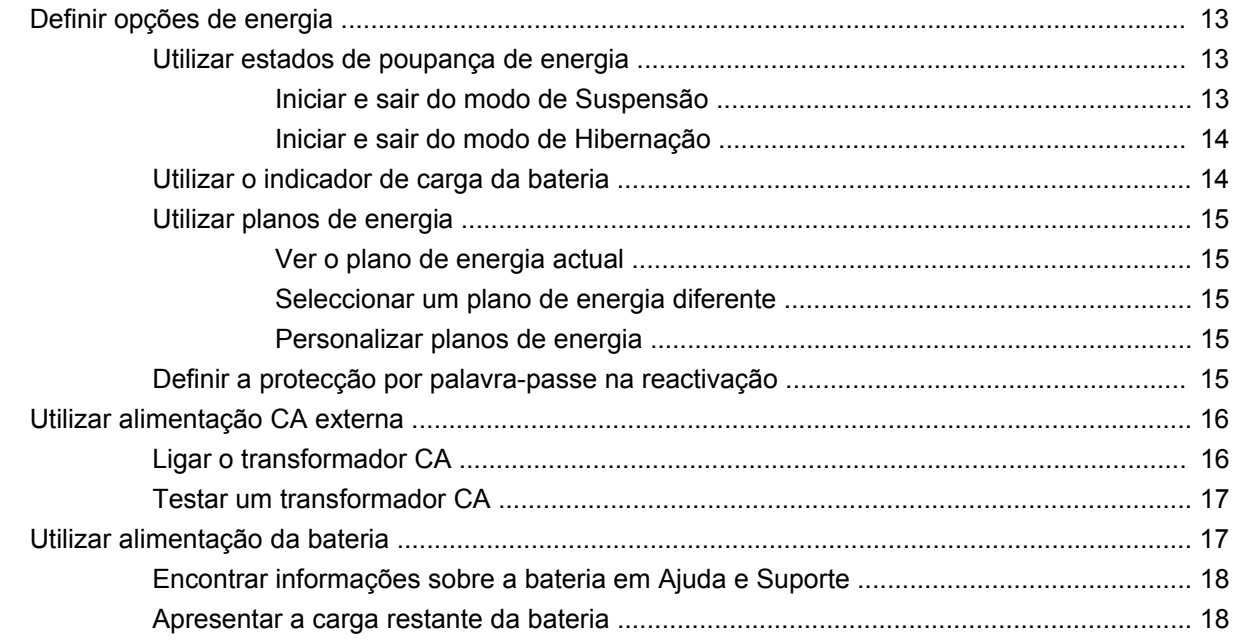

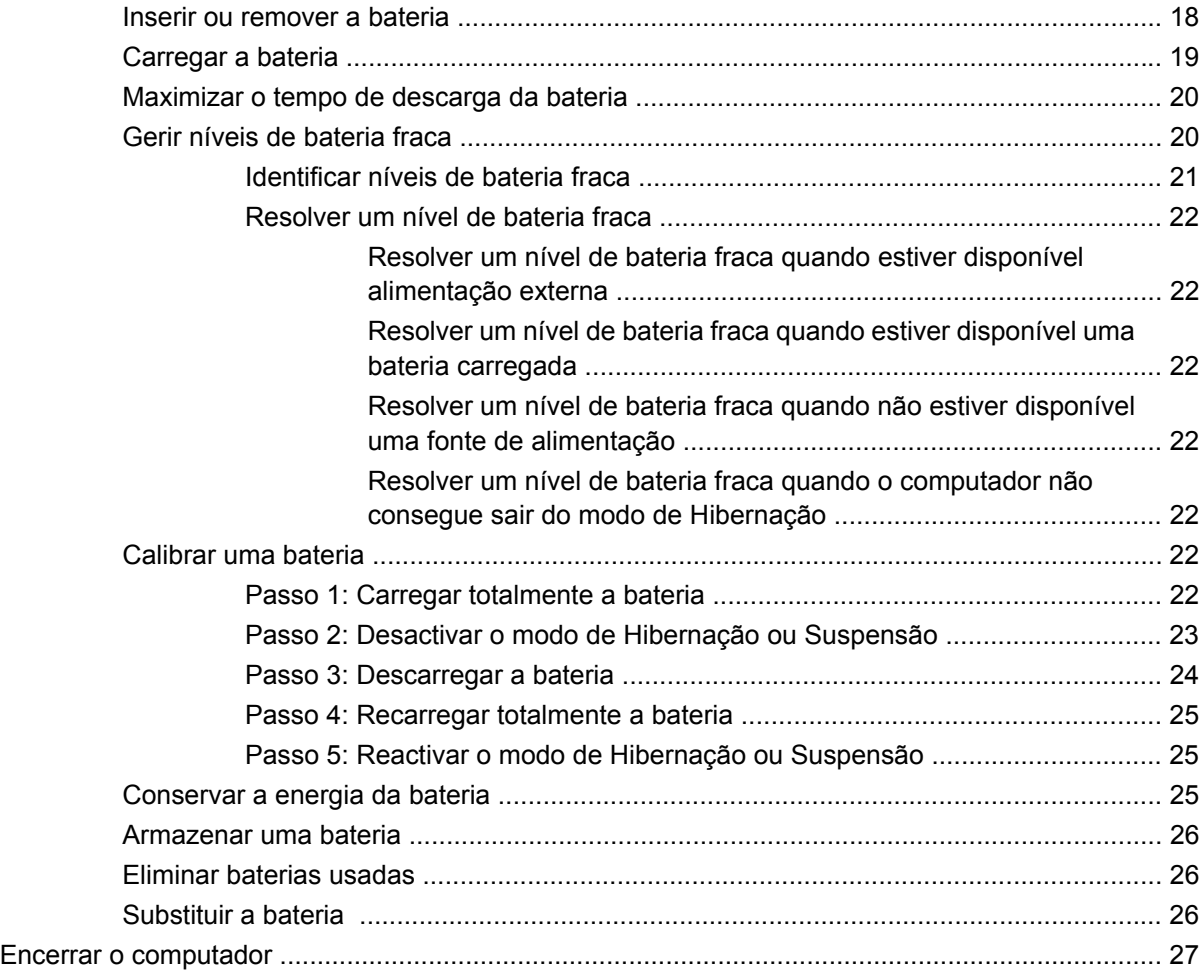

#### **[3 Rede local e sem fios](#page-37-0)**

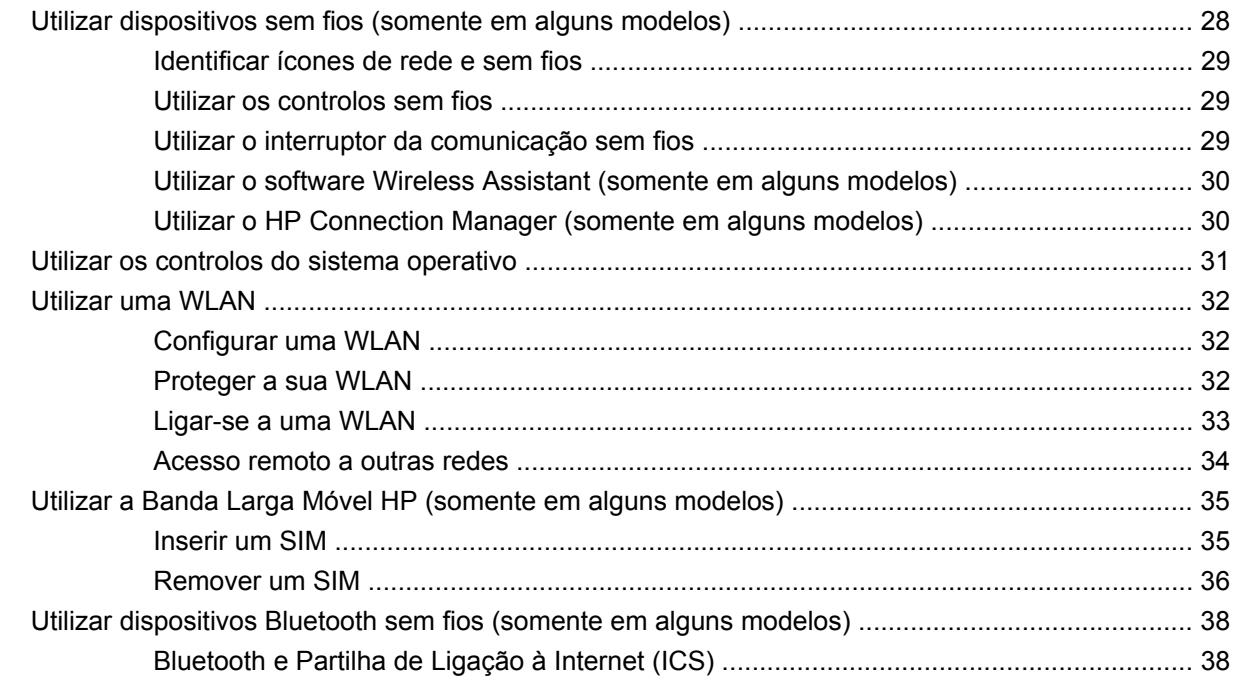

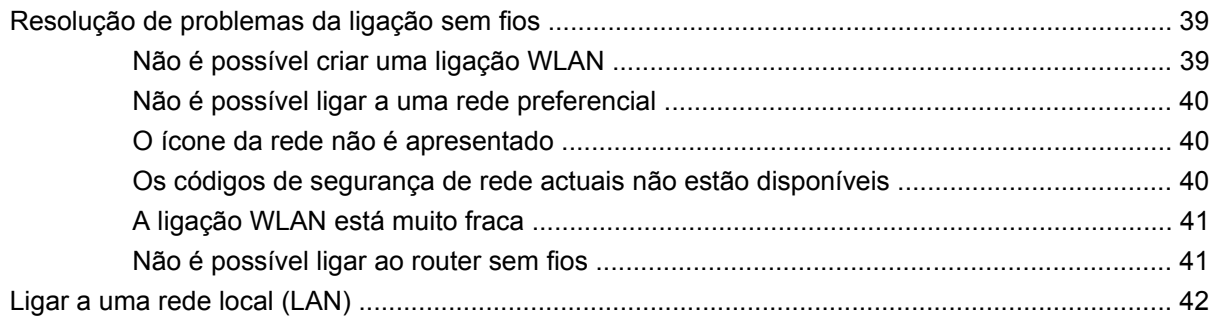

## 4 Multimédia

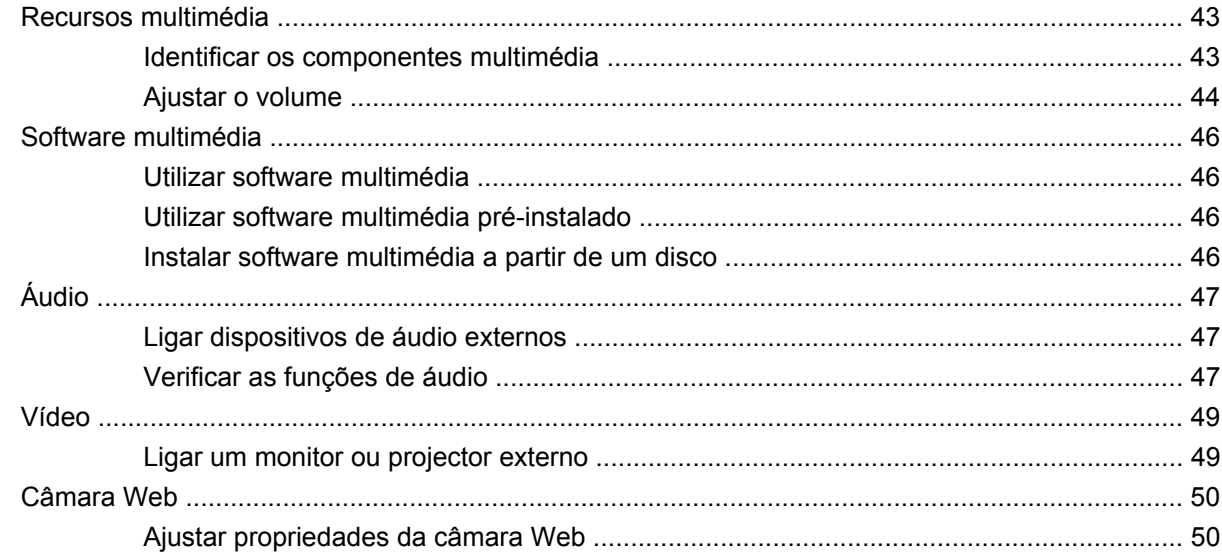

## 5 Segurança

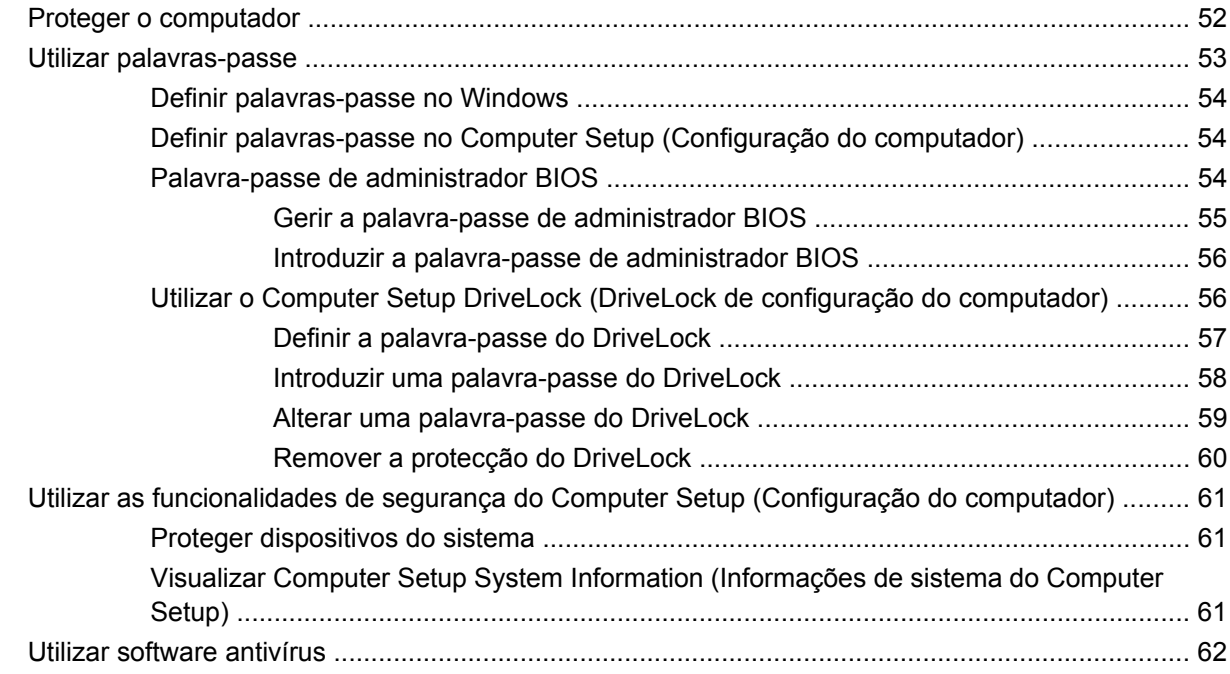

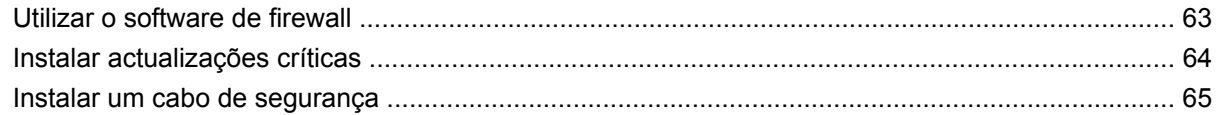

## **6 Dispositivos externos**

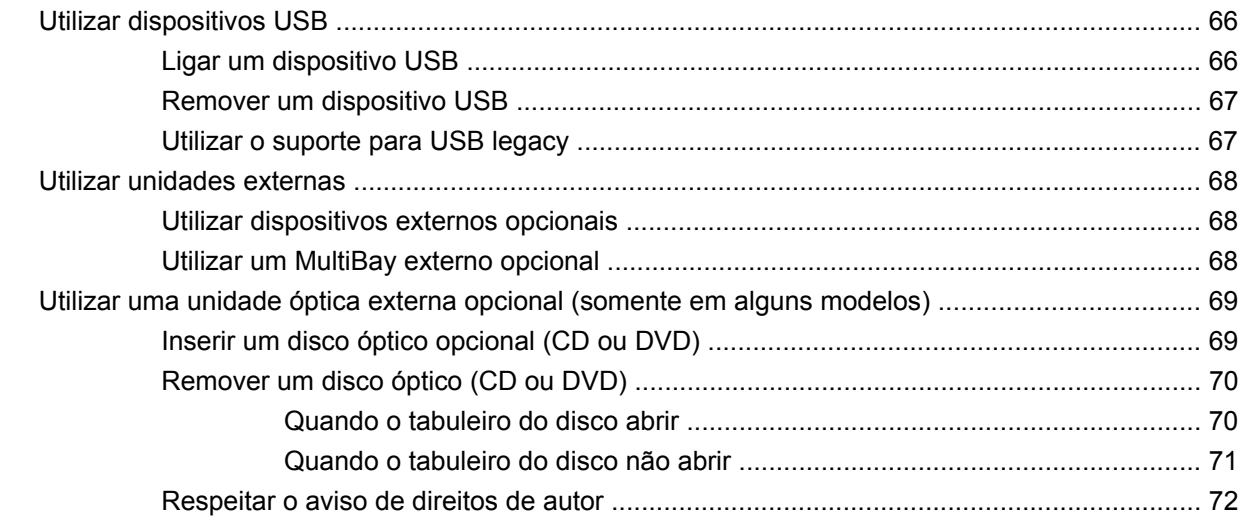

### 7 Cartões de suporte externos

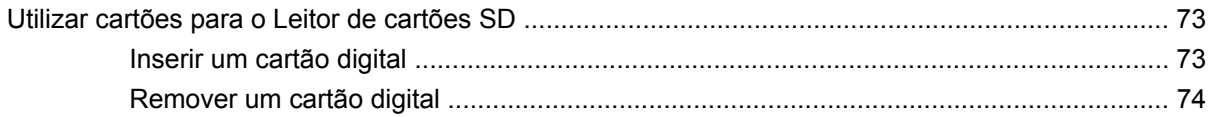

## 8 Dispositivos apontadores e teclado

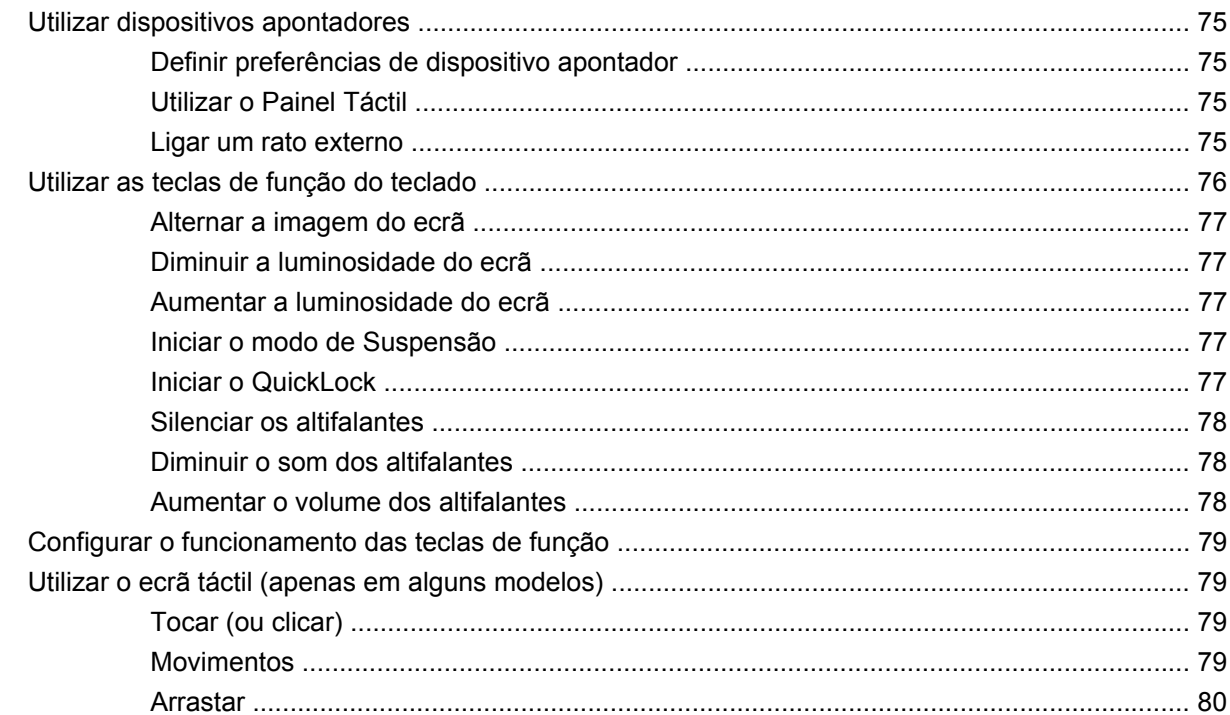

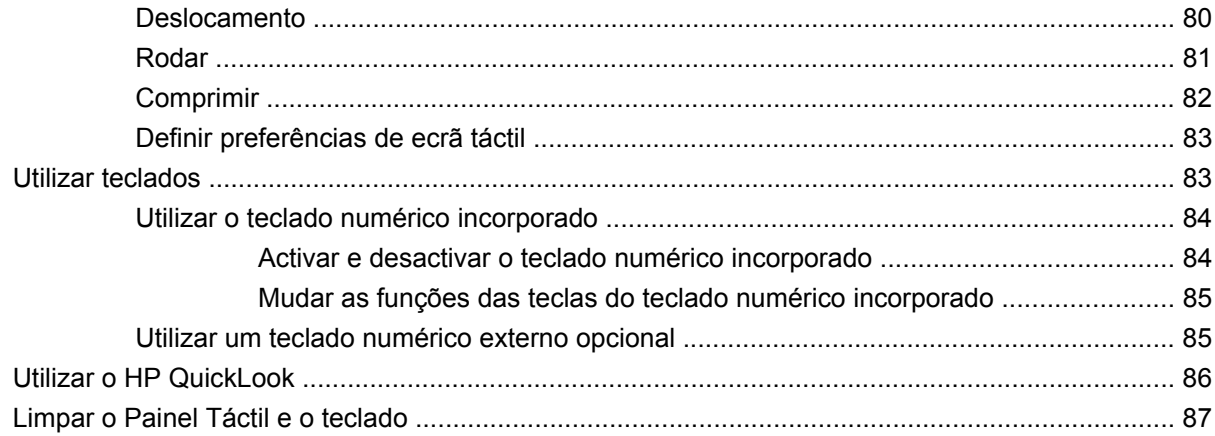

#### 9 Unidades

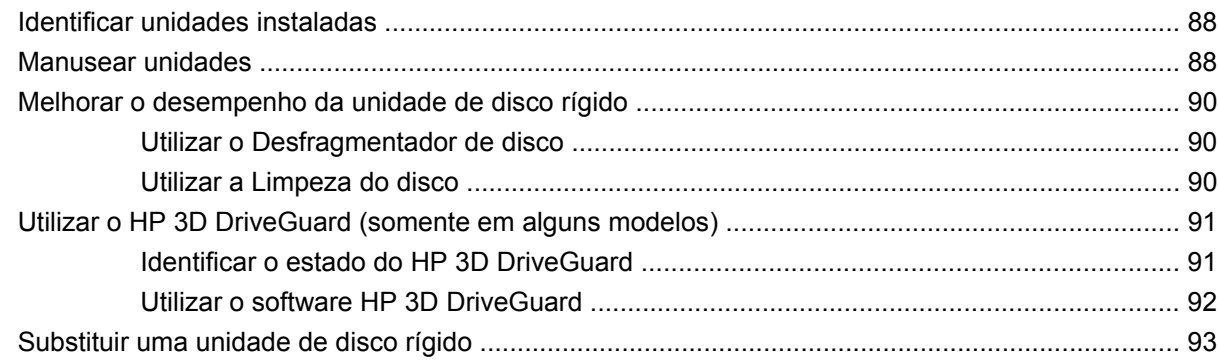

### 10 Módulos de memória

## 11 Actualizações de software

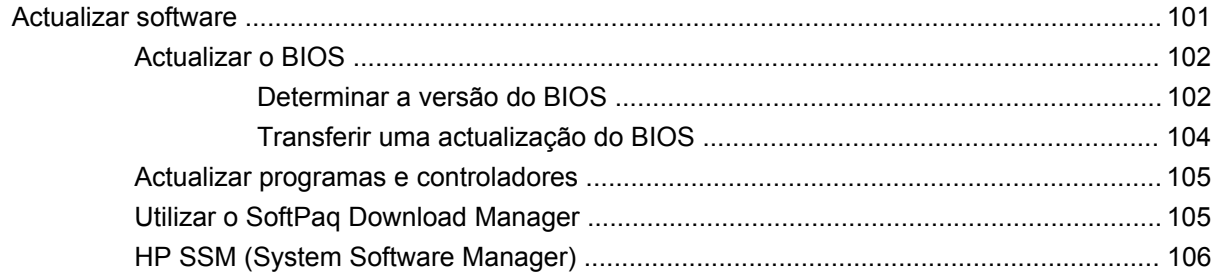

#### **12 MultiBoot**

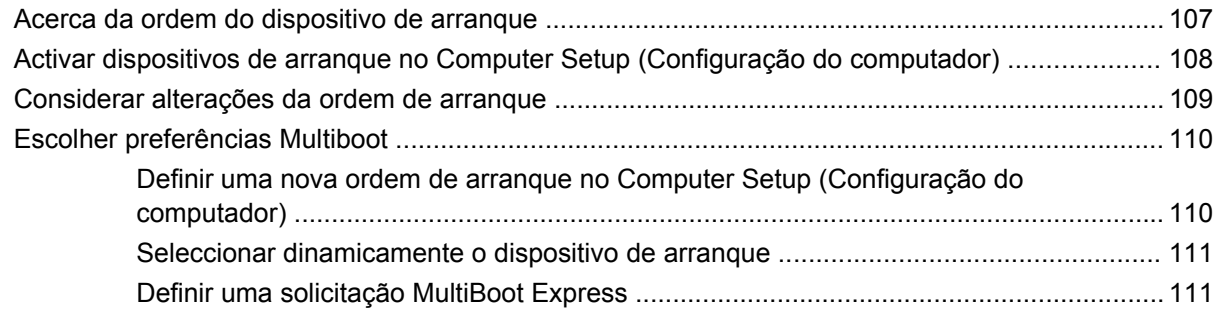

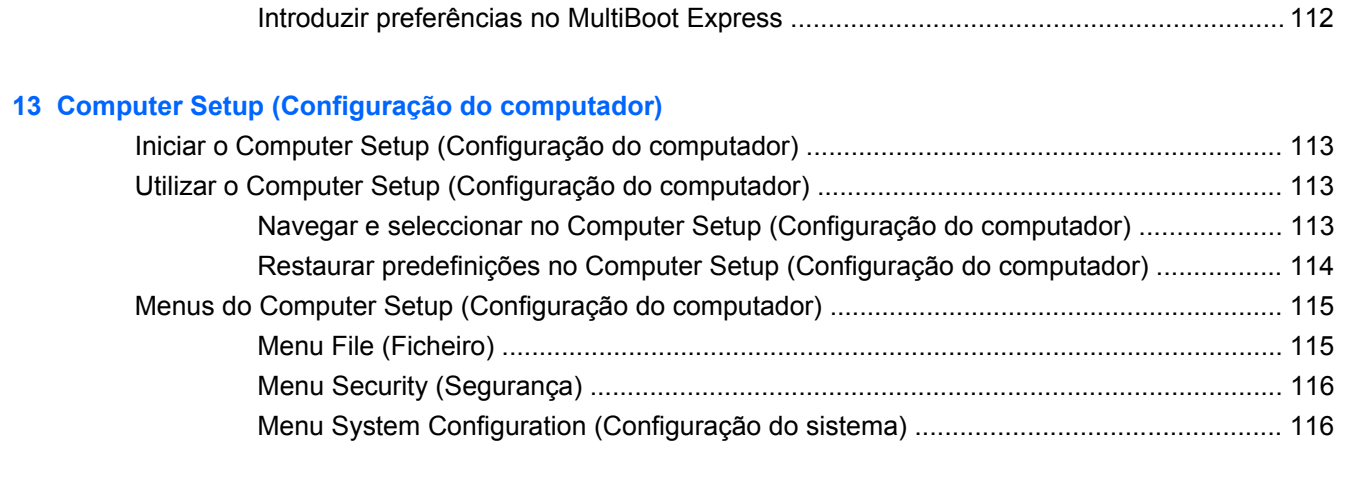

## **[14 Efectuar cópias de segurança e recuperar](#page-128-0)**

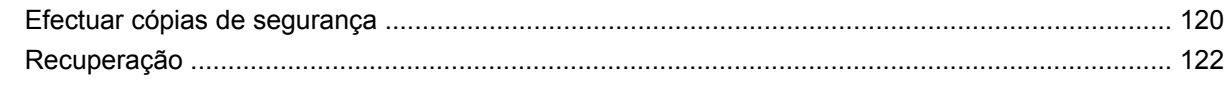

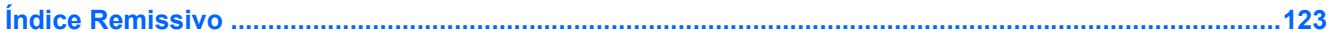

# <span id="page-10-0"></span>**1 Funcionalidades**

## **Identificar o hardware**

Os componentes fornecidos com o computador podem variar de acordo com a região e o modelo. As ilustrações apresentadas neste capítulo identificam os recursos padrão fornecidos com a maior parte dos modelos.

Para ver uma lista do hardware instalado no computador, execute os seguintes passos:

▲ Seleccione **Iniciar > Painel de controlo > Sistema e Segurança > Gestor de dispositivos**.

É, também, possível adicionar hardware ou modificar configurações de dispositivos com o Gestor de dispositivos.

**NOTA:** O Windows® inclui a funcionalidade Controlo de Conta de Utilizador para melhorar a segurança do computador. Poderá ser solicitada a sua permissão ou palavra-passe para tarefas como instalar aplicações, executar utilitários ou alterar predefinições do Windows. Para obter mais informações, consulte Ajuda e Suporte.

## **Componentes da parte superior**

### **Painel Táctil**

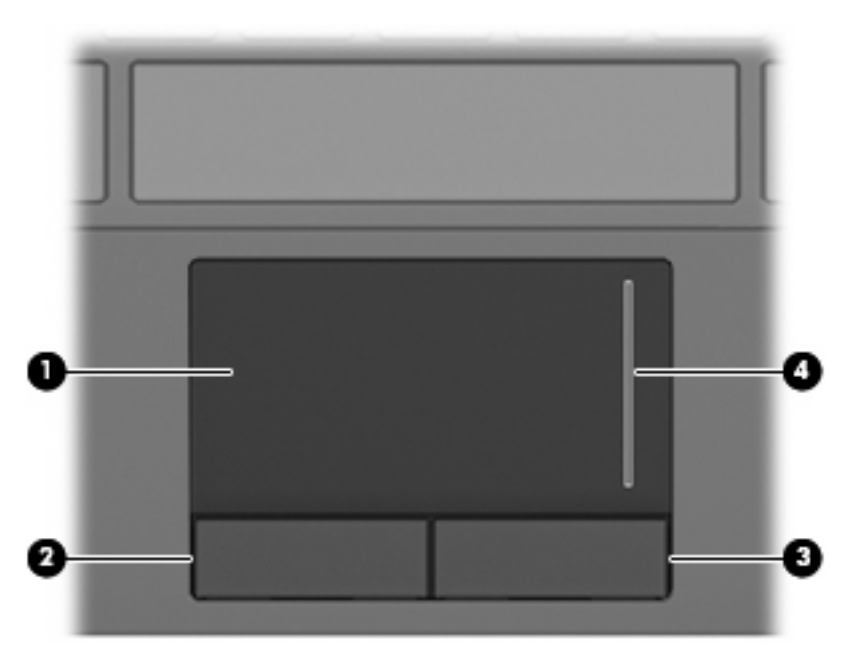

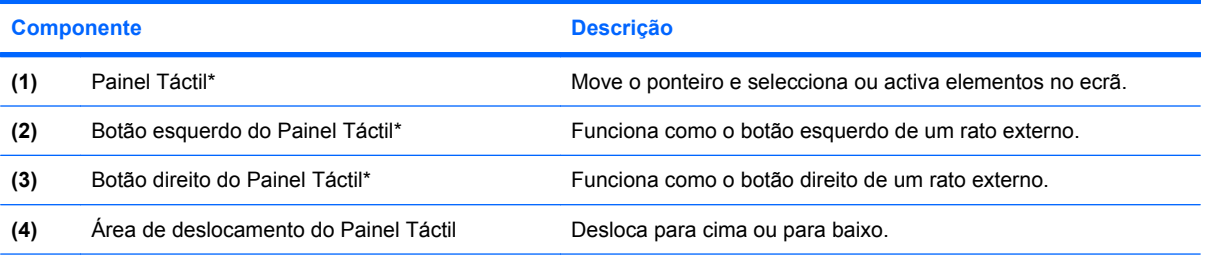

\*Esta tabela descreve as definições de fábrica. Para ver ou alterar as preferências do dispositivo apontador, seleccione **Iniciar > Dispositivos e Impressoras**. Em seguida, clique com o botão direito do rato no dispositivo que representa o computador e seleccione **Definições do rato**.

## <span id="page-12-0"></span>**Luzes**

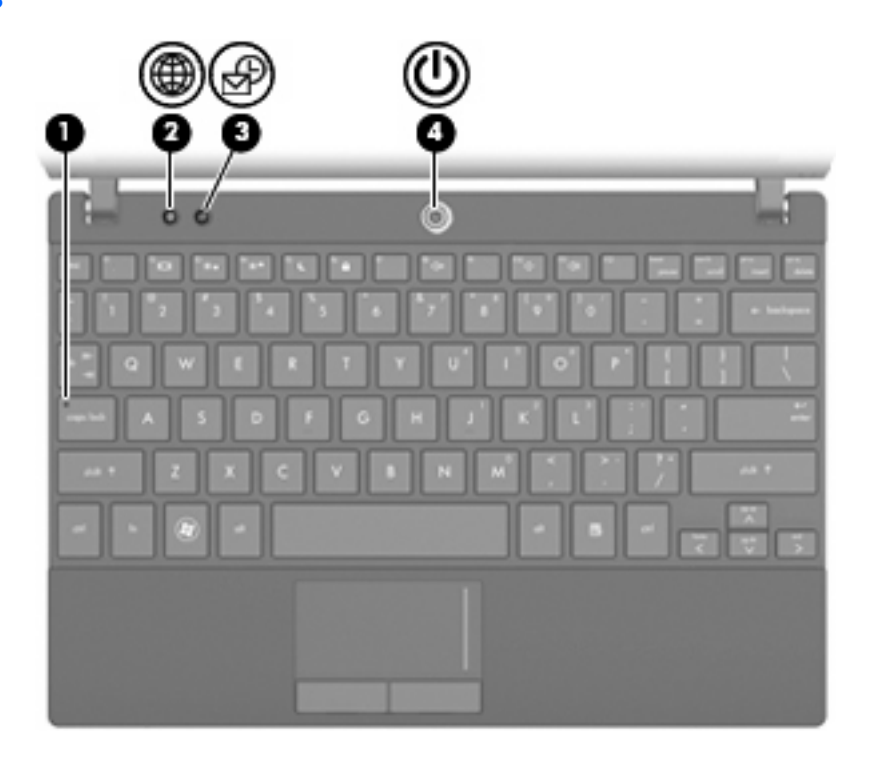

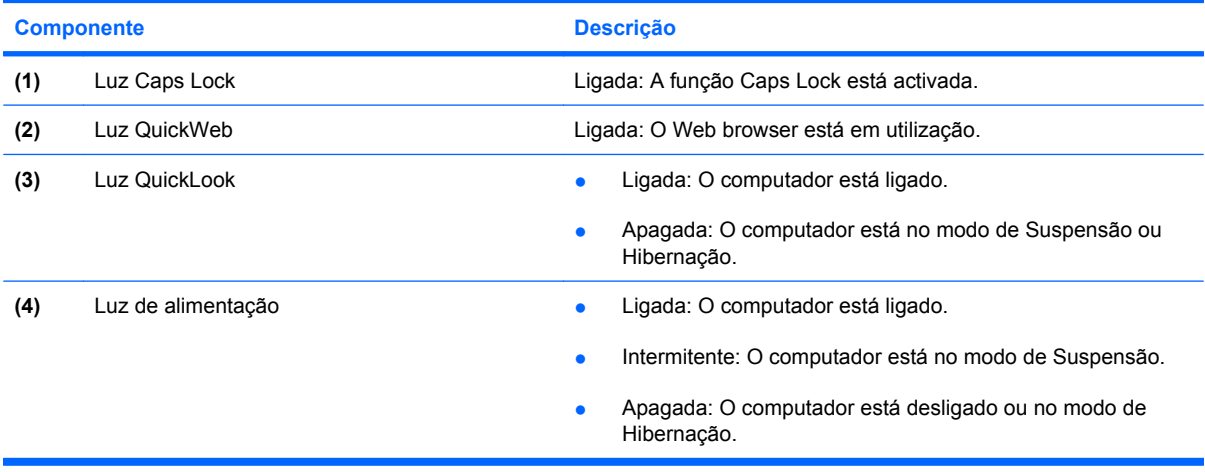

## <span id="page-13-0"></span>**Botões**

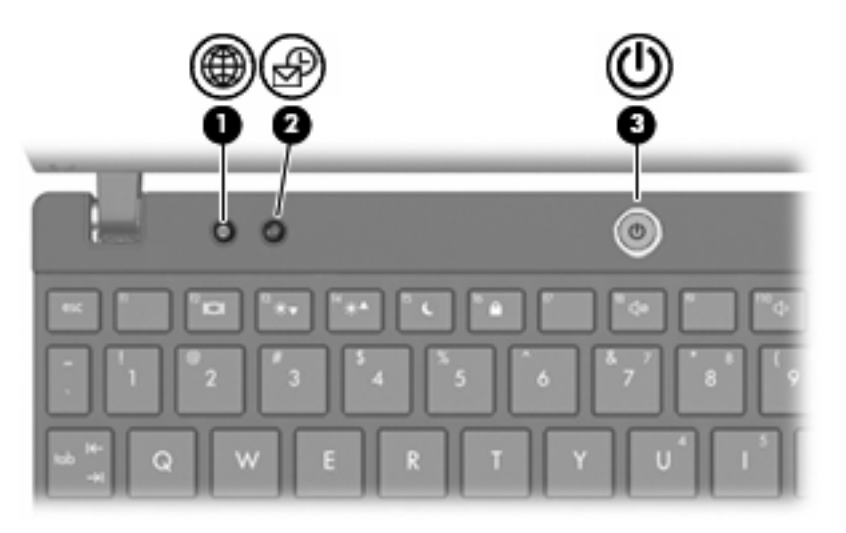

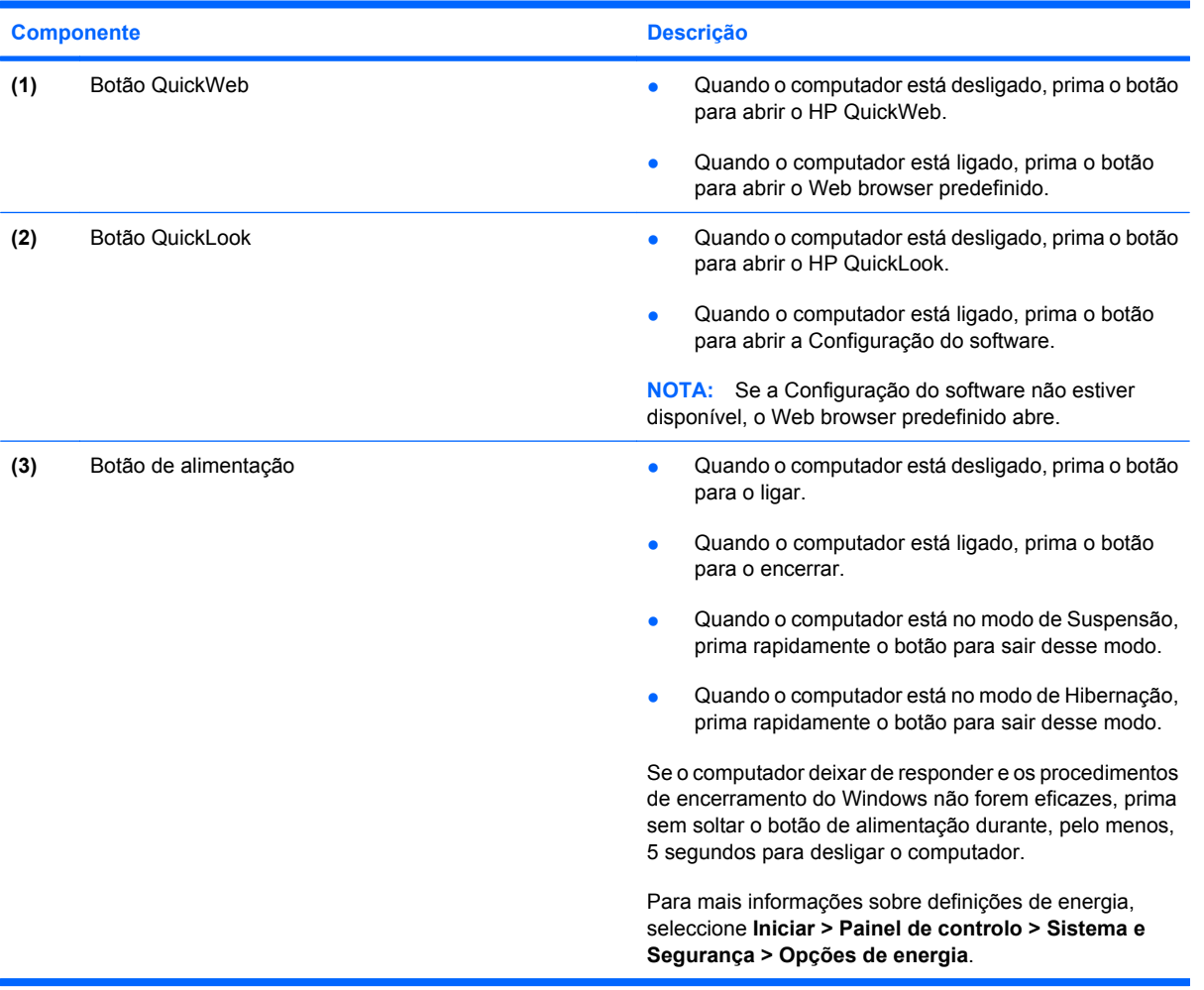

## <span id="page-14-0"></span>**Teclas**

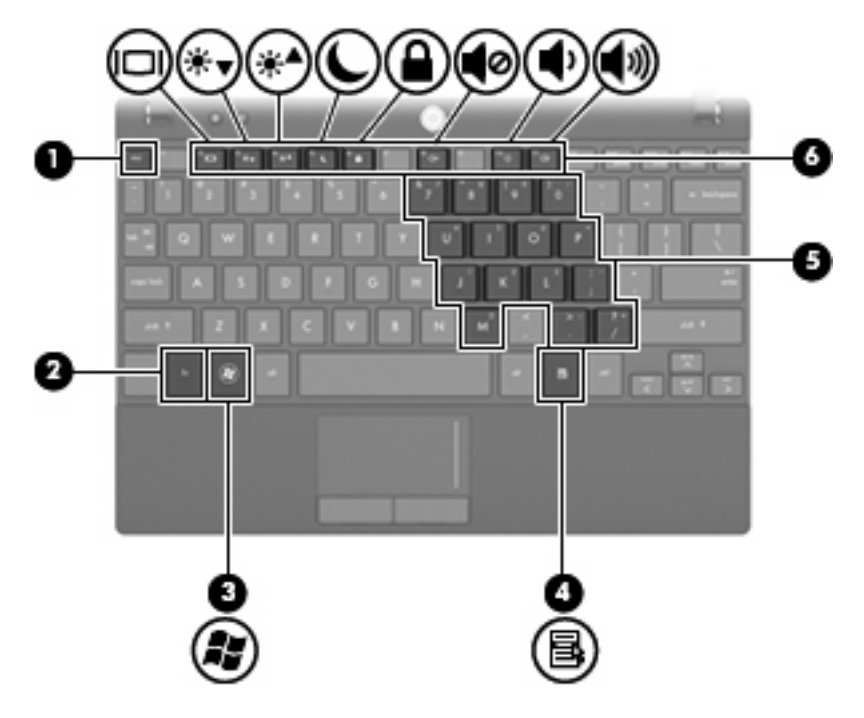

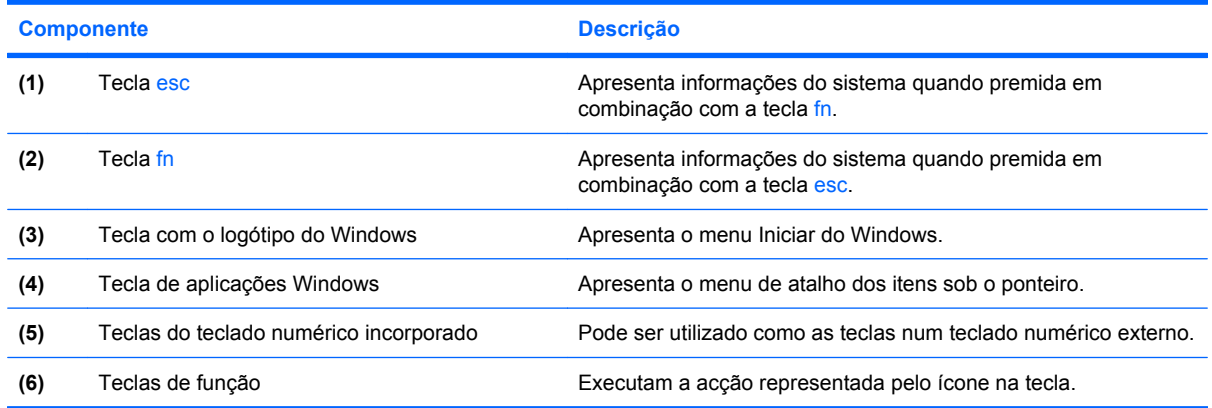

## **Componentes da parte frontal**

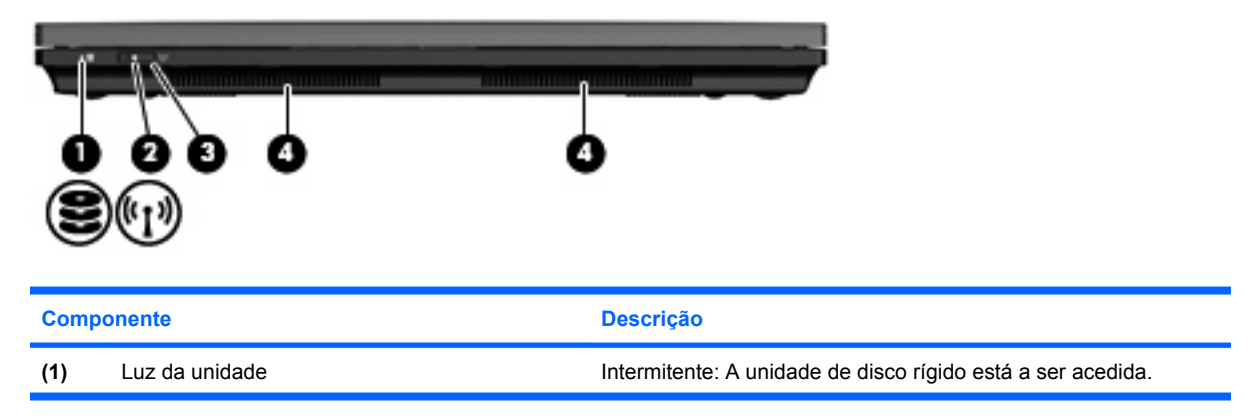

<span id="page-15-0"></span>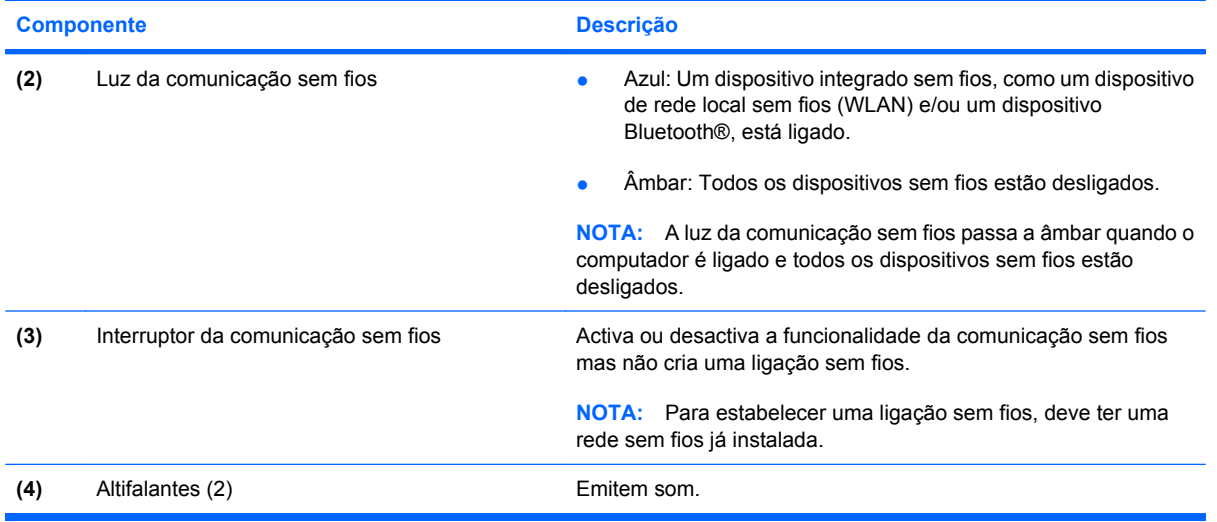

## **Componentes do lado direito**

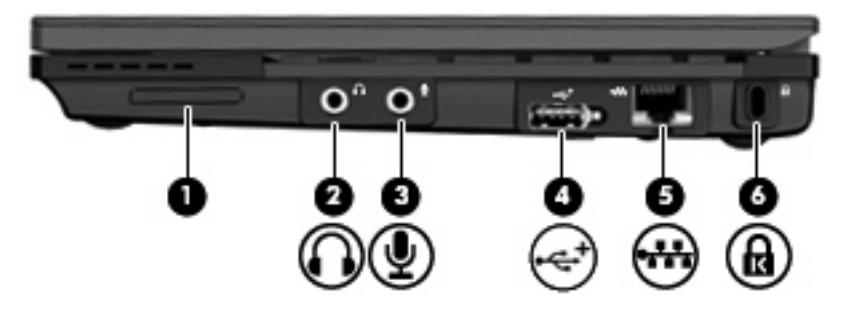

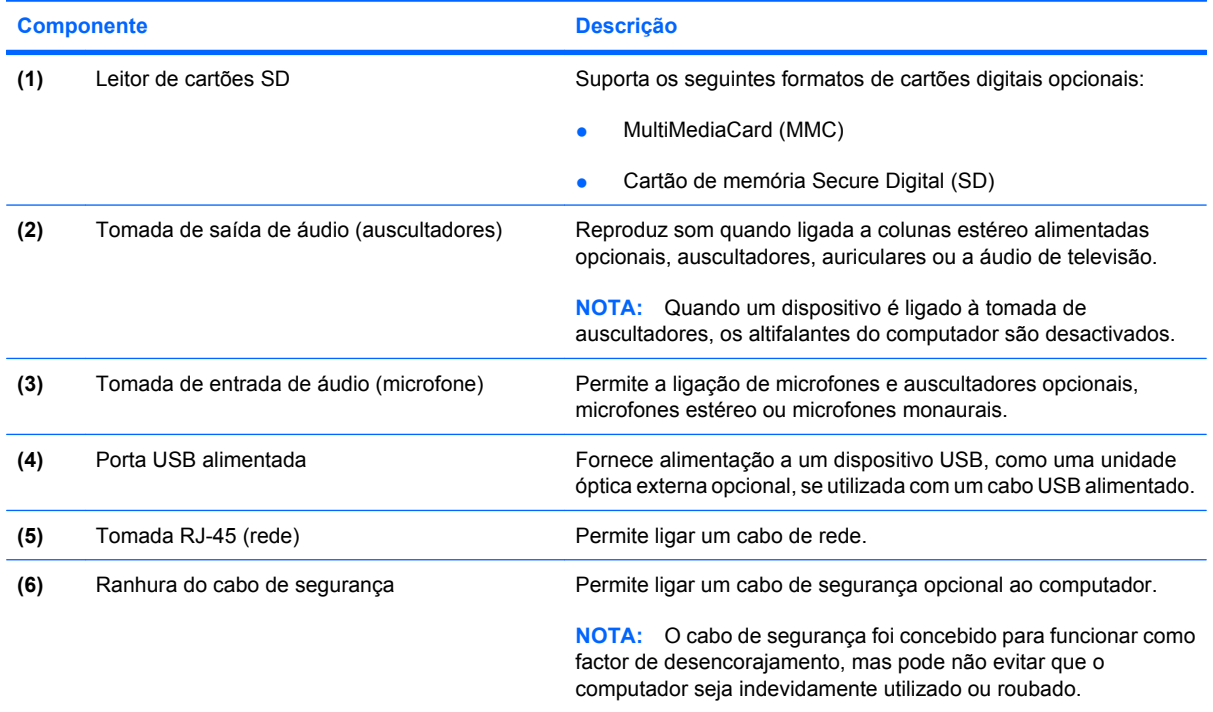

## <span id="page-16-0"></span>**Componentes do lado esquerdo**

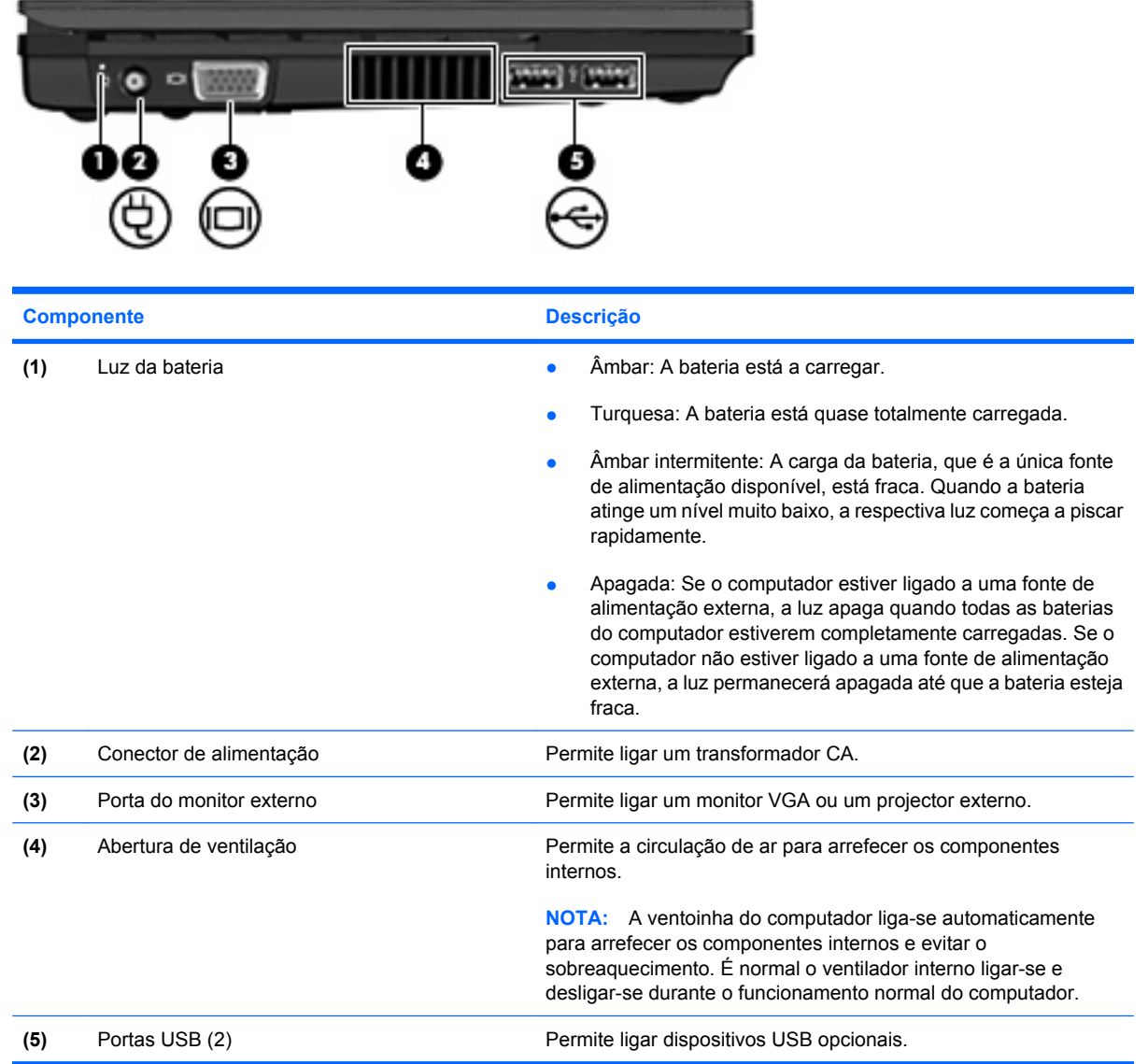

## <span id="page-17-0"></span>**Componentes do ecrã**

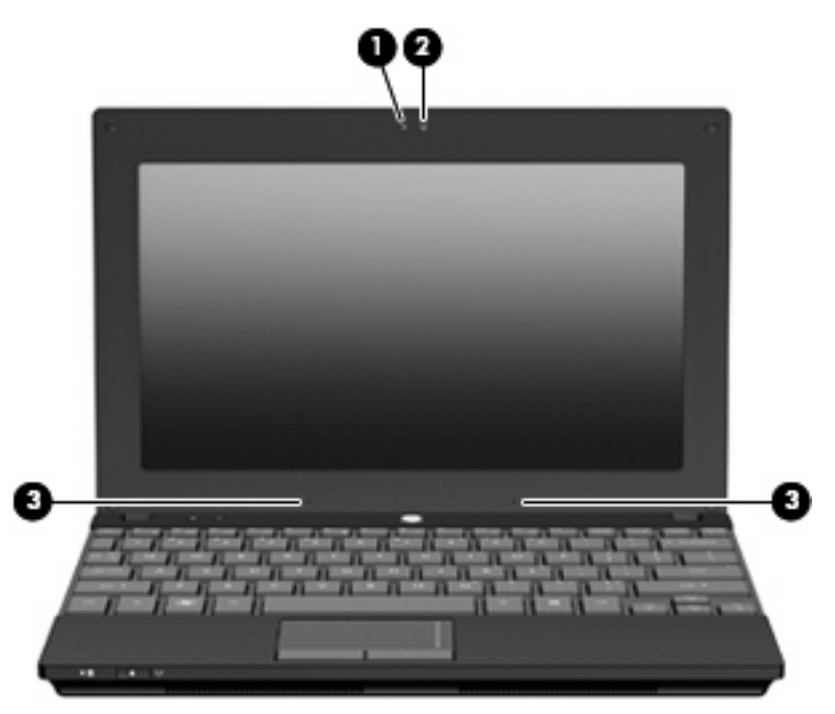

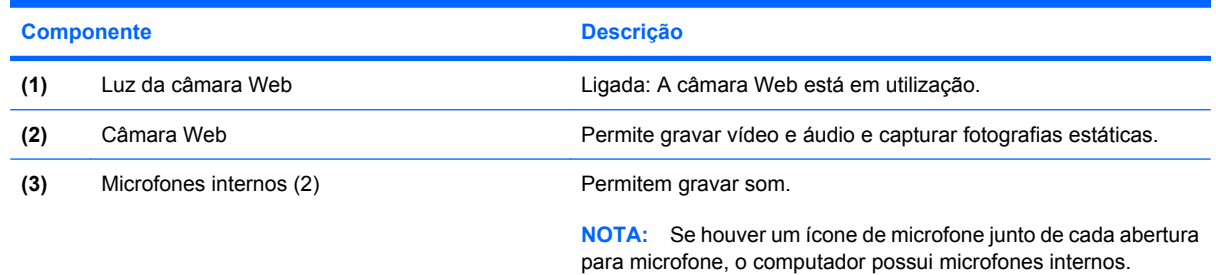

## **Componentes da parte inferior**

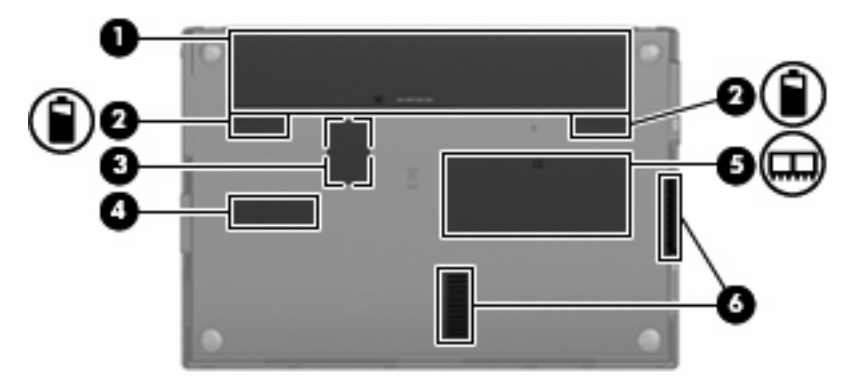

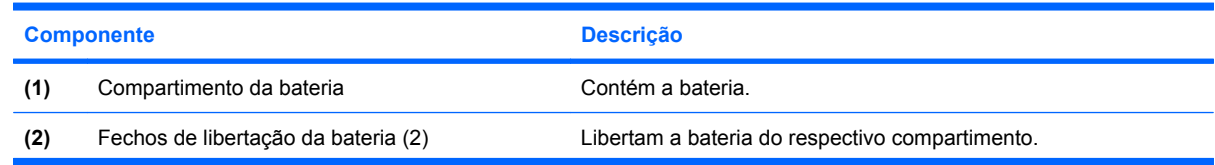

<span id="page-18-0"></span>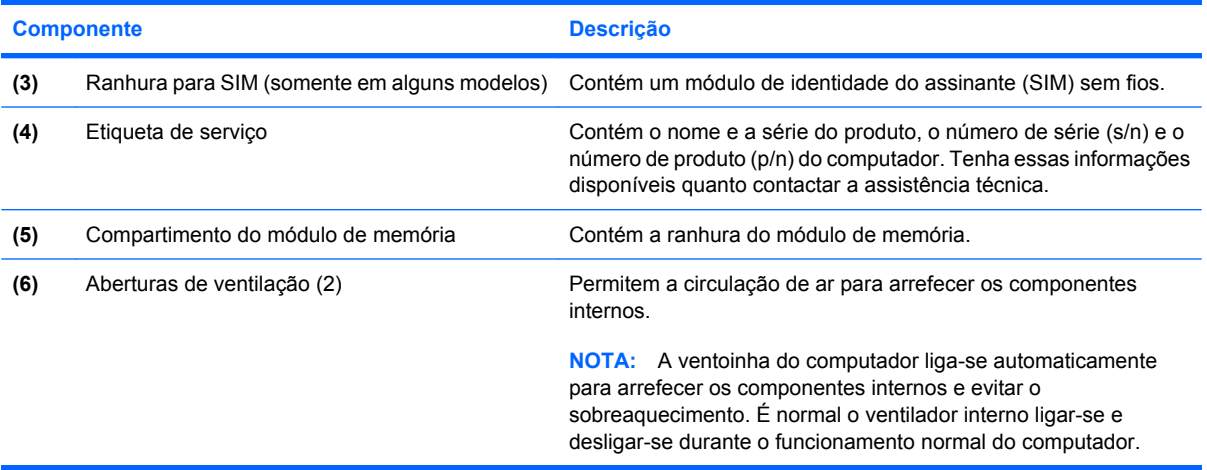

## **Alça de transporte (somente em alguns modelos)**

O computador dispõe de uma alça de transporte presa à parte inferior do mesmo. A alça pode ser esticada rodando-a no computador conforme ilustrado na imagem seguinte.

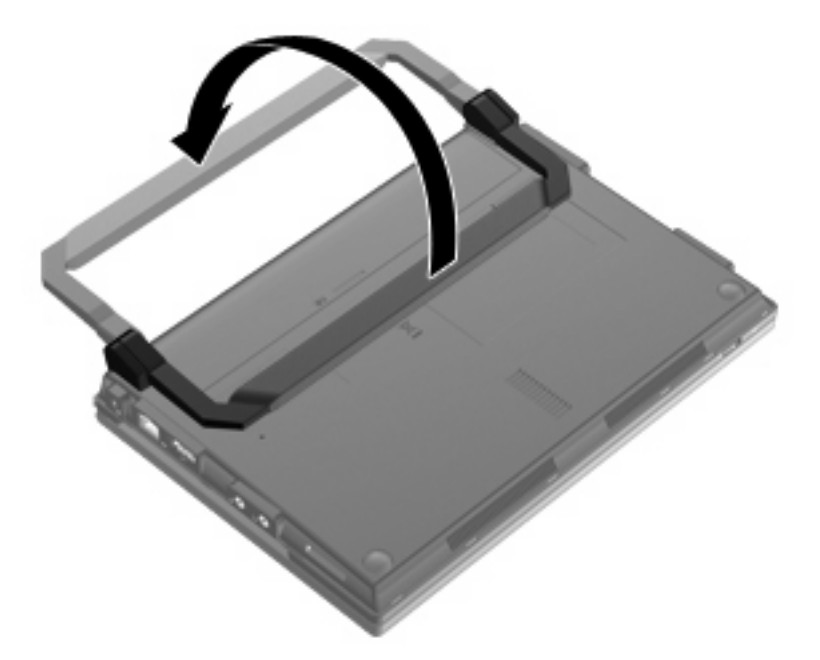

## **Antenas sem fios (somente em alguns modelos)**

No computador existem, pelo menos, 2 antenas que enviam e recebem sinais de um ou mais dispositivos sem fios.

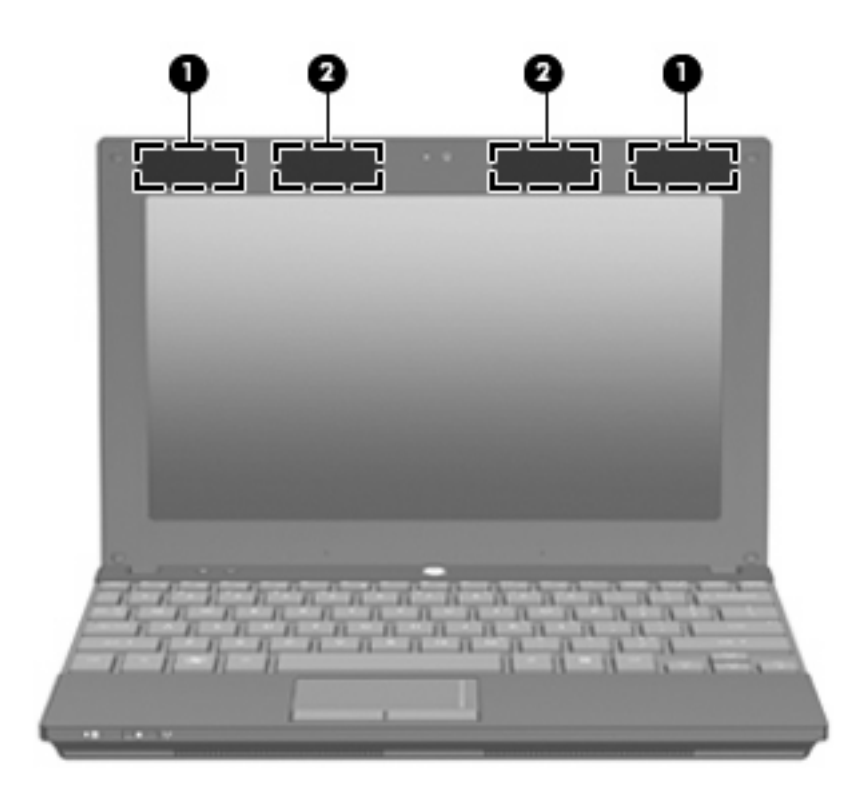

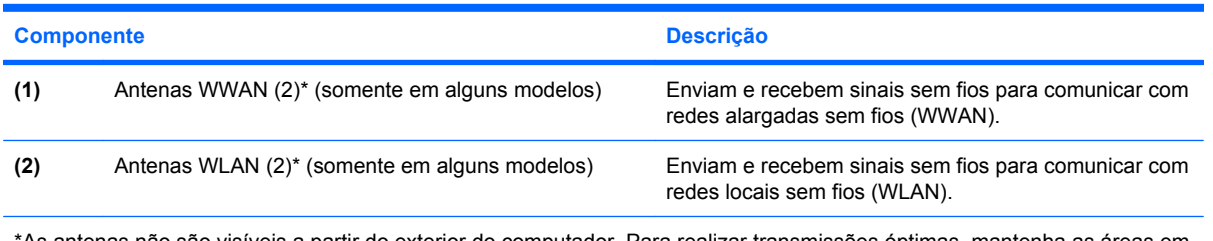

\*As antenas não são visíveis a partir do exterior do computador. Para realizar transmissões óptimas, mantenha as áreas em volta das antenas desobstruídas.

Para ver os avisos de regulamentação sobre dispositivos sem fios, consulte a secção *Avisos de regulamentação, segurança e ambiente* aplicável ao seu país ou região. Estes avisos estão disponíveis em Ajuda e Suporte.

## <span id="page-20-0"></span>**Componentes de hardware adicionais**

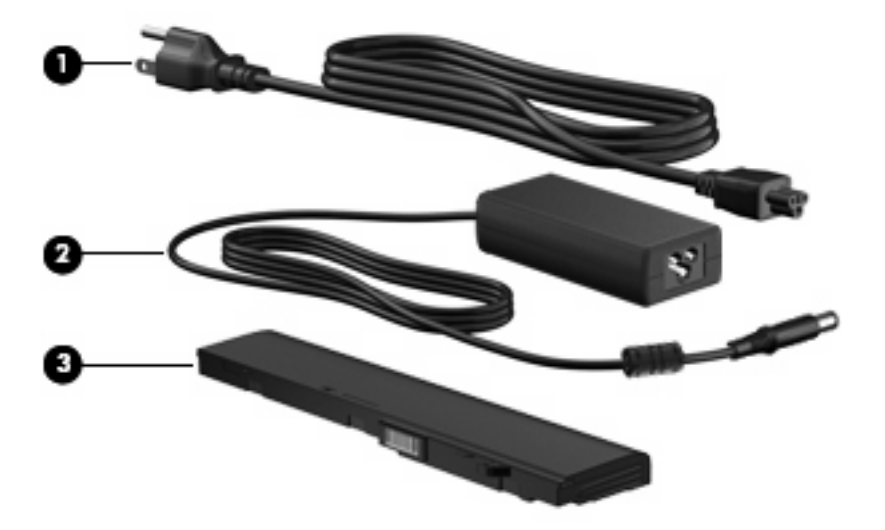

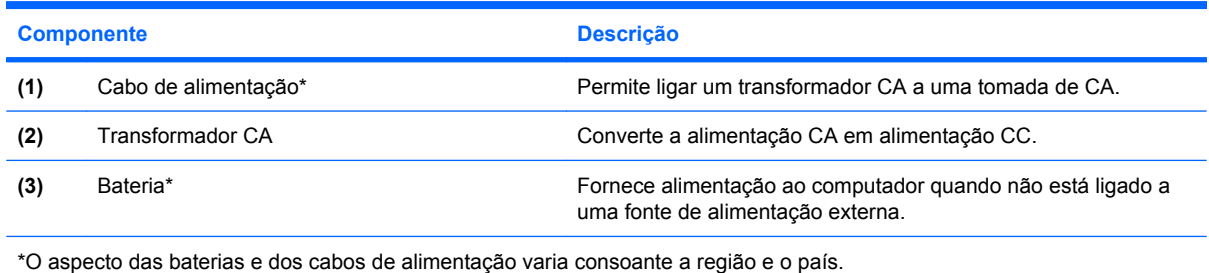

## **Identificar as etiquetas**

As etiquetas afixadas no computador contêm informações de que pode necessitar quando resolver problemas no sistema ou levar o computador para o estrangeiro.

Etiqueta de serviço—Fornece informações importantes, incluindo:

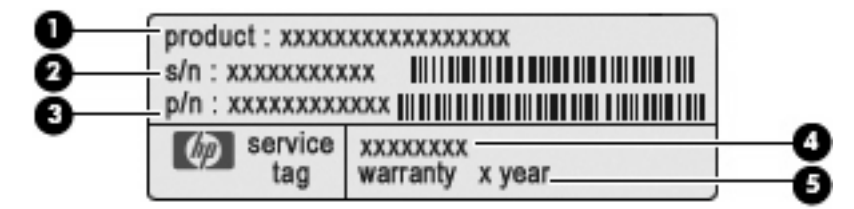

- Nome do produto **(1)**. Este é o nome do produto afixado na frente do computador.
- Número de série (s/n) **(2)**. Este é um identificador alfanumérico exclusivo para cada produto.
- Número de artigo/Número de produto (p/n) **(3)**. Este número fornece informações específicas sobre os componentes de hardware do produto. O número de artigo ajuda um técnico de manutenção a determinar quais os componentes e peças necessários.
- Descrição do modelo **(4)**. Este é o identificador alfanumérico de que necessita para localizar documentos, controladores e suporte para o seu computador.
- Período de garantia **(5)**. Este número indica a duração (em anos) do período de garantia para este computador.

Tenha essas informações disponíveis quanto contactar a assistência técnica. A etiqueta de serviço está afixada na parte inferior do computador.

- Certificado de Autenticidade da Microsoft ® Contém a Chave de Produto do Windows. Pode necessitar da Chave de Produto para actualizar ou resolver problemas no sistema operativo. Esse certificado está afixado na parte inferior do computador.
- Etiqueta de regulamentação—Fornece informações de regulamentação acerca do computador. A etiqueta de regulamentação está afixada no interior do compartimento da bateria.
- Etiqueta(s) de certificação sem fios (somente em alguns modelos)—Fornecem informações sobre dispositivos sem fios opcionais e as marcas de aprovação de alguns dos países onde a utilização dos dispositivos foi aprovada. Um dispositivo opcional pode ser um dispositivo de rede local sem fios (WLAN), um Módulo de Banda Larga Móvel HP (somente em alguns modelos) ou um dispositivo opcional Bluetooth®. Se o modelo do seu computador incluir um ou mais dispositivos sem fios, serão fornecidas com o computador uma ou mais etiquetas de certificação. Poderá necessitar dessa informação quando viajar para o estrangeiro. As etiquetas de certificação sem fios estão afixadas na parte inferior do computador.
- Etiqueta SIM (subscriber identity module) (somente em alguns modelos)—Contém o ICCID (Integrated Circuit Card Identifier) do SIM. A etiqueta SIM está afixada no interior do compartimento da bateria.
- Etiqueta do número de série do Módulo de Banda Larga Móvel HP (somente em alguns modelos) —Contém o número de série do Módulo de Banda Larga Móvel HP. A etiqueta do número de série do Módulo de Banda Larga Móvel HP está afixada no interior do compartimento da bateria.

# <span id="page-22-0"></span>**2 Gestão de energia**

## **Definir opções de energia**

## **Utilizar estados de poupança de energia**

O computador tem dois estados de poupança de energia activados de fábrica: Suspensão e Hibernação.

Quando inicia o modo de Suspensão, a luz de alimentação pisca e o ecrã desliga-se. O trabalho é guardado na memória, permitindo sair mais rapidamente do modo de Suspensão do que do modo de Hibernação. Se o computador estiver no modo de Suspensão durante um período prolongado ou se a bateria atingir um nível muito baixo durante o modo de Suspensão, o computador inicia a Hibernação.

Ao iniciar o modo de Hibernação, o seu trabalho é guardado num ficheiro de hibernação na unidade de disco rígido e o computador é desligado.

- **CUIDADO:** Para evitar a possível degradação de áudio e vídeo, a perda da funcionalidade de reprodução de áudio e vídeo ou a perda de informações, não inicie o modo de Suspensão ou Hibernação durante a gravação ou leitura de um disco ou cartão multimédia externo.
- **E** NOTA: Não é possível iniciar ligações de rede ou executar quaisquer funções do computador enquanto o computador estiver nos modos de Suspensão ou Hibernação.

#### **Iniciar e sair do modo de Suspensão**

O sistema é definido de fábrica para iniciar o modo de Suspensão após 15 minutos de inactividade quando utilizar alimentação da bateria e 30 minutos de inactividade quando utilizar uma fonte de alimentação externa.

Os tempos de espera e as definições de energia podem ser alterados utilizando a janela Opções de energia no Painel de controlo do Windows®.

Com o computador ligado, pode iniciar o modo de Suspensão de uma das seguintes formas:

- Prima f<sub>5</sub>.
- Clique em **Iniciar**, clique na seta junto ao botão Encerrar e, em seguida, clique em **Suspensão**.

Para sair do modo de Suspensão:

Prima rapidamente o botão de alimentação.

Quando o computador sair do modo de Suspensão, a luz de alimentação acende e o seu trabalho aparece no ecrã onde foi interrompido.

<span id="page-23-0"></span>**E** NOTA: Caso tenha definido uma palavra-passe a ser solicitada quando o computador sair do modo de Suspensão, deve inserir a palavra-passe do Windows para que o trabalho volte ao ecrã.

#### **Iniciar e sair do modo de Hibernação**

O sistema é definido de fábrica para iniciar o modo de Hibernação após 1080 minutos (18 horas) de inactividade quando utilizar alimentação da bateria, 1080 minutos (18 horas) de inactividade quando utilizar uma fonte de alimentação externa ou quando a bateria atingir um nível muito baixo.

Os tempos de espera e as definições de energia podem ser alterados utilizando Opções de energia no Painel de controlo do Windows.

Para iniciar o modo de Hibernação:

- **1.** Clique em **Iniciar** e, em seguida, clique na seta junto ao botão Encerrar.
- **2.** Clique em **Hibernar**.

Para sair do modo de Hibernação:

▲ Prima rapidamente o botão de alimentação.

A luz de alimentação acende-se e o seu trabalho aparece no ecrã onde foi interrompido.

**E** NOTA: Caso tenha definido uma palavra-passe a ser solicitada quando o computador sair do modo de Hibernação, deve inserir a palavra-passe do Windows para que o trabalho volte ao ecrã.

## **Utilizar o indicador de carga da bateria**

O indicador de carga da bateria encontra-se localizado na área de notificação, na extremidade direita da barra de tarefas. O indicador de carga da bateria permite-lhe aceder rapidamente às definições de energia, ver a carga restante da bateria e seleccionar um plano de energia diferente.

- Para ver a percentagem de carga restante da bateria e o plano de energia actual, mova o ponteiro sobre o ícone do indicador de carga da bateria.
- Para aceder às Opções de energia ou alterar o plano de energia, clique no ícone do indicador de carga da bateria e seleccione um item da lista.

Diferentes ícones de carga da bateria indicam se o computador está a funcionar com bateria ou alimentação externa. O ícone também apresenta uma mensagem se a bateria estiver fraca, com um nível muito baixo ou no nível de reserva.

Para ocultar ou mostrar o ícone do indicador de carga da bateria:

- **1.** Clique com o botão direito do rato no ícone **Mostrar ícones ocultos** (a seta no lado esquerdo da área de notificação).
- **2.** Clique em **Personalizar ícones de notificação**.
- **3.** Em **Comportamentos**, seleccione a opção **Mostrar ícone e notificações** para o ícone Alimentação.
- **4.** Clique em **OK**.

## <span id="page-24-0"></span>**Utilizar planos de energia**

Um esquema de energia é uma colecção de definições de sistema que gere o modo como o computador utiliza a energia. Os esquemas de energia ajudam a conservar a energia e a maximizar o desempenho.

Pode mudar as definições do esquema de energia ou criar o seu próprio esquema de energia.

#### **Ver o plano de energia actual**

▲ Clique no ícone do indicador de carga da bateria da área de notificação, na extremidade direita da barra de tarefas.

 $\Omega$ u $-$ 

Seleccione **Iniciar > Painel de controlo > Sistema e Segurança > Opções de energia**.

#### **Seleccionar um plano de energia diferente**

▲ Clique no ícone do indicador de carga da bateria na área de notificação e, em seguida, seleccione um plano de energia da lista.

 $-$  ou  $-$ 

Seleccione **Iniciar > Painel de controlo > Sistema e Segurança > Opções de energia** e, em seguida, seleccione um plano de energia da lista.

#### **Personalizar planos de energia**

**1.** Clique no ícone do indicador de carga da bateria na área de notificação e, em seguida, clique em **Mais opções de energia**.

 $\Omega U -$ 

Seleccione **Iniciar > Painel de controlo > Sistema e Segurança > Opções de energia**.

- **2.** Seleccione um plano de energia e, em seguida, clique em **Alterar definições do plano**
- **3.** Altere as definições conforme necessário.
- **4.** Para alterar as definições originais, clique em **Alterar definições de energia avançadas** e efectue as alterações.

#### **Definir a protecção por palavra-passe na reactivação**

Para definir o computador para solicitar uma palavra-passe ao sair do modo de Suspensão ou Hibernação, siga estes passos:

- **1.** Seleccione **Iniciar > Painel de controlo > Sistema e Segurança > Opções de energia**.
- **2.** No painel da esquerda, clique em **Solicitar uma palavra-passe na reactivação**.
- **3.** Clique em **Alterar definições actualmente indisponíveis**.
- **4.** Clique em **Solicitar uma palavra-passe na activação (recomendado)**.
- <span id="page-25-0"></span>**E NOTA:** Se tiver de criar uma palavra-passe da conta de utilizador ou alterar a palavra-passe actual da conta, clique em **Criar ou alterar a palavra-passe da conta de utilizador** e siga as instruções no ecrã. Caso contrário, siga para o passo 5.
- **5.** Clique em **Guardar alterações**.

## **Utilizar alimentação CA externa**

A alimentação CA externa é fornecida através de um dos seguintes dispositivos:

- **AVISO!** Para reduzir potenciais problemas de segurança, utilize apenas o transformador CA fornecido com o computador, um transformador CA de substituição fornecido pela HP ou um transformador CA compatível adquirido à HP.
	- Transformador CA aprovado
	- Dispositivo de ancoragem ou produto de expansão opcionais

Ligue o computador à alimentação CA externa em qualquer uma das seguintes situações:

- **AVISO!** Não carregue a bateria do computador enquanto estiver a bordo de um avião.
	- Quando estiver a carregar ou calibrar a bateria
	- Quando estiver a instalar ou alterar software do sistema
	- Quando estiver a gravar informações num CD ou DVD

Quando ligar o computador à alimentação CA externa, verifica-se o seguinte:

- A bateria começa carregar.
- Se o computador estiver ligado, o ícone do indicador de carga da bateria na área de notificação muda de aspecto.

Quando desliga a alimentação CA externa, verifica-se o seguinte:

- O computador passa para alimentação da bateria.
- A luminosidade do ecrã diminui automaticamente para poupar a bateria. Para aumentar a luminosidade do ecrã, prima a tecla f4 ou volte a ligar o transformador CA.

## **Ligar o transformador CA**

**AVISO!** Para reduzir o risco de choque eléctrico ou danos no equipamento:

Ligue o cabo de alimentação a uma tomada de CA facilmente acessível em todas as situações.

Desligue a alimentação do computador, retirando o cabo de alimentação da tomada de CA (não retirando o cabo de alimentação do computador).

Se o equipamento incluir um cabo de alimentação com uma ficha de 3 pinos, ligue o cabo a uma tomada eléctrica de 3 pinos com ligação à terra. Não desactive o pino de ligação à terra do cabo de alimentação utilizando, por exemplo, um adaptador de 2 pinos. O pino de ligação à terra é um importante recurso de segurança.

<span id="page-26-0"></span>Para ligar o computador à alimentação CA externa:

- **1.** Ligue o transformador CA ao conector de alimentação **(1)** do computador.
- **2.** Ligue o cabo de alimentação ao transformador CA **(2)**.
- **3.** Ligue a outra extremidade do cabo de alimentação a uma tomada de CA **(3)**.

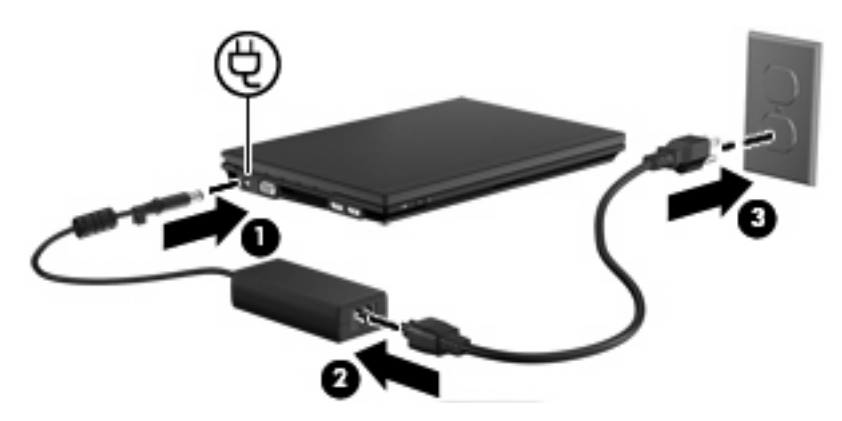

## **Testar um transformador CA**

Teste o transformador CA se o computador apresentar qualquer um dos seguintes sintomas:

- O computador não liga quando ligado ao transformador CA.
- O ecrã não liga quando o computador está ligado ao transformador CA.
- A luz de alimentação está apagada quando o computador está ligado ao transformador CA.

Para testar o transformador CA:

- **1.** Remova a bateria do computador.
- **2.** Ligue o transformador CA.
- **3.** Ligue o computador.
	- Se a luz de alimentação **acender**, o transformador CA está a funcionar correctamente.
	- Se a luz de alimentação continuar **apagada**, o transformador CA não está a funcionar e deve ser substituído.

Contacte a assistência técnica para mais informações sobre como obter um transformador CA de substituição. Seleccione **Iniciar > Ajuda e Suporte > Obter assistência**.

## **Utilizar alimentação da bateria**

Se um computador com uma bateria carregada não estiver ligado a uma fonte de alimentação externa, é alimentado pela bateria. Se o computador estiver ligado à alimentação CA externa, funciona com alimentação CA.

Se o computador tiver uma bateria carregada e funcionar com alimentação CA externa fornecida pelo transformador CA, passa a utilizar alimentação da bateria se o transformador CA for desligado do computador.

<span id="page-27-0"></span>**ET NOTA:** Quando a alimentação CA é desligada, a luminosidade do ecrã diminui para poupar a bateria. Para aumentar a luminosidade do ecrã, utilize a tecla f4 ou volte a ligar o transformador CA.

Pode optar por deixar a bateria no computador ou guardá-la noutro local, dependendo da sua forma de trabalhar. Manter a bateria no computador sempre que este estiver ligado à alimentação CA permite carregar a bateria, além de proteger o trabalho em caso de falha da energia eléctrica. No entanto, a bateria inserida no computador vai descarregando lentamente quando o computador está desligado e não está ligado a uma fonte de alimentação externa.

**AVISO!** Para reduzir potenciais problemas de segurança, utilize apenas a bateria fornecida com o computador, uma bateria de substituição fornecida pela HP ou uma bateria compatível adquirida à HP.

A duração da bateria varia dependendo das definições de gestão de energia, dos programas instalados no computador, da luminosidade do ecrã, dos dispositivos externos ligados ao computador e de outros factores.

## **Encontrar informações sobre a bateria em Ajuda e Suporte**

A Ajuda e Suporte também disponibiliza as seguintes ferramentas e informações:

- Verificação da bateria para testar o desempenho da bateria
- Informações de calibragem, gestão de energia, cuidados e armazenamento adequados para maximizar a duração da bateria
- Informações sobre tipos de baterias, especificações, ciclos de vida e capacidade
- ▲ Para aceder a informações sobre a bateria:

Seleccione **Iniciar > Ajuda e Suporte > Aprender > Planos de energia: Perguntas mais frequentes**.

#### **Apresentar a carga restante da bateria**

Mova o ponteiro sobre o ícone do indicador de carga da bateria na área de notificação, na extremidade direita da barra de tarefas.

#### **Inserir ou remover a bateria**

**CUIDADO:** A remoção de uma bateria que é a única fonte de alimentação pode resultar na perda de informações. Para evitar a perda de informações, guarde o trabalho e inicie o modo de Hibernação ou encerre o computador através do Windows antes de remover a bateria.

Para inserir a bateria:

**1.** Vire o computador ao contrário sobre uma superfície plana.

<span id="page-28-0"></span>**2.** Insira a bateria no compartimento da bateria **(1)** e pressione até encaixar.

Os fechos de libertação da bateria **(2)** bloqueiam automaticamente a bateria no devido local.

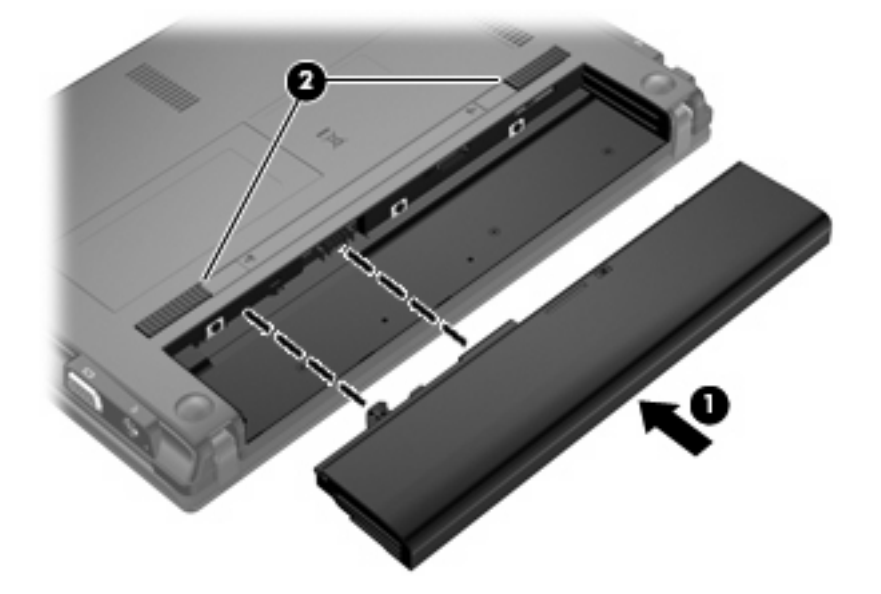

Para remover a bateria:

- **1.** Vire o computador ao contrário sobre uma superfície plana.
- **2.** Faça deslizar os fechos de libertação da bateria **(1)** para soltá-la.
- **3.** Remova a bateria **(2)** do computador.

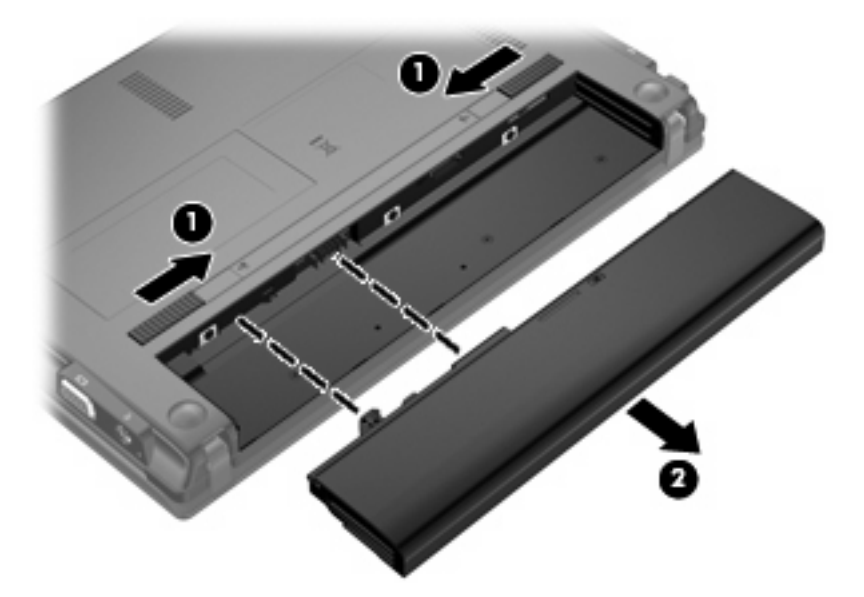

## **Carregar a bateria**

**AVISO!** Não carregue a bateria do computador, quando estiver a bordo de um avião.

<span id="page-29-0"></span>A bateria é carregada sempre que o computador for ligado a uma fonte de energia externa através de um transformador, adaptador de corrente opcional, produto de expansão opcional ou dispositivo de ancoragem opcional.

As baterias são carregadas independentemente do computador estar ou não a ser utilizado, embora o carregamento seja mais rápido com o computador desligado.

O carregamento pode ser mais demorado se a bateria for nova, se não tiver sido utilizada há duas semanas ou mais, ou se estiver mais quentes ou mais fria do que a temperatura ambiente.

Para prolongar a duração da bateria e optimizar a precisão dos indicadores de carga da bateria, siga estas recomendações:

- Se estiver a utilizar uma bateria nova, deixe-a carregar completamente antes de ligar o computador.
- Deixe a bateria a carregar até que a luz da bateria se apague.
- **E NOTA:** Se o computador estiver ligado durante a operação de carga da bateria, o indicador de carga da bateria, localizado na área de notificação, poderá mostrar 100 por cento de carga antes da bateria estar totalmente carregada.
- Deixe a bateria descarregar abaixo de 5 por cento da carga total, pela utilização normal, antes de voltar a carregá-la.
- Se não utilizar a bateria durante um mês ou mais, calibre-a, não se limite a carregá-la.

A luz da bateria indica o estado de carga:

- Acesa: a bateria está a ser carregada.
- Intermitente: a bateria atingiu um nível baixo ou um nível crítico e não está a ser carregada.
- Apagada: a bateria está totalmente carregada, em utilização, ou não instalada.

### **Maximizar o tempo de descarga da bateria**

O tempo de descarga da bateria varia, dependendo das funcionalidades que utiliza com alimentação da bateria. O tempo de descarga máximo é gradualmente reduzido à medida que a capacidade natural de armazenamento da bateria diminui.

Sugestões para maximizar o tempo de descarga da bateria:

- Diminuir o brilho do ecrã.
- Seleccione a definição **Poupança de energia** em Opções de energia.
- Remova a bateria do computador quando não estiver a ser utilizada ou a carregar.
- Guarde a bateria num local fresco e seco.

### **Gerir níveis de bateria fraca**

As informações apresentadas nesta secção descrevem os alertas e as respostas do sistema definidos de fábrica. Alguns alertas de bateria fraca e respostas do sistema podem ser alterados utilizando as Opções de energia no Painel de controlo do Windows (**Iniciar > Painel de controlo > Sistema e Segurança > Opções de energia**). As preferências definidas através das Opções de energia não afectam as luzes.

#### <span id="page-30-0"></span>**Identificar níveis de bateria fraca**

Se a bateria for a única fonte de alimentação do computador e atingir um nível baixo, a luz da bateria pisca.

Quando o nível de bateria fraca não é solucionado, a bateria do computador entra num nível de bateria muito fraca e a luz da bateria pisca rapidamente.

O computador executa as acções que se seguem perante um nível de bateria muito baixo:

- Se o modo de Hibernação estiver activado e o computador estiver ligado ou em modo de Suspensão, o computador inicia o modo de Hibernação.
- Se o modo de Hibernação estiver desactivado e o computador estiver ligado ou em modo de Suspensão, o computador permanecerá por alguns instantes em suspensão e será encerrado em seguida, perdendo todo o trabalho não guardado.

#### <span id="page-31-0"></span>**Resolver um nível de bateria fraca**

**CUIDADO:** Para reduzir o risco de perda de informações quando a bateria ficar muito fraca e o modo de Hibernação tiver sido iniciado, não restaure a alimentação até que as luzes de alimentação se apaguem.

**Resolver um nível de bateria fraca quando estiver disponível alimentação externa**

- ▲ Lique um dos sequintes dispositivos:
	- Transformador CA
	- Produto de expansão ou dispositivo de ancoragem opcionais
	- Transformador opcional

**Resolver um nível de bateria fraca quando estiver disponível uma bateria carregada**

- **1.** Desligue o computador ou inicie o modo de Hibernação.
- **2.** Remova a bateria descarregada e insira uma bateria carregada.
- **3.** Ligue o computador.

#### **Resolver um nível de bateria fraca quando não estiver disponível uma fonte de alimentação**

- Inicie o modo de Hibernação.
	- $-$  ou  $-$

Guarde o trabalho e encerre o computador.

#### **Resolver um nível de bateria fraca quando o computador não consegue sair do modo de Hibernação**

Quando o computador não tem energia suficiente para sair do modo de Hibernação, siga estes passos:

- **1.** Insira uma bateria carregada ou ligue o computador à alimentação externa.
- **2.** Prima rapidamente o botão de alimentação para sair do modo de Hibernação.

### **Calibrar uma bateria**

Efectue a calibragem a bateria nas seguintes condições:

- Quando a indicação de carga da bateria parecer incorrecta
- Quando verificar uma alteração significativa no tempo de funcionamento da bateria

Mesmo que a bateria seja intensivamente utilizada, não deve ser necessário calibrá-la mais do que uma vez por mês. Também não é necessário calibrar uma bateria nova.

#### **Passo 1: Carregar totalmente a bateria**

- **AVISO!** Não carregue a bateria do computador enquanto estiver a bordo de um avião.
- **W** NOTA: A bateria é carregada independentemente do computador estar ou não a ser utilizado, embora o carregamento seja mais rápido com o computador desligado.

<span id="page-32-0"></span>Para carregar totalmente a bateria:

- **1.** Insira a bateria no computador.
- **2.** Ligue o computador a um transformador CA, um transformador opcional, um produto de expansão opcional ou um dispositivo de ancoragem opcional e, em seguida, ligue o transformador ou dispositivo à alimentação externa.

A luz da bateria no computador acende-se.

**3.** Deixe o computador ligado à alimentação externa até que a bateria esteja totalmente carregada.

A luz da bateria no computador apaga-se.

#### **Passo 2: Desactivar o modo de Hibernação ou Suspensão**

**1.** Clique no ícone do indicador de carga da bateria na área de notificação e, em seguida, clique em **Mais opções de energia**.

 $-$  ou  $-$ 

Seleccione **Iniciar > Painel de controlo > Sistema e Segurança > Opções de energia**.

- **2.** No plano de energia actual, clique em **Alterar definições do plano**.
- **3.** Anote as definições **Desligar o ecrã** e **Colocar o computador em hibernação** listadas na coluna **Na bateria** para ser possível repô-las após a calibragem.
- **4.** Altere as definições **Desligar o ecrã** e **Colocar o computador em hibernação** para **Nunca**.
- **5.** Clique em **Alterar definições de energia avançadas**
- **6.** Clique no sinal mais junto a **Suspensão** e, em seguida, clique no sinal mais junto a **Hibernar após**.
- **7.** Anote a definição **Na bateria** em **Hibernar após** para ser possível repô-la após a calibragem.
- **8.** Altere a definição **Na bateria** para **Nunca**.
- **9.** Clique em **OK**.
- **10.** Clique em **Guardar alterações**.

#### <span id="page-33-0"></span>**Passo 3: Descarregar a bateria**

O computador deve permanecer ligado durante a descarga da bateria. A bateria pode descarregar independentemente de estar ou não a utilizar o computador, mas descarrega mais rapidamente se estiver a ser utilizada.

- Se pretender deixar o computador sem supervisão durante a descarga, guarde as informações antes de iniciar o procedimento de descarga.
- Se utiliza o computador ocasionalmente durante o procedimento de descarga e definiu tempos de espera para poupança de energia, conte com o seguinte desempenho do sistema durante o processo de descarga:
	- O monitor não desliga automaticamente.
	- A velocidade da unidade de disco rígido não diminui automaticamente quando o computador está inactivo.
	- A Hibernação iniciada pelo sistema não ocorre.

Para descarregar a bateria:

- **1.** Desligue o computador da fonte de alimentação externa mas *não* o desligue.
- **2.** Coloque o computador com alimentação da bateria até que esta esteja descarregada. A luz da bateria começa a piscar quando o nível de carga da bateria estiver baixo. Quando a bateria estiver descarregada, a luz da bateria apaga-se e o computador é encerrado.

#### <span id="page-34-0"></span>**Passo 4: Recarregar totalmente a bateria**

Para recarregar a bateria:

**1.** Ligue o computador à alimentação externa e mantenha-o ligado até a bateria estar totalmente recarregada. Quando a bateria estiver recarregada, a luz da bateria no computador apaga-se.

Pode utilizar o computador enquanto a bateria está a recarregar, mas a bateria carrega mais rapidamente com o computador desligado.

**2.** Se o computador estiver desligado, ligue-o quando a bateria estiver completamente carregada e a luz da bateria se apagar.

#### **Passo 5: Reactivar o modo de Hibernação ou Suspensão**

- **CUIDADO:** A falha de reactivação do modo de Hibernação após a calibragem poderá resultar na descarga total da bateria ou na perda de informações, caso a carga da bateria atinja um nível muito baixo.
	- **1.** Clique no ícone do indicador de carga da bateria na área de notificação e, em seguida, clique em **Mais opções de energia**.

 $-$  ou  $-$ 

Seleccione **Iniciar > Painel de controlo > Sistema e Segurança > Opções de energia**.

- **2.** No plano de energia actual, clique em **Alterar definições do plano**.
- **3.** Volte a inserir as definições gravadas para os itens na coluna **Na bateria**.

 $-$  ou  $-$ 

Clique em **Repor predefinições para este plano** e siga as instruções no ecrã.

- **E** NOTA: Caso reponha as predefinições, ignore os passos 4 até ao 8.
- **4.** Clique em **Alterar definições de energia avançadas**
- **5.** Clique no sinal mais junto a **Suspensão** e, em seguida, clique no sinal mais junto a **Hibernar após**.
- **6.** Volte a inserir a definição gravada para **Na bateria**.
- **7.** Clique em **OK**.
- **8.** Clique em **Guardar alterações**.

#### **Conservar a energia da bateria**

- Seleccione o plano de energia de Poupança de energia nas Opções de energia em **Sistema e Segurança** no Painel de controlo do Windows.
- Desactive as ligações sem fios e de rede local (LAN) e feche as aplicações de modem que não estejam a ser utilizadas.
- Desligue os dispositivos externos não ligados a uma fonte de alimentação externa quando estes não estiverem a ser utilizados.
- <span id="page-35-0"></span>Pare, desactive ou remova quaisquer cartões multimédia externos que não se encontrem em utilização.
- Utilize as teclas f3 e f4 para ajustar a luminosidade do ecrã conforme necessário.
- Se abandonar o trabalho, inicie o modo de Suspensão ou Hibernação ou encerre o computador.
- Remova a bateria do computador quando não estiver a ser utilizada ou a carregar.
- Adquira outra bateria para aumentar o tempo de funcionamento geral da bateria.
- Guarde a bateria num local fresco e seco.

## **Armazenar uma bateria**

**CUIDADO:** Para evitar danos na bateria, não a exponha a temperaturas elevadas durante longos períodos de tempo.

Se o computador não for utilizado e estiver desligado da alimentação externa por mais de 2 semanas, remova a bateria e guarde-a separadamente.

Para prolongar a carga de uma bateria armazenada, guarde-a num local fresco e seco.

**EX NOTA:** Uma bateria armazenada deve ser verificada de 6 em 6 meses. Se a capacidade for inferior a 50%, recarregue a bateria antes de a voltar a armazenar.

Caso a bateria tenha ficado armazenada durante um mês ou mais, efectue a calibragem antes de a utilizar.

## **Eliminar baterias usadas**

**AVISO!** Para reduzir o risco de incêndios e queimaduras, não desmonte, não comprima nem perfure a bateria; não provoque curto-circuitos nos contactos externos; não a elimine colocando-a na água ou no fogo.

Consulte *Avisos de regulamentação, segurança e ambiente* para obter informações sobre a eliminação das baterias.

### **Substituir a bateria**

A duração da bateria varia dependendo das definições de gestão de energia, dos programas instalados no computador, da luminosidade do ecrã, dos dispositivos externos ligados ao computador e de outros factores.

A Verificação da Bateria notifica-o para substituir a bateria quando uma célula interna não está a carregar devidamente ou quando a capacidade de armazenamento da bateria fica "fraca". Uma mensagem indica-lhe o Web site da HP para obter mais informações sobre como encomendar uma bateria de substituição. Se a bateria estiver possivelmente abrangida por uma garantia HP, as instruções incluem um ID de garantia.

**EX NOTA:** Para assegurar que tem sempre energia da bateria quando necessita, a HP recomenda a aquisição de uma nova bateria quando o indicador de capacidade de armazenamento fica verdeamarelo.
# **Encerrar o computador**

**CUIDADO:** As informações não guardadas serão perdidas ao encerrar o computador,

O comando Encerrar fecha todos os programas abertos, incluindo o sistema operativo e, em seguida, desliga o ecrã e o computador.

Encerre o computador se se verificar qualquer uma das seguintes condições:

- Se for necessário substituir a bateria ou aceder a componentes que se encontram dentro do computador
- Se estiver a ligar um dispositivo externo que não se liga a uma porta USB
- Se o computador não for utilizado ou ficar desligado da fonte de alimentação externa durante um longo período de tempo.

Apesar de ser possível encerrar o computador com o botão de alimentação, o procedimento recomendado é utilizar o comando Encerrar do Windows.

Para encerrar o computador, siga estes passos:

- **ET NOTA:** Se o computador estiver no modo de Suspensão ou Hibernação, deve sair desse modo para o encerramento ser possível.
	- **1.** Guarde o trabalho e feche todas os programas abertos.
	- **2.** Clique em **Iniciar**.
	- **3.** Clique em **Encerrar**.

Se o computador deixar de responder e não for possível utilizar os procedimentos de encerramento anteriores, experimente os seguintes procedimentos de emergência na sequência pela qual são apresentados:

- Prima sem soltar o botão de alimentação durante, pelo menos, 5 segundos.
- Desligue o computador da alimentação externa e remova a bateria.

# **3 Rede local e sem fios**

## **Utilizar dispositivos sem fios (somente em alguns modelos)**

A tecnologia sem fios transfere dados através de ondas de rádio em vez de fios. O seu computador pode estar equipado com um ou mais dos seguintes dispositivos sem fios:

- Dispositivo de rede local sem fios (WLAN)—Permite ligar o computador a redes locais sem fios (normalmente chamadas redes Wi-Fi, LAN sem fios ou WLAN) em escritórios empresariais, em casa e em locais públicos tais como aeroportos, restaurantes, cafés, hotéis e universidades. Numa WLAN, cada dispositivo sem fios móvel comunica com um router sem fios ou com um ponto de acesso sem fios.
- Módulo de Banda Larga Móvel HP—Uma rede de área alargada sem fios (WWAN) que disponibiliza acesso a informações sempre que está disponível um serviço de operador de rede móvel. Numa WWAN, cada dispositivo móvel comunica com a estação base de um operador de rede móvel. Os operadores de redes móveis instalam redes de estações base (semelhantes a antenas de transmissão de telemóveis) em grandes áreas geográficas, proporcionando cobertura em estados, regiões ou até mesmo países inteiros.
- Dispositivo Bluetooth®—Cria uma rede de área pessoal (PAN) para ligar a outros dispositivos com suporte para Bluetooth, tais como computadores, telefones, impressoras, auscultadores, altifalantes e câmaras. Numa PAN, cada dispositivo comunica directamente com outros dispositivos e os dispositivos têm de estar relativamente próximos—normalmente no espaço de 10 metros (aproximadamente 33 pés) uns dos outros.

Os computadores com dispositivos WLAN suportam uma ou mais das seguintes normas IEEE:

- 802.11b, a primeira norma conhecida, suporta velocidades de transferência até 11 Mbps e opera numa frequência de 2,4 GHz.
- 802.11g suporta velocidades de transferência até 54 Mbps e opera numa frequência de 2,4 GHz. Os dispositivos WLAN 802.11g são retrocompatíveis com os dispositivos 802.11b, pelo que podem operar na mesma rede.
- 802.11a suporta velocidades de transferência até 54 Mbps e opera numa frequência de 5 GHz.

**F** NOTA: 802.11a não é compatível com 802.11b e 802.11g.

● 802.11n com CERTIFICAÇÃO Wi-Fi suporta velocidades de transferência até 300 Mbps e pode operar a 2,4 GHz ou 5 GHz, tornando-a retrocompatível com 802.11a, b e g.

Para obter mais informações sobre tecnologia sem fios, consulte as informações e ligações ao Web site disponibilizadas em Ajuda e Suporte.

### **Identificar ícones de rede e sem fios**

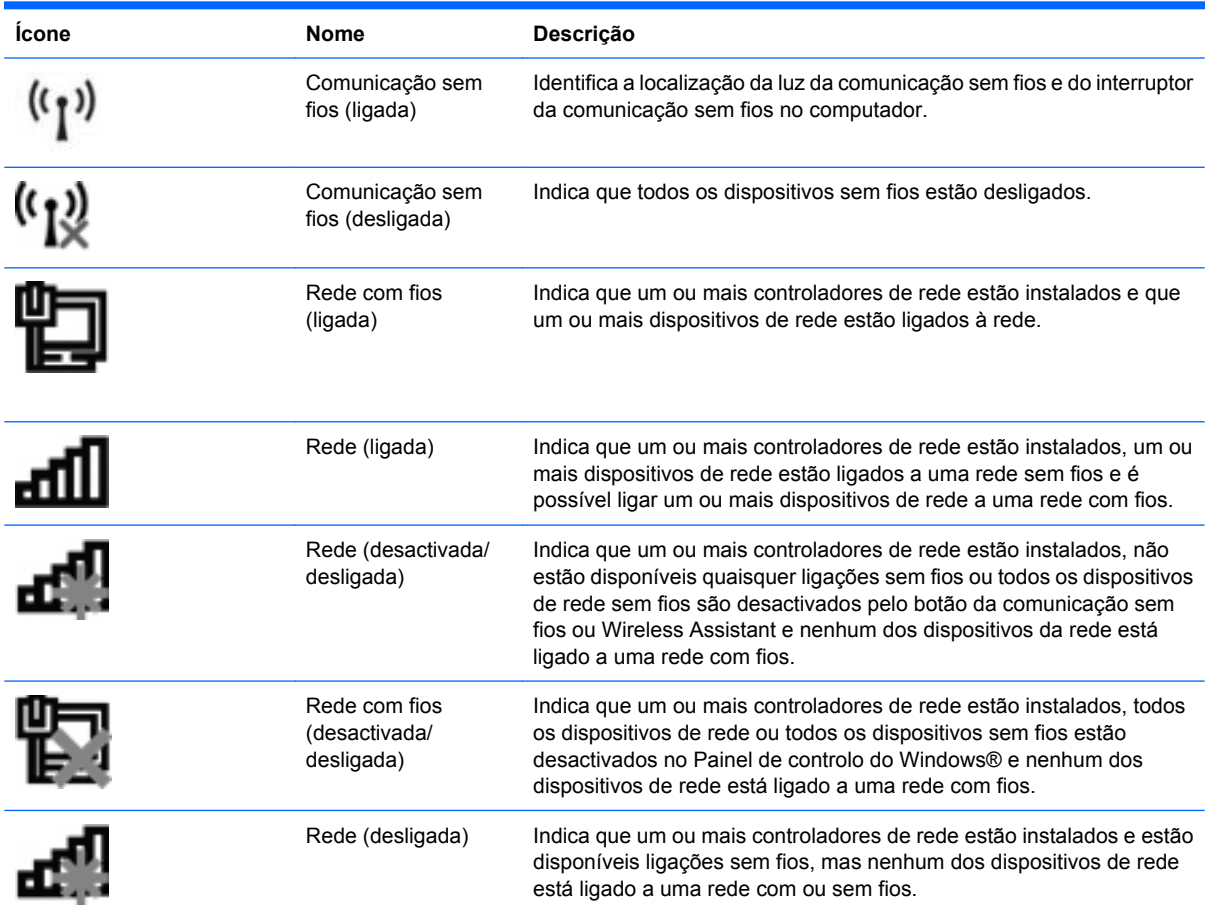

### **Utilizar os controlos sem fios**

É possível controlar os dispositivos sem fios do computador utilizando estas funcionalidades:

- Interruptor da comunicação sem fios
- Controlos do sistema operativo

### **Utilizar o interruptor da comunicação sem fios**

O computador possui um interruptor da comunicação sem fios, um ou mais dispositivos sem fios e uma ou duas luzes da comunicação sem fios, dependendo do modelo. Todos os dispositivos sem fios do computador estão activados de fábrica, pelo que a luz da comunicação sem fios acende (azul) quando o computador é ligado.

A luz da comunicação sem fios indica o estado geral da alimentação dos dispositivos sem fios, não reflecte o estado de dispositivos individuais. Quando a luz da comunicação sem fios está azul, há pelo menos um dispositivo sem fios ligado. Quando a luz da comunicação sem fios está âmbar, todos os dispositivos sem fios estão desligados.

Como todos os dispositivos sem fios do computador estão activados de fábrica, pode utilizar o interruptor da comunicação sem fios para ligar ou desligar os dispositivos sem fios simultaneamente.

Os dispositivos sem fios individuais podem ser controlados através do Computer Setup (Configuração do computador).

**NOTA:** Se os dispositivos sem fios forem desactivados através do Computer Setup (Configuração do computador), o interruptor da comunicação sem fios não funciona até os dispositivos serem novamente activados.

### **Utilizar o software Wireless Assistant (somente em alguns modelos)**

Um dispositivo sem fios pode ser ligado ou desligado através do software Wireless Assistant. Se um dispositivo sem fios for desactivado através do Computer Setup (Configuração do computador), deve ser novamente activado através da Configuração do computador antes de ser possível ligar ou desligálo utilizando a Computer Setup (Configuração do computador).

**E** NOTA: Activar ou ligar um dispositivo sem fios não liga automaticamente o computador a uma rede ou dispositivo com suporte para Bluetooth.

Para consultar o estado dos dispositivos sem fios, clique no ícone **Mostar ícones ocultos**, a seta à esquerda da área de notificação, e posicione o cursor sobre o ícone sem fios.

Se o ícone da comunicação sem fios não for apresentado na área de notificação, proceda da seguinte forma para alterar as propriedades do Wireless Assistant:

- **1.** Seleccione **Iniciar > Painel de controlo > Hardware e Som > Centro de Mobilidade do Windows**.
- **2.** Clique no ícone da comunicação sem fios no mosaico do Wireless Assistant, localizado na fila inferior do Centro de Mobilidade do Windows®.
- **3.** Clique em **Propriedades**.
- **4.** Seleccione a caixa de verificação junto ao **ícone do HP Wireless Assistant na área de notificação**.
- **5.** Clique em **Aplicar**.
- **6.** Clique em **Fechar**.

Para obter mais informações, consulte a Ajuda do software Wireless Assistant:

- **1.** Abra o Wireless Assistant, clicando no ícone sem fios no Centro de Mobilidade do Windows.
- **2.** Clique no botão **Ajuda**.

### **Utilizar o HP Connection Manager (somente em alguns modelos)**

Pode utilizar o HP Connection Manager para se ligar a WWAN, utilizando o dispositivo de Banda Larga Móvel HP no seu computador (somente em alguns modelos).

▲ Para iniciar o Connection Manager, clique no ícone **Connection Manager** na área de notificação, na extremidade direita da barra de tarefas.

 $-$  ou  $-$ 

#### Seleccione **Iniciar > Todos os programas > HP > HP Connection Manager**.

Para mais informações sobre como utilizar o Connection Manager, consulte a Ajuda do software Connection Manager.

# **Utilizar os controlos do sistema operativo**

Alguns sistemas operativos também oferecem um método para a gestão de dispositivos sem fios integrados e das ligações sem fios. Por exemplo, o Windows fornece o Centro de Rede e Partilha que permite configurar uma ligação ou rede, ligar-se a uma rede, gerir redes sem fios e diagnosticar e reparar problemas de rede.

Para aceder ao Centro de Rede e Partilha, seleccione **Iniciar > Painel de controlo > Rede e Internet > Centro de Rede e Partilha**.

Para obter mais informações, consulte a Ajuda e Suporte do Windows. Seleccione **Iniciar > Ajuda e Suporte**.

# **Utilizar uma WLAN**

Com um dispositivo WLAN, pode aceder a uma rede local sem fios (WLAN), composta por outros computadores e acessórios ligados através de um router sem fios ou ponto de acesso sem fios.

- **NOTA:** Os termos *router sem fios* e *ponto de acesso sem fios* são muitas vezes utilizados alternadamente.
	- Uma WLAN de grande escala, como uma WLAN empresarial ou pública, utiliza normalmente pontos de acesso sem fios capazes de suportar um grande número de computadores e acessórios e pode separar funções críticas da rede.
	- Uma WLAN doméstica ou de pequenos escritórios utiliza normalmente um router sem fios, que permite que vários computadores com e sem fios partilhem uma ligação à Internet, uma impressora e ficheiros sem necessidade de hardware ou software adicional.
- **NOTA:** Para utilizar um dispositivo WLAN no computador, tem de ligar-se a uma infra-estrutura de uma WLAN (fornecida através de um fornecedor de serviços ou de uma rede pública ou empresarial).

### **Configurar uma WLAN**

Para configurar uma WLAN e ligar-se à Internet, é necessário o seguinte equipamento:

- Um modem de banda larga (DSL ou por cabo) **(1)** e serviço de Internet de alta velocidade adquirido a um fornecedor de serviços de Internet (ISP)
- Um router sem fios (adquirido separadamente) **(2)**
- Um computador sem fios **(3)**

A imagem abaixo mostra um exemplo de instalação de uma rede sem fios com ligação à Internet.

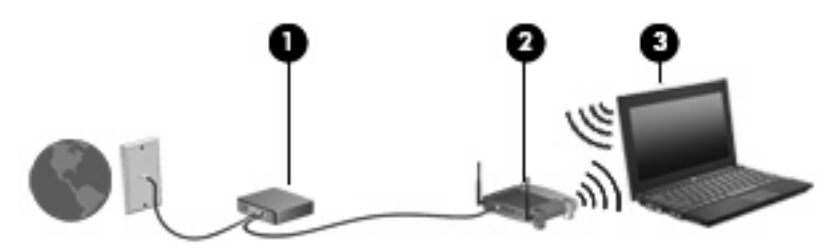

À medida que a rede cresce, outros computadores com ou sem fios podem ser ligados à rede para acederem à Internet.

Para ajuda na configuração da WLAN, consulte as informações fornecidas pelo fabricante do router ou ISP.

### **Proteger a sua WLAN**

Uma vez que a WLAN padrão foi concebida com capacidades de segurança limitadas—basicamente para evitar violações de privacidade acidentais e não formas de ataque mais eficazes—é fundamental compreender que as WLAN são vulneráveis a falhas de segurança bem conhecidas e documentadas.

As WLAN em áreas públicas, ou "hotspots", como cafés e aeroportos podem não fornecer qualquer segurança. Estão a ser desenvolvidas novas tecnologias por fabricantes de redes sem fios e fornecedores de serviços hotspot que tornam o ambiente público mais seguro e anónimo. Se está preocupado com a segurança do seu computador num hotspot, limite as suas actividades de rede ao correio electrónico não crítico e à navegação básica na Internet.

Quando configurar uma WLAN ou aceder a uma WLAN existente, active sempre as funcionalidades de segurança para proteger a sua rede contra acessos não autorizados. Os níveis de segurança comuns são o Wi-Fi Protected Access (WPA) e o Wired Equivalent Privacy (WEP). Uma vez que os sinais de rádio sem fios viajam para fora da rede, outros dispositivos WLAN podem captar esses sinais desprotegidos e ligarem-se à rede (sem serem convidados) ou capturar a informação que está ser enviada. No entanto, pode tomar precauções para proteger a sua WLAN:

#### ● **Utilize um transmissor sem fios com segurança incorporada**

Muitas estações base sem fios, gateways e routers oferecem funcionalidades de segurança integradas, como protocolos de segurança sem fios e firewalls. Com o transmissor sem fios adequado, é possível proteger a sua rede dos riscos de segurança sem fios mais comuns.

#### ● **Trabalhe com a protecção de uma firewall**

Uma firewall é uma barreira que verifica os dados e os pedidos de dados que são enviados para a rede e, em seguida, elimina quaisquer itens suspeitos. As firewalls estão disponíveis em muitas variedades, tanto de software como hardware. Algumas redes usam uma combinação de ambos os tipos.

#### ● **Utilize a encriptação sem fios**

Está disponível uma variedade de protocolos de encriptação para a sua WLAN. Encontre a solução que melhor se adapta à segurança da sua rede:

- **Wired Equivalent Privacy (WEP)** é um protocolo de segurança sem fios que utiliza uma chave WEP para codificar ou encriptar todos os dados da rede antes de serem transmitidos. Normalmente, pode permitir que a rede atribua uma chave WEP. Em alternativa, pode configurar a sua própria chave, gerar uma chave diferente ou escolher outras opções avançadas. Sem a chave correcta, a WLAN não poderá ser utilizada por terceiros.
- **WPA (Wi-Fi Protected Access)**, como o WEP, utiliza definições de segurança para encriptar e desencriptar os dados que são transmitidos pela rede. No entanto, em vez de utilizar uma chave de segurança estática para encriptações como o WEP, o WPA utiliza *um protocolo de integridade de chave temporária* (TKIP) para gerar de forma dinâmica uma nova chave para cada pacote. Também gera diferentes conjuntos de chaves para cada computador na rede.

### **Ligar-se a uma WLAN**

Para se ligar à WLAN, siga estes passos:

- **1.** Certifique-se de que o dispositivo WLAN está ligado. Se estiver ligado, a luz da comunicação sem fios está acesa. Se a luz da comunicação sem fios estiver âmbar, deslize o interruptor da comunicação sem fios.
- **EM NOTA:** Em alguns modelos, a luz da comunicação fica âmbar quando todos os dispositivos sem fios estão desligados.
- **2.** Clique no ícone da rede na área de notificação, na extremidade direita da barra de tarefas.
- **3.** Seleccione a WLAN na lista e insira a chave de segurança de rede, se necessário.

Se a rede for uma WLAN com segurança, é solicitado que forneça uma chave de segurança de rede, que é um código de segurança. Digite o código e, em seguida, clique em **OK** para concluir a ligação.

**NOTA:** Se a lista não incluir WLAN, encontra-se fora de alcance de um ponto de acesso ou router sem fios.

**NOTA:** Se não detectar a rede à qual pretende ligar-se, clique em **Abrir Centro de Rede e Partilha** e, em seguida, clique em **Configurar uma nova ligação ou rede**. É apresentada uma lista de opções. Pode pesquisar manualmente e ligar-se a uma rede ou criar uma nova ligação de rede.

Depois de estabelecida a ligação, coloque o ponteiro do rato sobre o ícone da rede na área de notificação, na extremidade direita da barra de tarefas, para verificar o nome e estado da ligação.

**E NOTA:** O alcance funcional (a que distância se deslocam os sinais sem fios) depende da implementação da WLAN, do fabricante do router e da interferência de outros dispositivos electrónicos ou barreiras estruturais, como paredes e pisos.

Encontram-se disponíveis mais informações sobre a utilização de uma WLAN através dos seguintes recursos:

- Informações do seu ISP e instruções do fabricante incluídas com o router sem fios e outros equipamentos WLAN
- Informações e ligações a Web sites fornecidas em Ajuda e Suporte

Para obter uma lista de WLAN públicas nas proximidades, contacte o seu ISP ou procure na Web. Alguns Web sites que listam as WLAN públicas incluem o Cisco Internet Mobile Office Wireless Locations, o Hotspotlist e o Geektools. Consulte o custo e requisitos de ligação em cada local com WLAN pública.

Para obter informações adicionais sobre a ligação do computador a uma WLAN empresarial, contacte o administrador da rede ou departamento de TI.

#### **Acesso remoto a outras redes**

Ao colocar o computador na área de alcance de outra WLAN, o Windows tenta ligar-se a essa rede. Se a tentativa tiver sucesso, o computador é automaticamente ligado à nova rede. Se o Windows não reconhecer a nova rede, siga o mesmo procedimento inicialmente utilizado para se ligar à sua WLAN.

# **Utilizar a Banda Larga Móvel HP (somente em alguns modelos)**

A Banda Larga Móvel HP permite ao computador utilizar redes de área alargada sem fios (WWAN) para aceder à Internet a partir de mais locais e em áreas mais alargadas do que com a utilização de WLAN. A utilização da Banda Larga Móvel HP requer um fornecedor de serviços de rede que (denominado *operador de rede móvel*), que na maior parte dos casos é um operador de telemóveis. A cobertura da Banda Larga Móvel HP é semelhante à cobertura de voz dos telemóveis.

Quando utilizada com o serviço de operador de rede móvel, a Banda Larga Móvel HP proporciona-lhe a liberdade de se manter ligado à Internet, enviar correio electrónico ou ligar-se à sua rede empresarial quer esteja em movimento ou fora do alcance de hotspots Wi-Fi.

A HP suporta as seguintes tecnologias:

- HSPA (High Speed Packet Access), que fornece acesso a redes com base no padrão de comunicações GSM (Global System for Mobile Communications - Sistema Global para Comunicações Móveis).
- EV-DO (Evolution Data Optimized), que fornece acesso a redes com base no padrão de comunicações CDMA (Code Division Multiple Access - Acesso Múltiplo por Divisão de Código).

Poderá ser necessário o número de série do Módulo de Banda Larga Móvel HP para activar o serviço de banda larga móvel. O número de série está impresso numa etiqueta no interior do compartimento da bateria do computador.

Alguns operadores de redes móveis requerem a utilização de um módulo de identidade do assinante (SIM). Um SIM contém informações básicas sobre si, como um PIN (número de identificação pessoal), bem como informações sobre a rede. Alguns computadores incluem um SIM pré-instalado no compartimento da bateria. Se o SIM não estiver pré-instalado, pode ser fornecido na informação da Banda Larga Móvel HP fornecida com o computador ou o operador de rede móvel pode fornecer o mesmo separadamente.

Para informações sobre a introdução ou remoção do SIM, consulte as secções "Inserir um SIM" e "Remover um SIM" neste capítulo.

Para informações sobre a Banda Larga Móvel HP e sobre como activar o serviço com um operador de rede móvel preferencial, consulte as informações da Banda Larga Móvel HP incluídas com o computador. Para obter informações adicionais, visite o Web site da HP em [http://www.hp.com/go/](http://www.hp.com/go/mobilebroadband) [mobilebroadband](http://www.hp.com/go/mobilebroadband) (somente nos EUA).

### **Inserir um SIM**

**CUIDADO:** Quando inserir um SIM, posicione o cartão com o canto angulado conforme ilustrado na imagem. Se inserir um cartão SIM na direcção contrária ou ao contrário, a bateria pode não encaixar na devida posição e danificar o SIM e o conector SIM.

Para evitar danos nos conectores, utilize pouca força ao inserir um SIM.

Para inserir um SIM:

- **1.** Encerre o computador. Se não tiver a certeza se o computador está desligado ou no modo de Hibernação, ligue-o pressionando o botão de alimentação. Em seguida, encerre o computador através do sistema operativo.
- **2.** Feche o ecrã.
- **3.** Desligue todos os dispositivos externos ligados ao computador.
- **4.** Desligue o cabo de alimentação da tomada de CA.
- **5.** Vire o computador ao contrário sobre uma superfície plana.
- **6.** Remova a bateria.
- **7.** Insira o SIM na ranhura para SIM e pressione cuidadosamente o SIM para a ranhura até estar devidamente encaixado.

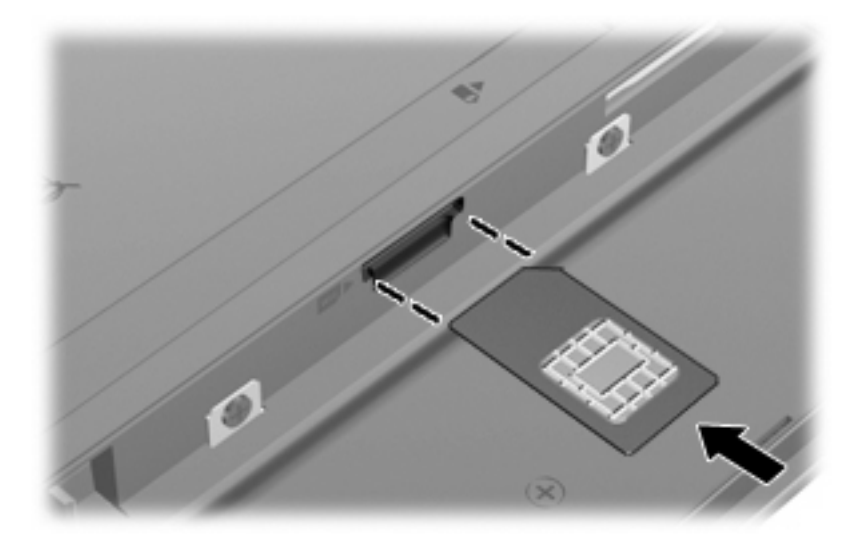

- **8.** Volte a colocar a bateria.
- **F** NOTA: A Banda Larga Móvel HP será desactivada se a bateria não for novamente colocada.
- **9.** Vire o computador com o lado direito para cima e volte a ligar a alimentação externa e os dispositivos externos.
- **10.** Ligue o computador.

### **Remover um SIM**

Para remover um SIM:

- **1.** Encerre o computador. Se não tiver a certeza se o computador está desligado ou no modo de Hibernação, ligue-o pressionando o botão de alimentação. Em seguida, encerre o computador através do sistema operativo.
- **2.** Feche o ecrã.
- **3.** Desligue todos os dispositivos externos ligados ao computador.
- **4.** Desligue o cabo de alimentação da tomada de CA.
- **5.** Vire o computador ao contrário sobre uma superfície plana.
- **6.** Remova a bateria.

**7.** Pressione o SIM **(1)** e remova-o da ranhura **(2)**.

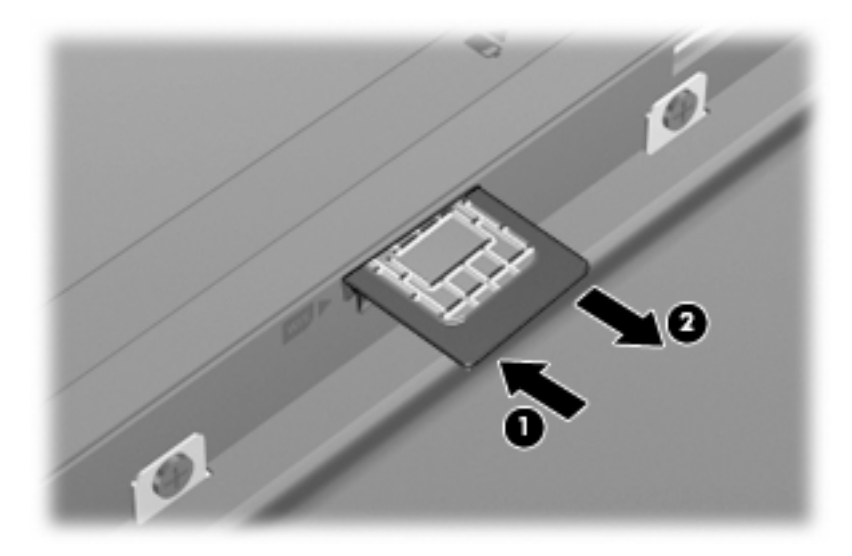

- **8.** Volte a colocar a bateria.
- **9.** Vire o computador com o lado direito para cima e volte a ligar a alimentação externa e os dispositivos externos.
- **10.** Ligue o computador.

# **Utilizar dispositivos Bluetooth sem fios (somente em alguns modelos)**

Um dispositivo Bluetooth sem fios possibilita comunicações sem fios de curto alcance, substituindo as ligações físicas com cabos que normalmente ligam dispositivos electrónicos como os seguintes:

- Computadores (desktop, notebook, PDA)
- Telefones (telemóveis, sem fios, smart phone)
- Dispositivos de processamento de imagens (impressoras, câmaras)
- Dispositivos de áudio (auscultadores, altifalantes)

Os dispositivos Bluetooth proporcionam capacidade ponto a ponto, que permite configurar uma rede de área pessoal (PAN) de dispositivos Bluetooth. Para informações sobre como configurar e utilizar dispositivos Bluetooth, consulte a Ajuda do software Bluetooth.

### **Bluetooth e Partilha de Ligação à Internet (ICS)**

A HP **não** recomenda a configuração de um computador com Bluetooth como anfitrião e utilização do mesmo como gateway através do qual outros computadores se possam ligar à Internet. Quando dois ou mais computadores são ligados utilizando Bluetooth e a Partilha de Ligação à Internet (ICS) está activada num dos computadores, os outros computadores podem não conseguir ligar-se à Internet utilizando a rede Bluetooth.

A força do Bluetooth está em sincronizar transferências de informações entre o computador e os dispositivos sem fios, incluindo telemóveis, impressoras, câmaras e PDA. A incapacidade de ligar de forma consistente dois ou mais computadores para partilharem a Internet através de Bluetooth é uma limitação do Bluetooth e do sistema operativo Windows.

# **Resolução de problemas da ligação sem fios**

Algumas das possíveis causas de problemas da ligação sem fios incluem as seguintes:

- A configuração da rede (SSID ou segurança) foi alterada.
- O dispositivo sem fios não está correctamente instalado ou foi desactivado.
- O dispositivo sem fios ou hardware do router falhou.
- O dispositivo sem fios detectou interferências de outros dispositivos.
- **E** NOTA: Os dispositivos de rede sem fios apenas são incluídos em alguns modelos de computador. Se o funcionamento em rede sem fios não for indicado na lista de funcionalidades apresentada na parte lateral da embalagem original do computador, pode adicionar a capacidade de funcionamento em rede sem fios ao computador, adquirindo um dispositivo de rede sem fios.

Antes de verificar a sequência de possíveis soluções para o seu problema de ligação de rede, certifiquese de que se encontram instalados controladores de dispositivo para todos os dispositivos sem fios.

Utilize os procedimentos neste capítulo para diagnosticar e reparar um computador que não se liga à rede que pretende utilizar.

### **Não é possível criar uma ligação WLAN**

Se tiver um problema ao ligar-se a uma WLAN, confirme se o dispositivo WLAN integrado está devidamente instalado no computador:

- **E** NOTA: O Windows possui a funcionalidade Controlo de Conta de Utilizador para aumentar a segurança do seu computador. Poderá ser solicitada a sua permissão ou palavra-passe para tarefas como instalar software, executar utilitários ou alterar predefinições do Windows. Para obter mais informações, consulte a Ajuda e Suporte do Windows.
	- **1.** Seleccione **Iniciar > Painel de controlo > Sistema e Segurança**.
	- **2.** Na área **Sistema**, clique em **Gestor de dispositivos**.
	- **3.** Clique na seta ao lado de **Adaptadores de rede** para expandir a lista e apresentar todos os adaptadores.
	- **4.** Identifique o dispositivo WLAN na lista de adaptadores de rede. A listagem de um dispositivo WLAN pode incluir o termo *sem fios*, *LAN sem fios*, *WLAN*, *Wi-Fi* ou *802.11*.

Se não for indicado qualquer dispositivo WLAN, o computador não tem um dispositivo WLAN integrado ou o controlador do dispositivo WLAN não está correctamente instalado.

Para obter mais informações sobre resolução de problemas de WLAN, consulte as ligações a Web sites fornecidas em Ajuda e Suporte.

### **Não é possível ligar a uma rede preferencial**

O Windows pode reparar automaticamente uma ligação WLAN corrompida:

● Se existir um ícone da rede na área de notificação, na extremidade direita da barra de tarefas, clique com o botão direito do rato no ícone e, em seguida, seleccione **Resolução de problemas**.

O Windows reinicia o dispositivo de rede e tenta ligar novamente a uma das redes preferenciais.

- Se não existir um ícone do estado da rede na área de notificação, siga estes passos:
	- **1.** Seleccione **Iniciar > Painel de controlo > Rede e Internet > Centro de Rede e Partilha**.
	- **2.** Clique em **Resolução de problemas** e seleccione a rede que pretende reparar.

### **O ícone da rede não é apresentado**

Se o ícone da rede não for apresentado na área de notificações após a configuração da WLAN, o controlador de software está danificado ou em falta. Também pode ser apresentada a mensagem de erro do Windows "Dispositivo não encontrado". O controlador deve ser novamente instalado.

Para obter a última versão do software do dispositivo WLAN para o computador, siga estes passos:

- **1.** Abra o Web browser e visite <http://www.hp.com/support>.
- **2.** Seleccione o país ou região.
- **3.** Clique na opção para transferência de software e controladores e, em seguida, introduza o número do modelo do computador na caixa de pesquisa.
- **4.** Prima enter e, em seguida, siga as instruções no ecrã.
- **NOTA:** Se o dispositivo WLAN que está a utilizar foi adquirido em separado, consulte o Web site do fabricante para obter o software mais recente.

### **Os códigos de segurança de rede actuais não estão disponíveis**

Se lhe for solicitada uma chave de rede ou um nome (SSID) quando se ligar a uma WLAN, a rede está protegida por segurança. Tem de ter os códigos actuais para efectuar uma ligação numa rede segura. O SSID e a chave de rede são códigos alfanuméricos que introduz no computador para identificar o computador na rede.

- Para uma rede ligada ao router sem fios pessoal, analise o manual do utilizador do router para obter instruções sobre como configurar os mesmos códigos no router e dispositivo WLAN.
- Para uma rede privada, como a rede num escritório ou numa sala pública de conversação na Internet, contacte o administrador da rede para obter os códigos e, em seguida, introduza-os quando lhe forem solicitados.

Algumas redes alteram regularmente o SSID ou chave de rede utilizados nos routers ou pontos de acesso para melhorar a segurança. Tem de alterar o código correspondente no seu computador, em conformidade.

Se receber chaves de rede sem fios novas e SSID para uma rede e se tiver anteriormente ligado a essa rede, siga os passos abaixo para se ligar à rede:

- **1.** Seleccione **Iniciar > Painel de controlo > Rede e Internet > Centro de Rede e Partilha**.
- **2.** Clique em **Gerir redes sem fios** no painel esquerdo.

É apresentada uma lista com as WLAN disponíveis. Se se encontrar num hotspot onde estão activas várias WLAN, serão apresentadas várias.

- **3.** Seleccione a rede na lista, clique com o botão direito do rato na rede e, em seguida, clique em **Propriedades**.
- **EX NOTA:** Se a rede que pretende não constar da lista, contacte o administrador da rede para se certificar de que o router ou o ponto de acesso estão a funcionar.
- **4.** Clique no separador **Segurança** e, em seguida, introduza os dados de encriptação sem fios correctos no campo **Chave de segurança de rede**.
- **5.** Clique em **OK** para guardar estas definições.

### **A ligação WLAN está muito fraca**

Se a ligação for muito fraca ou se o computador não conseguir estabelecer ligação a uma WLAN, minimize as interferências de outros dispositivos, do seguinte modo:

- Aproxime o computador do router ou do ponto de acesso sem fios.
- Desligue temporariamente outros dispositivos sem fios como microondas, telemóveis ou telefones sem fios para se certificar de que não provocam interferências.

Se a ligação não melhorar, tente forçar o dispositivo a restabelecer todos os valores da ligação:

- **1.** Seleccione **Iniciar > Painel de controlo > Rede e Internet > Centro de Rede e Partilha**.
- **2.** Clique em **Gerir redes sem fios** no painel esquerdo.

É apresentada uma lista com as WLAN disponíveis. Se se encontrar num hotspot onde estão activas várias WLAN, serão apresentadas várias.

**3.** Clique numa rede e, em seguida, clique **Remover**.

#### **Não é possível ligar ao router sem fios**

Se está a tentar ligar-se a um router sem fios e não consegue, reinicie o router sem fios, desligando-o da alimentação durante 10 a 15 segundos.

Se, ainda assim, o computador não conseguir estabelecer ligação a uma WLAN, reinicie o router sem fios. Para obter informações, consulte as instruções do fabricante do router.

# **Ligar a uma rede local (LAN)**

Para se ligar a uma rede local (LAN), é necessário um cabo de rede RJ-45 de 8 pinos (não incluído). Se o cabo de rede possuir um circuito de supressão de ruído **(1)**, que impede interferências da recepção de TV e rádio, oriente a extremidade do cabo com o circuito **(2)** na direcção do computador.

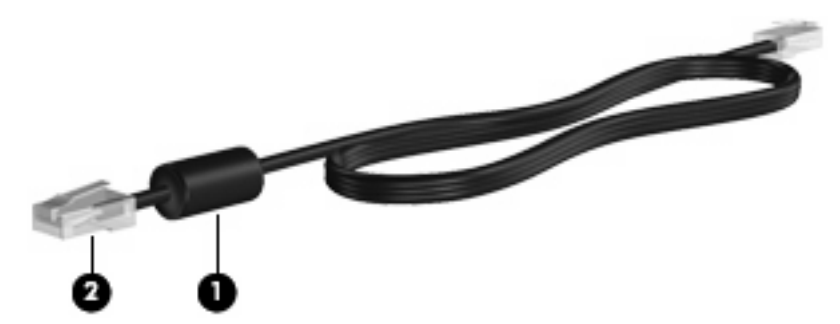

Para ligar o cabo de rede:

- **1.** Ligue o cabo de rede à tomada de rede **(1)** no computador.
- **2.** Ligue a outra extremidade do cabo à tomada de rede na parede **(2)**.

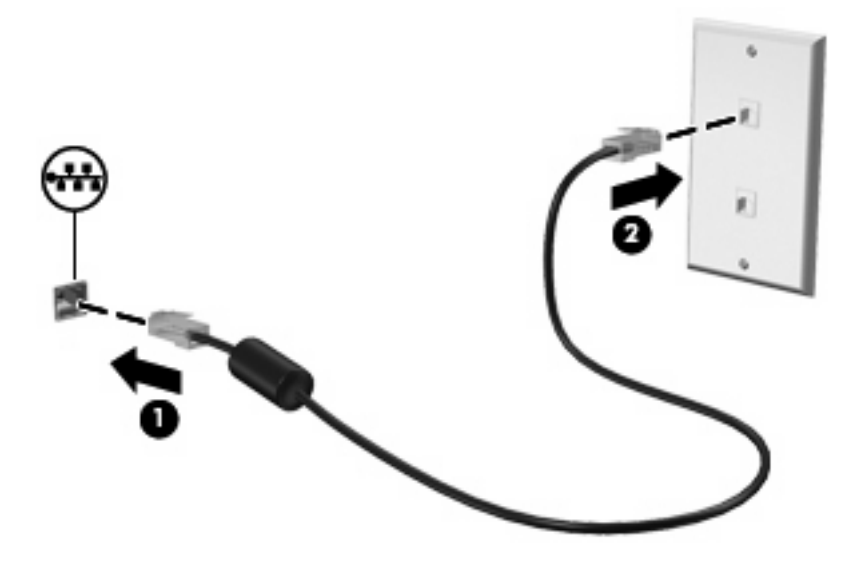

**AVISO!** Para reduzir o risco de choque eléctrico, incêndio ou danos ao equipamento, não ligue cabos de modem ou telefónicos a tomadas RJ-45 (rede).

# **4 Multimédia**

# **Recursos multimédia**

O computador inclui recursos multimédia que permitem ouvir música, ver filmes e visualizar fotografias. O computador pode incluir os seguintes componentes multimédia:

- Altifalantes integrados para ouvir música
- Microfones integrados para gravar o seu próprio áudio
- Câmara Web integrada que permite capturar e partilhar vídeo
- Software multimédia pré-instalado que permite reproduzir e gerir as suas músicas, filmes e fotografias
- Teclas de função que proporcionam rápido acesso ao controlo de volume

**E** NOTA: O computador pode não incluir todos os componentes indicados.

As secções seguintes explicam como identificar e utilizar os componentes multimédia incluídos com o computador.

### **Identificar os componentes multimédia**

A imagem e a tabela seguintes descrevem os recursos multimédia do computador.

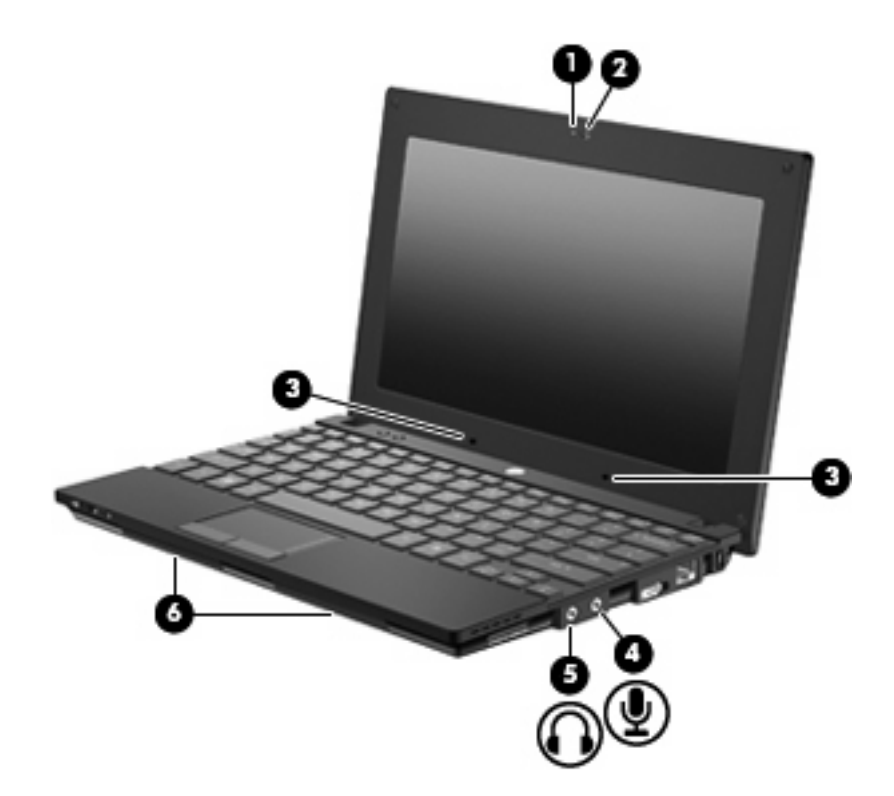

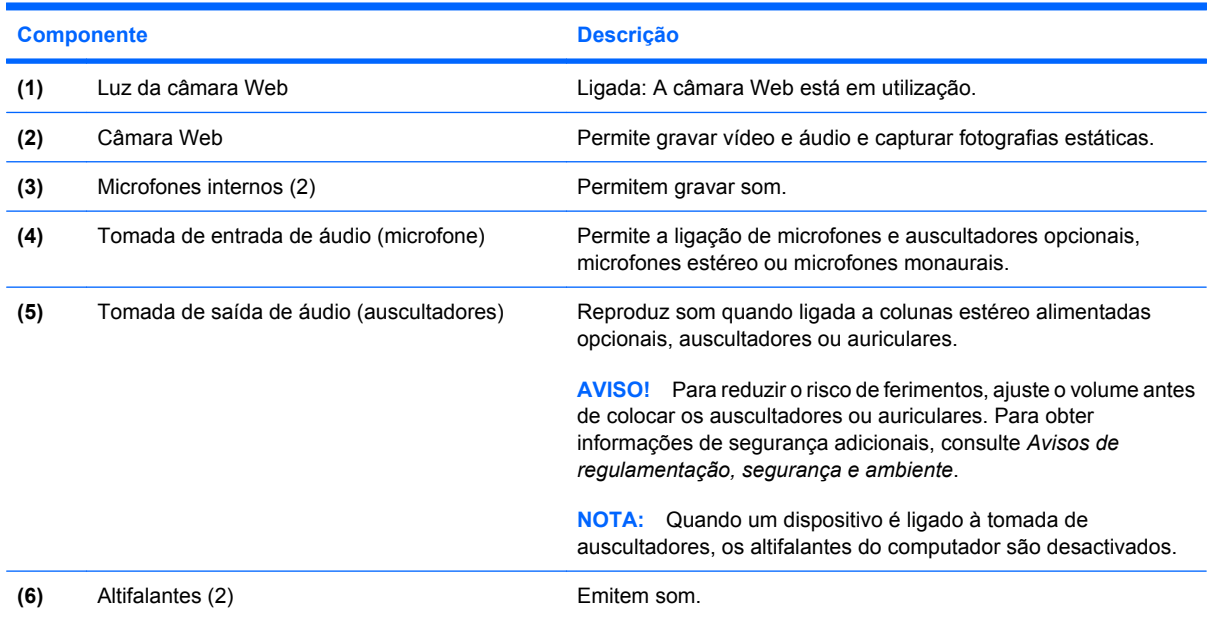

### **Ajustar o volume**

Para ajustar o volume, utilize os seguintes controlos:

- Teclas de função do volume do computador—A tecla de função f8, f10 ou f11:
	- Para silenciar ou restaurar o volume, prima f8.
	- Para diminuir o volume, prima f10.

Para aumentar o volume, prima f11.

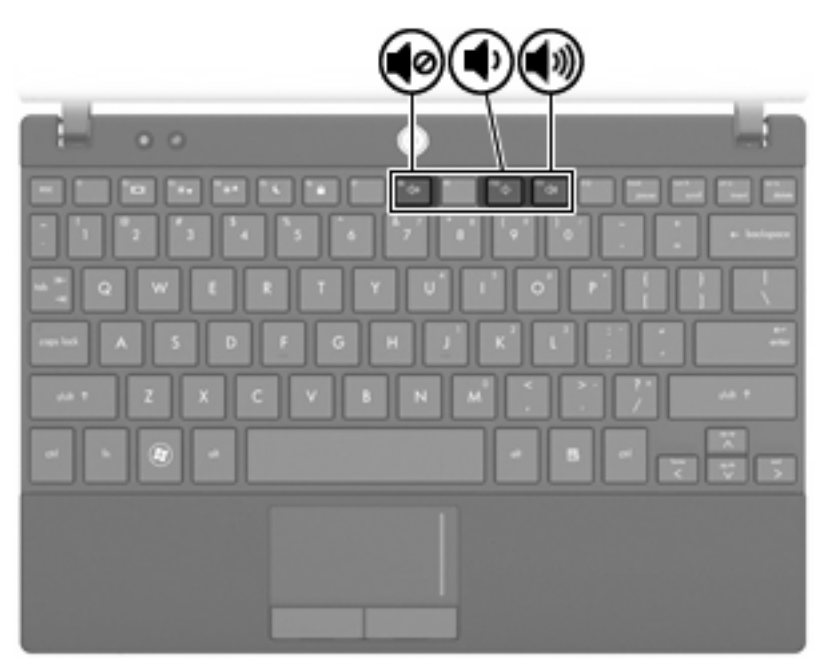

- Controlo de volume do Windows®:
	- **a.** Clique no ícone **Altifalantes** na área de notificação, na extremidade direita da barra de tarefas.
	- **b.** Aumente ou diminua o volume movendo o cursor de deslocamento para cima ou para baixo. Clique no ícone **Silenciar altifalantes** para silenciar o volume.

 $-$  ou  $-$ 

- **a.** Clique com o botão direito do rato no ícone **Altifalantes** na área de notificação e, em seguida, clique em **Abrir misturador de volume**.
- **b.** Aumente ou diminua o volume movendo o cursor de deslocamento para cima ou para baixo. Também pode silenciar o volume clicando no ícone **Silenciar altifalantes**.

Se o ícone Altifalantes não for apresentado na área de notificação, siga estes passos para o adicionar:

- **a.** Clique com o botão direito do rato em **Mostrar ícones ocultos** (a seta do lado esquerdo da área de notificação).
- **b.** Clique em **Personalizar ícones de notificação**.
- **c.** Em **Comportamentos**, seleccione **Mostrar ícone e notificações** para o ícone Volume.
- **d.** Clique em **OK**.
- Controlo de volume dos programas:

O volume também pode ser ajustado em alguns programas.

# **Software multimédia**

O computador inclui software multimédia pré-istalado que permite reproduzir música e visualizar fotografias. As secções seguintes fornecem informações sobre software multimédia pré-instalado e instalação de software multimédia a partir de um disco.

### **Utilizar software multimédia**

**1.** Seleccione **Iniciar > Todos os programas** e abra o programa multimédia que pretende utilizar. Por exemplo, se pretende utilizar Windows Media Player para reproduzir um CD de áudio, clique em **Windows Media Player**.

**E** NOTA: Alguns programas poderão estar localizados em subpastas.

- **2.** Insira o disco multimédia, como um CD de áudio, na unidade óptica.
- **3.** Siga as instruções no ecrã.

 $-$  ou  $-$ 

**1.** Insira o disco multimédia, como um CD de áudio, na unidade óptica.

Abre-se uma caixa de diálogo Reprodução Automática.

**2.** Clique numa tarefa multimédia na lista de tarefas.

### **Utilizar software multimédia pré-instalado**

Para localizar software multimédia pré-instalado:

- ▲ Seleccione **Iniciar > Todos os programas** e abra o programa multimédia que pretende utilizar.
- **E** NOTA: Alguns programas poderão estar localizados em subpastas.

### **Instalar software multimédia a partir de um disco**

- **EX NOTA:** Para instalar software multimédia a partir de um disco, tem de ter uma unidade óptica externa ligada ao computador. O computador está equipado com uma porta USB alimentada, localizada do lado direito do computador. Esta porta fornece alimentação à unidade óptica externa, quando utilizada com um cabo USB alimentado. As unidades ópticas externas ligadas à outra porta USB do computador também têm de estar ligadas à alimentação CA.
	- **1.** Insira o disco numa unidade óptica externa ligada.
	- **2.** Quando o assistente de instalação abrir, siga as instruções no ecrã.
	- **3.** Se solicitado, reinicie o computador.
- **EX NOTA:** Para mais informações sobre como utilizar o software incluído com o computador, consulte as instruções do fabricante do software que podem ser fornecidas com o software, em disco ou no Web site do fabricante.

# **Áudio**

O computador permite-lhe utilizar uma variedade de recursos áudio:

- Reproduzir música utilizando os altifalantes do computador e/ou colunas externas ligadas
- Gravar sons utilizando os microfones internos ou ligando um microfone externo
- Transferir músicas a partir da Internet
- Criar apresentações multimédia utilizando áudio e imagens
- Transmitir sons e imagens com programas de mensagens instantâneas
- Ouvir programas de rádio (somente em alguns modelos) ou receber sinais de rádio FM
- Criar ou gravar CD de áudio utilizando uma unidade óptica externa

### **Ligar dispositivos de áudio externos**

**AVISO!** Para reduzir o risco de ferimentos, ajuste o volume antes de colocar os auscultadores ou auriculares. Para obter informações de segurança adicionais, consulte *Avisos de regulamentação, segurança e ambiente.*

Para ligar dispositivos externos, como colunas externas, auscultadores ou um microfone, consulte as informações fornecidas com o dispositivo. Para obter melhores resultados, tenha em atenção as seguintes sugestões:

- Certifique-se de que o cabo do dispositivo está bem ligado à tomada correcta no computador. (Normalmente, os conectores dos cabos têm códigos de cores para coincidirem com as tomadas correspondentes no computador.)
- Certifique-se que instala quaisquer controladores que sejam requeridos pelo dispositivo externo.
- **EX NOTA:** Um controlador é um programa necessário que funciona como um tradutor entre o dispositivo e os programas que utilizam o dispositivo.

### **Verificar as funções de áudio**

Para verificar o sistema de som do computador, siga estes passos:

- **1.** Seleccione **Iniciar > Painel de controlo**.
- **2.** Clique em **Hardware e som**.
- **3.** Clique em **Som**.
- **4.** Quando a janela Som abrir, clique no separador **Sons**. Em **Eventos de programas**, seleccione um evento sonoro qualquer, como um bip ou alarme e clique no botão **Teste**.

Deverá ser emitido som através dos altifalantes ou através de auscultadores ligados.

Para verificar as funções de gravação do computador, siga estes passos:

- **1.** Seleccione **Iniciar > Todos os programas > Acessórios > Gravador de som**.
- **2.** Clique em **Iniciar gravação** e fale para o microfone. Guarde o ficheiro no ambiente de trabalho.
- **3.** Abra o Windows Media Player e reproduza o som.
- **NOTA:** Para obter melhores resultados quando grava, fale directamente para o microfone e grave o som num cenário isento de ruídos de fundo.
	- ▲ Para confirmar ou alterar as definições de áudio do computador, seleccione **Iniciar > Painel de controlo > Hardware e Som > Som**.

# **Vídeo**

O computador permite-lhe utilizar uma variedade de recursos de vídeo:

- **•** Jogar jogos na Internet
- Editar fotografias e vídeos para criar apresentações
- Ligar dispositivos de vídeo externos

### **Ligar um monitor ou projector externo**

A porta do monitor externo liga um dispositivo de visualização externo, como um monitor ou um projector externo, ao computador.

▲ Para ligar um dispositivo de visualização, ligue o cabo do dispositivo à porta do monitor externo.

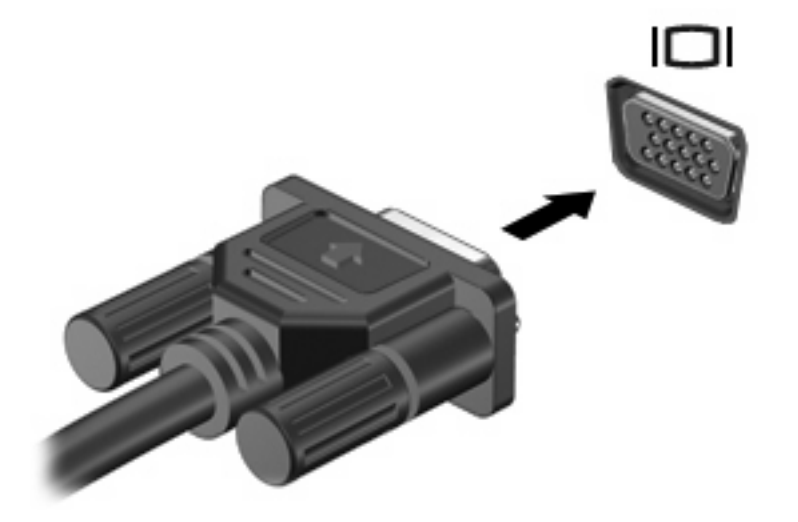

**E NOTA:** Se um dispositivo de visualização externo devidamente ligado não apresentar imagem, prima f2 para transferir a imagem para o dispositivo. Premir repetidamente f2 alterna a imagem entre o ecrã do computador e o dispositivo.

# **Câmara Web**

O modelo do computador inclui uma câmara Web integrada, localizada na parte superior do ecrã. A câmara Web pode ser utilizada com uma variedade de software para as seguintes funções:

- Captura de vídeo
- Transmitir vídeo com software de mensagens instantâneas
- Tirar fotografias estáticas
- **E NOTA:** Certifique-se de que instalou software concebido para utilização com a câmara Web integrada.

**NOTA:** Para informações sobre a utilização de software concebido para utilização com a câmara Web, consulte a Ajuda online desse software.

Para obter o melhor desempenho, tenha em atenção as seguintes directrizes quando utilizar a câmara Web integrada:

- Certifique-se de que possui a última versão do programa de mensagens instantâneas antes de iniciar uma conversação de vídeo.
- A câmara Web pode não funcionar adequadamente com algumas firewalls de rede.
- **E** NOTA: Se tiver problemas ao visualizar ou enviar ficheiros multimédia para outra LAN ou fora da firewall de rede, desactive temporariamente a firewall, execute a tarefa pretendida e, em seguida, reactive a firewall. Para solucionar definitivamente o problema, reconfigure a firewall conforme necessário e ajuste as políticas e definições de outros sistemas de detecção de intrusão. Para obter informações adicionais, contacte o administrador da rede ou departamento de TI.
- Sempre que possível, coloque fontes de luz intensa atrás da câmara Web e fora do campo de imagem.

### **Ajustar propriedades da câmara Web**

Pode ajustar as propriedades da câmara Web utilizando a caixa de diálogo Propriedades, que pode ser acedida a partir de vários programas que utilizam a câmara Web integrada, geralmente a partir de um menu de configuração, definições ou propriedades:

- **Luminosidade**—Controla a quantidade de luz incluída na imagem. Uma definição de luminosidade mais elevada cria uma imagem mais clara; uma definição de luminosidade mais baixa cria uma imagem mais escura.
- **Contraste—Controla a diferenca entre áreas mais claras e áreas mais escuras na imagem. Uma** definição mais elevada de contraste intensifica a imagem; uma definição mais baixa de contraste mantém mais do intervalo dinâmico de informações originais mas resulta numa imagem mais plana.
- **Matiz—Controla o aspecto da cor que a distingue de outra cor (o que torna uma cor vermelha,** verde ou azul). O matiz é diferente da saturação, que mede a intensidade do matiz.
- Saturação—Controla a intensidade da cor na imagem final. Uma definição de saturação mais elevada cria uma imagem mais forte; uma definição mais baixa cria uma imagem mais delicada.
- **Nitidez**—Controla a definição dos contornos da imagem. Uma definição de nitidez mais elevada cria uma imagem mais definida; uma definição mais baixa cria uma imagem mais suave.
- Gama—Controla o contraste que afecta os cinzentos de nível médio ou meios tons de uma imagem. O ajuste de gama de uma imagem permite mudar os valores da luminosidade do intervalo médio dos tons de cinzento, sem alterar dramaticamente as sombras e os realces. Uma definição de gama mais baixa faz com os cinzentos pareçam pretos e torna as cores escuras ainda mais escuras.
- **Compensação de retroiluminação**—Compensa nos casos em que um tema com uma grande quantidade de luz de fundo seria, de outra forma, obscurecido por um aumento de luminosidade ou silhuetas.
- **Modo nocturno**—Compensa em condições de má iluminação.
- **Zoom (somente em alguns modelos)**—Ajusta a percentagem de zoom para tirar fotografias ou gravar vídeos.
- Horizontal ou vertical—Roda a imagem na horizontal ou na vertical.
- **50 Hz ou 60 Hz**—Ajusta a velocidade de obturação para obter uma gravação de vídeo sem vibrações.

Perfis predefinidos personalizáveis para várias condições de iluminação compensam as seguintes condições de iluminação: incandescência, fluorescência, halogéneo, ensolarado, nublado, nocturno.

# **5 Segurança**

## **Proteger o computador**

**ET NOTA:** As soluções de segurança são concebidas para funcionar como factor de desencorajamento. Estes factores de desencorajamento podem não evitar que um produto seja indevidamente utilizado ou roubado.

**NOTA:** Em alguns países ou regiões, o computador suporta o CompuTrace, um serviço de segurança online de controlo e recuperação. Se o computador for roubado, o CompuTrace poderá determinar a sua localização se o utilizador não autorizado aceder à Internet. Tem de adquirir o software e subscrever o serviço para utilizar o CompuTrace. Para informações sobre como encomendar o software CompuTrace, consulte o Web site da HP em <http://www.hpshopping.com>.

As funcionalidades de segurança fornecidas com o computador permitem proteger o computador, informações pessoais e dados de uma variedade de riscos. A forma como utiliza o computador irá determinar quais as funcionalidades de segurança que deve utilizar.

O sistema operativo Windows proporciona algumas funcionalidades de segurança. As funcionalidades de segurança adicionais encontram-se listadas na tabela seguinte. A maioria das funcionalidades de segurança adicionais podem ser configuradas no utilitário Computer Setup (Configuração do computador).

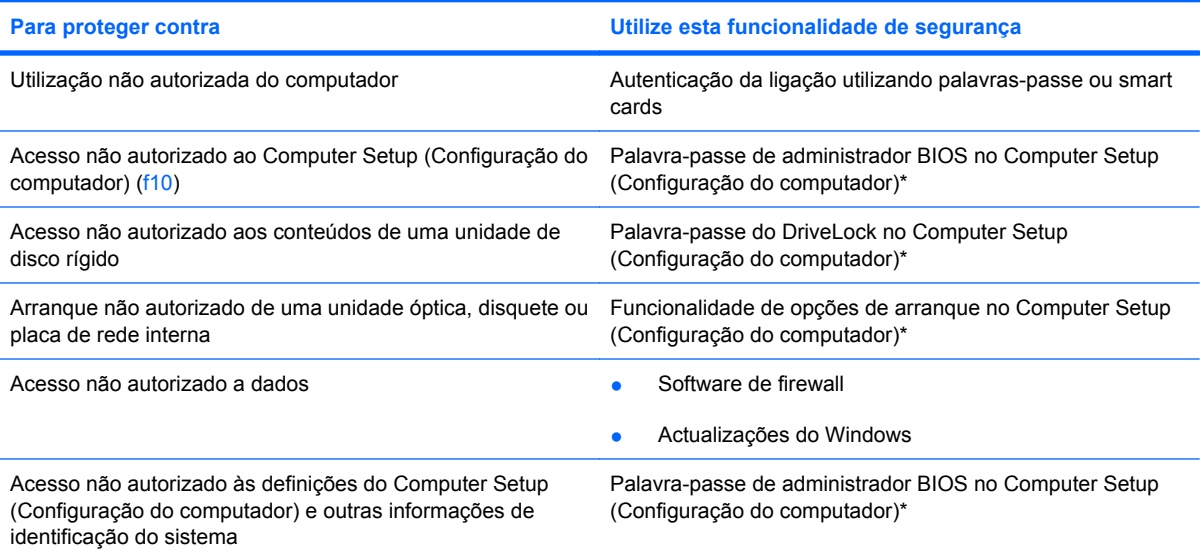

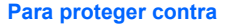

**Para proteger contra Utilize esta funcionalidade de segurança**

Remoção não autorizada do computador e computador Ranhura do cabo de segurança (com cabo de segurança opcional)

\*Computer Setup (Configuração do computador) é um utilitário pré-instalado, baseado na ROM, que pode ser utilizado mesmo que o sistema operativo não esteja a funcionar ou não seja carregado. Pode utilizar um dispositivo apontador (Painel Táctil, ponteiro ou rato USB) ou o teclado para navegar e fazer selecções no Computer Setup (Configuração do computador).

# **Utilizar palavras-passe**

Uma palavra-passe é um grupo de caracteres que o utilizador escolhe para proteger as informações existentes no computador. É possível definir vários tipos de palavras-passe, dependendo de como pretende controlar o acesso às informações. As palavras-passe podem ser definidas no utilitário do Windows ou não Windows Computer Setup (Configuração do computador) pré-instalado no computador.

**CUIDADO:** Para evitar ficar sem acesso ao computador, tome nota de todas as palavras-passe que definir. Como a maioria das palavras-passe não é apresentada quando é definida, alterada ou eliminada, é essencial tomar nota de todas as palavras-passe imediatamente e guardá-las num local seguro.

Pode utilizar a mesma palavra-passe para uma funcionalidade do Computer Setup (Configuração do computador) e para uma funcionalidade de segurança do Windows. Pode também utilizar a mesma palavra-passe para mais do que uma funcionalidade do Computer Setup (Configuração do computador).

Utilize as seguintes directrizes quando definir uma palavra-passe no Computer Setup (Configuração do computador):

- Uma palavra-passe pode ser qualquer combinação de até 8 letras e números e é sensível a maiúsculas e minúsculas.
- Uma palavra-passe definida no Computer Setup (Configuração do computador) deve ser introduzida quando solicitada pelo Computer Setup (Configuração do computador). Uma palavrapasse definida no Windows deve ser introduzida quando solicitada pelo Windows.

Utilize as seguintes sugestões para criar e guardar palavras-passe:

- Ao criar palavras-passe, cumpra os requisitos definidos pelo programa.
- Anote as palavras-passe e guarde-as num local seguro longe do computador.
- Não armazene palavras-passe num ficheiro no computador.
- Não utilize o seu nome ou outras informações pessoais que possam ser facilmente descobertas por um estranho.

As secções seguintes contêm uma lista de palavras-passe do Windows e do utilitário Computer Setup (Configuração do computador), bem como uma descrição das respectivas funções. Para obter informações adicionais sobre as palavras-passe do Windows, como palavras-passe de protecção de ecrã, seleccione **Iniciar > Ajuda e Suporte**.

### **Definir palavras-passe no Windows**

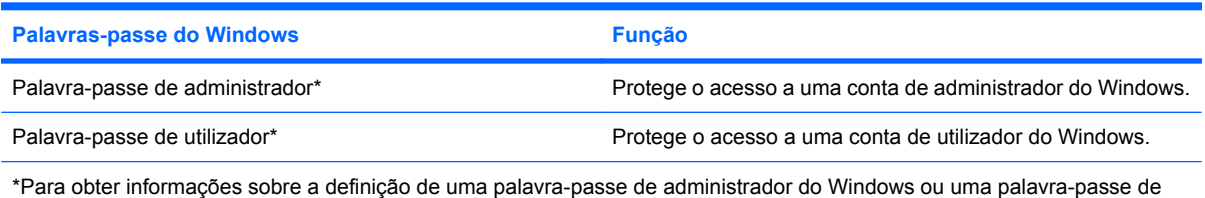

utilizador do Windows, seleccione **Iniciar > Ajuda e Suporte**.

### **Definir palavras-passe no Computer Setup (Configuração do computador)**

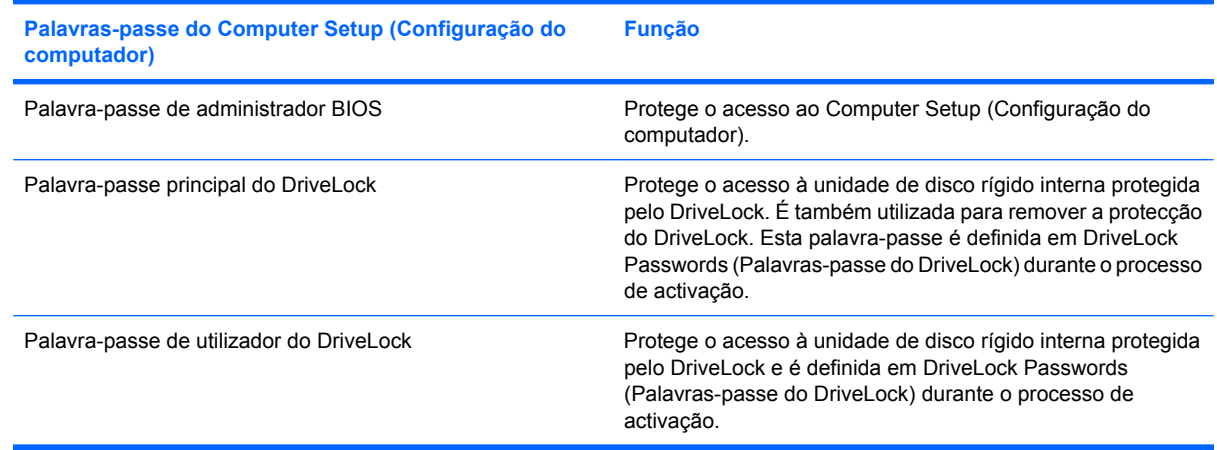

### **Palavra-passe de administrador BIOS**

A palavra-passe de administrador BIOS protege as definições de configuração e as informações de identificação do sistema existentes no Computer Setup (Configuração do computador). Uma vez definida, a palavra-passe tem de ser introduzida para aceder ao Computer Setup (Configuração do computador) e efectuar alterações utilizando o Computer Setup (Configuração do computador).

Tenha em atenção as seguintes características da palavra-passe de administrador BIOS:

- Não é permutável com uma palavra-passe de administrador do Windows, apesar de ambas as palavras-passe poderem ser idênticas.
- Não é apresentada quando é definida, introduzida, alterada ou eliminada.
- Tem de ser definida e introduzida com as mesmas teclas. Por exemplo, uma palavra-passe BIOS definida com as teclas numéricas de um teclado normal não será reconhecida se for introduzida com as teclas do teclado numérico incorporado.
- Pode incluir qualquer combinação até 32 letras e números e não é sensível a maiúsculas e minúsculas.

#### **Gerir a palavra-passe de administrador BIOS**

Uma palavra-passe de configuração é definida, alterada e eliminada no Computer Setup (Configuração do computador).

Para gerir, definir, alterar ou eliminar esta palavra-passe, siga estes passos:

- **1.** Abra o Computer Setup (Configuração do computador), ligando ou reinicando o computador e, em seguida, premindo esc enquanto a mensagem "Press the ESC key for Startup Menu" ("Prima a tecla ESC para aceder ao Menu de Configuração") é apresentada no canto inferior do ecrã.
- **2.** Prima f10 para entrar em BIOS Setup (Configuração BIOS).
- **3.** Utilize as teclas de seta para seleccionar **Security (Segurança) > Setup Password (Palavrapasse de configuração)** e, em seguida, prima enter.
	- Para definir uma palavra-passe de administrador BIOS, digite a palavra-passe nos campos **New password (Nova palavra-passe)** e **Verify new password (Confirmar nova palavrapasse)** e, em seguida, prima f10.
	- Para alterar a palavra-passe de configuração, digite a palavra-passe actual no campo **Old password (Palavra-passe antiga)**, digite a nova palavra-passe nos campos **New password (Nova palavra-passe)** e **Verify new password (Confirmar nova palavra-passe)** e, em seguida, prima f10.
	- Para eliminar uma palavra-passe de administrador BIOS, digite a palavra-passe actual no campo **Old password (Palavra-passe antiga)** e, em seguida, prima f10.
- **4.** Para guardar as suas preferências, utilize as teclas de seta para seleccionar **File (Ficheiro) > Save changes and exit (Guardar alterações e sair)**. Em seguida, siga as instruções no ecrã.

As preferências serão activadas quando o computador for reiniciado.

#### **Introduzir a palavra-passe de administrador BIOS**

Quando surgir a solicitação **BIOS administrator password (Palavra-passe de administrador BIOS)**, digite a palavra-passe (utilizando as teclas que utilizou para definir a palavra-passe) e, em seguida, prima enter. Após 3 tentativas de introdução da palavra-passe de administrador BIOS sem êxito, deve reiniciar o computador e voltar a tentar.

### **Utilizar o Computer Setup DriveLock (DriveLock de configuração do computador)**

**CUIDADO:** Para evitar que a unidade de disco rígido protegida pelo DriveLock fique permanentemente inutilizável, grave a palavra-passe de utilizador do DriveLock e a palavra-passe principal do DriveLock num local seguro afastado do computador. Caso se esqueça de ambas as palavras-passe do DriveLock, a unidade de disco rígido será permanentemente bloqueada e já não poderá ser utilizada.

A protecção do DriveLock evita o acesso não autorizado a conteúdos de uma unidade de disco rígido. O DriveLock só pode ser aplicado a unidades de disco rígido internas do computador. Após a aplicação da protecção do DriveLock a uma unidade, deve ser introduzida uma palavra-passe para aceder à unidade. A unidade deve ser inserida no computador, não num dispositivo de ancoragem opcional ou MultiBay externo, para poder ser acedida pelas palavras-passe do DriveLock.

Para aplicar a protecção do DriveLock a uma unidade de disco rígido interna, deve ser definida uma palavra-passe de utilizador e uma palavra-passe principal no Computer Setup (Configuração do computador). Tenha em atenção as seguintes considerações relativas à utilização da protecção do DriveLock:

- Após a aplicação da protecção do DriveLock a uma unidade de disco rígido, a unidade de disco rígido apenas pode ser acedida introduzindo a palavra-passe de utilizador ou a palavra-passe principal.
- O detentor da palavra-passe de utilizador deve ser o utilizador habitual da unidade de disco rígido protegida. O detentor da palavra-passe principal deve ser o administrador do sistema ou o utilizador habitual.
- A palavra-passe de utilizador e a palavra-passe principal podem ser idênticas.
- Apenas é possível eliminar uma palavra-passe de utilizador ou palavra-passe principal removendo a protecção do DriveLock da unidade. A protecção do DriveLock apenas pode ser removida da unidade com a palavra-passe principal.

#### **Definir a palavra-passe do DriveLock**

Para aceder às definições do DriveLock no Computer Setup (Configuração do computador), siga estes passos:

- **1.** Abra o Computer Setup (Configuração do computador), ligando ou reinicando o computador e, em seguida, premindo esc enquanto a mensagem "Press the ESC key for Startup Menu" ("Prima a tecla ESC para aceder ao Menu de Configuração") é apresentada no canto inferior do ecrã.
- **2.** Prima f10 para entrar em BIOS Setup (Configuração BIOS).
- **3.** Utilize as teclas de seta para seleccionar **Security (Segurança) > DriveLock passwords (Palavras-passe do DriveLock)** e, em seguida, prima enter.
- **4.** Seleccione a localização da unidade de disco rígido que pretende proteger e, em seguida, prima f10.
- **5.** Utilize as teclas de seta para seleccionar **Enable (Activar)** no campo **Protection (Protecção)** e, em seguida, prima f10.
- **6.** Leia o aviso. Para continuar, prima f10.
- **7.** Digite a palavra-passe de utilizador nos campos **New password (Nova palavra-passe)** e **Verify new password (Confirmar nova palavra-passe)** e, em seguida, prima f10.
- **8.** Digite a palavra-passe principal nos campos **New password (Nova palavra-passe)** e **Verify new password (Confirmar nova palavra-passe)** e, em seguida, prima f10.
- **9.** Para confirmar a protecção do DriveLock para a unidade que seleccionou, digite DriveLock no campo de confirmação e, em seguida, prima f10.
- **10.** Para sair das definições do DriveLock, utilize as teclas de seta para seleccionar **Esc**.
- **11.** Para guardar as suas preferências, utilize as teclas de seta para seleccionar **File (Ficheiro) > Save changes and exit (Guardar alterações e sair)**. Em seguida, siga as instruções no ecrã.

As preferências serão activadas quando o computador for reiniciado.

#### **Introduzir uma palavra-passe do DriveLock**

Certifique-se de que a unidade de disco rígido está inserida no computador (não num dispositivo de ancoragem opcional ou MultiBay externo).

Quando surgir a solicitação **DriveLock Password (Palavra-passe do DriveLock)**, digite a palavrapasse de utilizador ou a palavra-passe principal (utilizando as teclas que utilizou para definir a palavrapasse) e, em seguida, prima enter.

Após 2 tentativas incorrectas de introdução da palavra-passe, deve encerrar o computador e tentar novamente.

#### **Alterar uma palavra-passe do DriveLock**

Para aceder às definições do DriveLock no Computer Setup (Configuração do computador), siga estes passos:

- **1.** Abra o Computer Setup (Configuração do computador), ligando ou reinicando o computador e, em seguida, premindo esc enquanto a mensagem "Press the ESC key for Startup Menu" ("Prima a tecla ESC para aceder ao Menu de Configuração") é apresentada no canto inferior do ecrã.
- **2.** Prima f10 para entrar em BIOS Setup (Configuração BIOS).
- **3.** Utilize as teclas de seta para seleccionar **Security (Segurança) > DriveLock passwords (Palavras-passe do DriveLock)** e, em seguida, prima enter.
- **4.** Utilize as teclas de seta para seleccionar a localização da unidade de disco rígido interna e, em seguida, prima f10.
- **5.** Utilize as teclas de seta para seleccionar o campo da palavra-passe que pretende alterar. Digite a palavra-passe actual no campo **Old password (Palavra-passe antiga)** e, em seguida, digite a nova palavra-passe no campo **New password (Nova palavra-passe)** e no campo **Verify new password (Confirmar nova palavra-passe)**. Em seguida, prima f10.
- **6.** Para guardar as suas preferências, utilize as teclas de seta para seleccionar **File (Ficheiro) > Save changes and exit (Guardar alterações e sair)**. Em seguida, siga as instruções no ecrã.

As preferências serão activadas quando o computador for reiniciado.

#### **Remover a protecção do DriveLock**

Para aceder às definições do DriveLock no Computer Setup (Configuração do computador), siga estes passos:

- **1.** Abra o Computer Setup (Configuração do computador), ligando ou reinicando o computador e, em seguida, premindo esc enquanto a mensagem "Press the ESC key for Startup Menu" ("Prima a tecla ESC para aceder ao Menu de Configuração") é apresentada no canto inferior do ecrã.
- **2.** Prima f10 para entrar em BIOS Setup (Configuração BIOS).
- **3.** Utilize as teclas de seta para seleccionar **Security (Segurança) > DriveLock passwords (Palavras-passe do DriveLock)** e, em seguida, prima enter.
- **4.** Utilize as teclas de seta para seleccionar a localização da unidade de disco rígido interna e, em seguida, prima f10.
- **5.** Utilize as teclas de seta para seleccionar **Disable (Desactivar)** no campo **Protection (Protecção)** e, em seguida, prima f10.
- **6.** Digite a palavra-passe principal no campo **Old password (Palavra-passe antiga)**. Em seguida, prima f10.
- **7.** Para guardar as suas preferências, utilize as teclas de seta para seleccionar **File (Ficheiro) > Save changes and exit (Guardar alterações e sair)**. Em seguida, siga as instruções no ecrã.

As preferências serão activadas quando o computador for reiniciado.

# **Utilizar as funcionalidades de segurança do Computer Setup (Configuração do computador)**

### **Proteger dispositivos do sistema**

No menu de Boot options (Opções de arranque) ou no menu Port options (Opções de porta) no Computer Setup (Configuração do computador), é possível activar ou desactivar os dispositivos do sistema.

Para desactivar ou reactivar dispositivos do sistema no Computer Setup (Configuração do computador), siga estes passos:

- **1.** Abra o Computer Setup (Configuração do computador), ligando ou reinicando o computador e, em seguida, premindo esc enquanto a mensagem "Press the ESC key for Startup Menu" ("Prima a tecla ESC para aceder ao Menu de Configuração") é apresentada no canto inferior do ecrã.
- **2.** Prima f10 para entrar em BIOS Setup (Configuração BIOS).
- **3.** Utilize as teclas de seta para seleccionar **System Configuration (Configuração do sistema) > Boot options (Opções de arranque)** ou **System Configuration (Configuração do sistema) > Port options (Opções de porta)**. Em seguida, prima enter e utilize as teclas de seta para seleccionar as opções que pretende.
- **4.** Para confirmar as suas preferências, prima f10.
- **5.** Para guardar as suas preferências, utilize as teclas de seta para seleccionar **File (Ficheiro) > Save changes and exit (Guardar alterações e sair)**. Em seguida, siga as instruções no ecrã.

As preferências serão activadas quando o computador for reiniciado.

### **Visualizar Computer Setup System Information (Informações de sistema do Computer Setup)**

A funcionalidade System Information (Informações de sistema) do Computer Setup (Configuração do computador) disponibiliza 2 tipos de informações do sistema:

- Informações de identificação sobre o modelo do computador.
- Informações de especificação do processador, tamanho da cache e da memória e sistema ROM.

Para visualizar as informações gerais do sistema, siga estes passos:

- **1.** Abra o Computer Setup (Configuração do computador), ligando ou reinicando o computador e, em seguida, premindo esc enquanto a mensagem "Press the ESC key for Startup Menu" ("Prima a tecla ESC para aceder ao Menu de Configuração") é apresentada no canto inferior do ecrã.
- **2.** Prima f10 para entrar em BIOS Setup (Configuração BIOS).
- **3.** Utilize as teclas de seta para seleccionar **File (Ficheiro) > System Information (Informações de sistema)** e, em seguida, prima enter.

**E NOTA:** Para evitar o acesso não autorizado a estas informações, tem de criar uma palavra-passe de administrador BIOS no Computer Setup (Configuração do computador).

# **Utilizar software antivírus**

Quando o computador é utilizado para aceder a correio electrónico, a uma rede ou à Internet, o computador fica exposto a vírus informáticos. Estes vírus informáticos podem desactivar o sistema operativo, aplicações ou utilitários ou ainda provocar o funcionamento incorrecto dos mesmos.

O software antivírus pode detectar a maior parte dos vírus, eliminá-los e, na maior parte dos casos, reparar danos que possam ter causado. Para proporcionar protecção contínua ao computador contra vírus recentemente descobertos, o software antivírus deve ser actualizado.

Para obter mais informações sobre vírus informáticos, digite vírus na caixa Procurar em Ajuda e Suporte.
# **Utilizar o software de firewall**

Quando o computador é utilizado para aceder a correio electrónico, a uma rede ou à Internet, pessoas não autorizadas podem ter acesso a informações sobre si, ao seu computador ou aos seus ficheiros pessoais. Utilize o software de firewall pré-instalado no computador para proteger a sua privacidade.

As funcionalidades de firewall incluem informações sobre registos e relatórios e alarmes automáticos para monitorizar de todo o tráfego de entrada e saída. Para obter mais informações, consulte a documentação da firewall ou contacte o fabricante da firewall.

**FY NOTA:** Em algumas situações, a firewall pode bloquear o acesso a jogos na Internet, interferir na partilha de ficheiros ou de impressoras numa rede ou bloquear anexos de mensagens de correio electrónico autorizados. Para solucionar temporariamente o problema, desactive a firewall, execute a tarefa pretendida e, em seguida, reactive a firewall. Para solucionar permanentemente o problema, reconfigure a firewall.

# **Instalar actualizações críticas**

**CUIDADO:** Para proteger o computador contra falhas de segurança e vírus informáticos, instale as actualizações críticas da Microsoft assim que receber o respectivo alerta.

Podem ter sido disponibilizadas actualizações para o sistema operativo e outro software *após* a expedição do computador. Para ter a certeza de que todas as actualizações disponíveis estão instaladas no computador, siga estas indicações:

- Execute mensalmente o Windows Update para instalar o software mais recente da Microsoft.
- Obtenha as actualizações, à medida que são disponibilizadas, no Web site da Microsoft e através da hiperligação das actualizações em Ajuda e Suporte.

# **Instalar um cabo de segurança**

- **NOTA:** O cabo de segurança foi concebido para funcionar como factor de desencorajamento, mas pode não evitar que o computador seja indevidamente utilizado ou roubado.
	- **1.** Prenda o cabo de segurança em volta de um objecto fixo.
	- **2.** Insira a chave **(1)** no cadeado do cabo **(2)**.
	- **3.** Insira o cadeado do cabo na ranhura do cabo de segurança no computador **(3)** e, em seguida, bloqueie o cadeado do cabo com a chave.

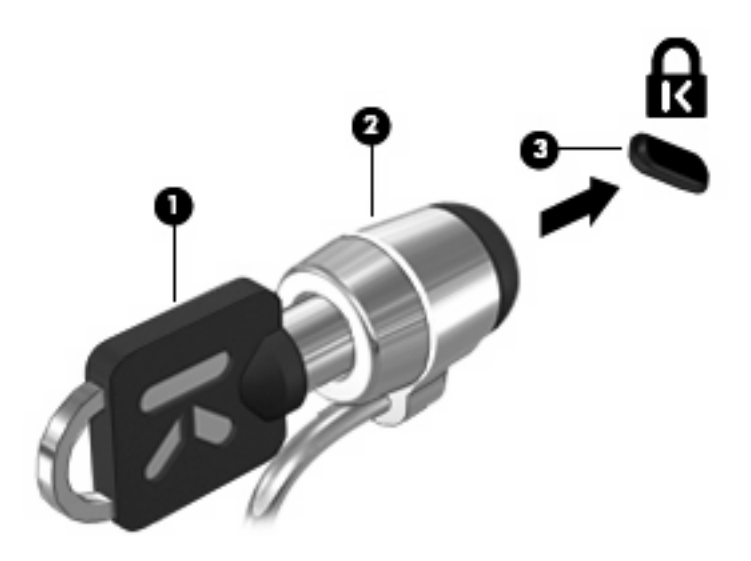

# **6 Dispositivos externos**

# **Utilizar dispositivos USB**

O Universal Serial Bus (USB) é uma interface de hardware que pode ser utilizada para ligar dispositivos externos opcionais, tais como teclados, ratos, unidades, impressoras, scanners ou hubs USB.

É possível que alguns dispositivos USB necessitem de software de suporte adicional, normalmente fornecido com o dispositivo. Para obter mais informações sobre software específico dos dispositivos, consulte as instruções do fabricante.

O computador tem 3 portas USB que suportam dispositivos USB 1.0, USB 1.1 e USB 2.0. As 2 portas USB do lado esquerdo do computador são portas USB padrão. A porta USB do lado direito do computador é uma porta USB alimentada. Uma porta USB alimentada fornece alimentação a um dispositivo externo, se utilizada com um cabo USB alimentado. Um hub USB fornece portas USB adicionais que podem ser utilizadas com o computador.

### **Ligar um dispositivo USB**

- $\triangle$  **CUIDADO:** Para evitar danificar os conectores USB, utilize pouca forca para ligar um dispositivo USB.
	- ▲ Para ligar um dispositivo USB ao computador, ligue o cabo USB do dispositivo à porta USB.

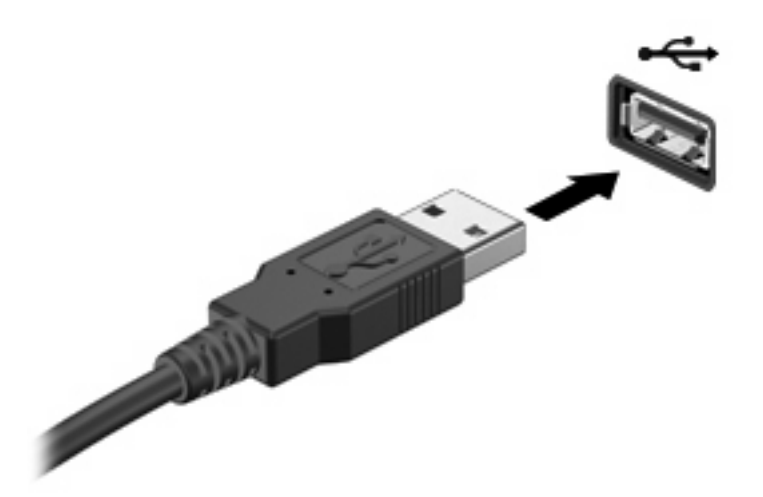

Quando o dispositivo for detectado, será emitido um sinal sonoro.

**E** NOTA: A primeira vez que ligar um dispositivo USB, será apresentada uma mensagem na área de notificação para o informar de que o dispositivo é reconhecido pelo computador.

### **Remover um dispositivo USB**

**CUIDADO:** Para evitar a perda de informações ou uma situação de não resposta por parte do sistema, utilize o seguinte procedimento para remover um dispositivo USB com segurança.

**CUIDADO:** Para evitar danificar os conectores USB, não puxe o cabo para desligar o dispositivo USB.

Para remover um dispositivo USB:

- **1.** Clique no ícone **Remover o hardware com segurança** na área de notificação, na extremidade direita da barra de tarefas.
- **NOTA:** Para apresentar o ícone Remover o hardware com segurança, clique no ícone **Mostrar ícones ocultos** (a seta no lado esquerdo da área de notificação).
- **2.** Clique no nome do dispositivo na lista.
- **EX NOTA:** Ser-lhe-á indicado que pode remover com segurança o dispositivo de hardware.
- **3.** Remova o dispositivo.

#### **Utilizar o suporte para USB legacy**

O suporte para USB legacy (activado por predefinição) permite as seguintes acções:

- Utilizar um teclado, rato ou hub USB ligados a uma porta USB no computador durante o arranque ou num programa ou utilitário do MS-DOS
- Arrancar ou reiniciar a partir de um MultiBay externo opcional ou um dispositivo de arranque USB

O suporte para USB legacy é activado de fábrica. Para activar o suporte para USB legacy:

- **1.** Abra o Computer Setup (Configuração do computador), ligando ou reinicando o computador e, em seguida, premindo esc enquanto a mensagem "Press the ESC key for Startup Menu" ("Prima a tecla ESC para aceder ao Menu de Configuração") é apresentada no canto inferior do ecrã.
- **2.** Prima f10 para entrar em BIOS Setup (Configuração BIOS).
- **3.** Utilize as teclas de seta para seleccionar **Configuração do sistema > Configurações do dispositivo** e, em seguida, prima enter.
- **4.** Utilize as teclas de seta para activar ou desactivar o suporte para USB legacy e, em seguida, prima f10.
- **5.** Para guardar as suas preferências e sair do Computer Setup (Configuração do computador), utilize as teclas de seta para seleccionar **File (Ficheiro) > Save changes and exit (Guardar alterações e sair)**. Em seguida, siga as instruções no ecrã.

As preferências serão activadas quando o computador for reiniciado.

## **Utilizar unidades externas**

As unidades externas amovíveis aumentam as opções de armazenamento e acesso a informações. Um rato USB também pode ser ligado ao sistema utilizando as portas de um dispositivo de ancoragem ou produto de expansão opcionais.

As unidades USB incluem os seguintes tipos:

- Unidade de disquetes de 1,44 megabytes
- Módulo da unidade de disco rígido (uma unidade de disco rígido com um adaptador ligado)
- Unidade de DVD-ROM
- Unidade DVD/CD-RW Combo
- Unidade DVD±RW/R e CD-RW Combo
- Dispositivo MultiBay

#### **Utilizar dispositivos externos opcionais**

**E** NOTA: Para obter mais informações sobre software e controladores necessários, ou para saber que porta do computador utilizar, consulte as instruções do fabricante.

Para ligar um dispositivo externo ao computador.

- **CUIDADO:** Para reduzir o risco de danos no equipamento ao ligar um dispositivo alimentado, certifique-se de que o dispositivo e o cabo de alimentação CA estão desligados.
	- **1.** Ligue o dispositivo ao computador.
	- **2.** Se estiver a ligar um dispositivo alimentado, ligue o respectivo cabo de alimentação do dispositivo a uma tomada de CA com ligação à terra.
	- **3.** Ligue o dispositivo.

Para desligar um dispositivo externo não alimentado, desligue o dispositivo e, em seguida, desligue-o do computador. Para desligar um dispositivo externo alimentado, desligue o dispositivo, remova-o do computador e, em seguida, desligue o cabo de alimentação CA.

#### **Utilizar um MultiBay externo opcional**

Um MultiBay externo é ligado à porta USB do computador e permite a utilização de dispositivos Multibay e MultiBay II. O computador está equipado com uma porta USB alimentada, localizada do lado direito do computador. Esta porta fornece alimentação ao MultiBay externo, quando utilizada com um cabo USB alimentado. Os MultiBay externos ligados à outra porta USB do computador também têm de estar ligados à alimentação CA.

Para obter mais informações sobre o MultiBay externo, consulte o manual do utilizador incluído com o dispositivo.

### **Utilizar uma unidade óptica externa opcional (somente em alguns modelos)**

Uma unidade óptica externa liga-se a uma porta USB no computador e permite utilizar discos ópticos (CD e DVD). O computador está equipado com uma porta USB alimentada, localizada do lado direito do computador. Esta porta fornece alimentação à unidade óptica externa, quando utilizada com um cabo USB alimentado. As unidades ópticas externas ligadas à outra porta USB do computador também têm de estar ligadas à alimentação CA.

Uma unidade óptica externa, como uma unidade de DVD-ROM, suporta discos ópticos (CD e DVD). Estes discos permitem armazenar ou transportar informações e reproduzir música e filmes. Os DVD têm uma capacidade de armazenamento superior à dos CD.

Todas as unidades ópticas podem ler discos ópticos e algumas unidades podem também gravar discos ópticos, conforme descrito na tabela seguinte.

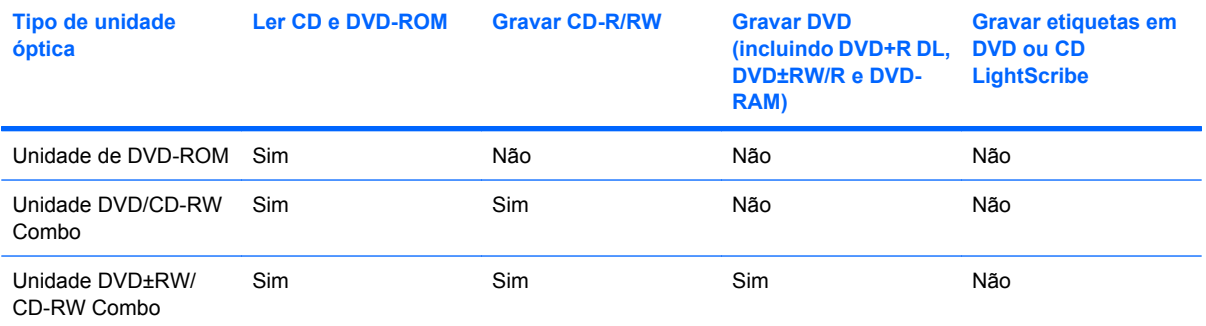

**NOTA:** Algumas das unidades ópticas listadas podem não ser suportadas pelo computador. A lista de unidades não é uma lista exaustiva de todas as unidades ópticas suportadas.

**CUIDADO:** Para evitar a possível degradação de áudio e vídeo ou a perda da funcionalidade de reprodução de áudio e vídeo, não inicie o modo de Suspensão ou Hibernação durante a gravação ou leitura de um CD ou DVD.

Para evitar a perda de informações, não inicie o modo de Suspensão ou Hibernação durante a gravação ou leitura de um CD ou DVD.

Se iniciar acidentalmente o modo de Suspensão ou Hibernação durante a reprodução de um disco, pode acontecer o seguinte:

- A reprodução pode ser interrompida.
- Poderá ser apresentada uma mensagem de aviso que pergunta se pretende continuar. Se for apresentada esta mensagem, clique em **Não**.
- Pode ser necessário reiniciar o CD ou DVD para retomar a reprodução de áudio e vídeo.

#### **Inserir um disco óptico opcional (CD ou DVD)**

- **1.** Ligue o computador.
- **2.** Pressione o botão de libertação **(1)** no painel da unidade para libertar o tabuleiro do disco.
- **3.** Puxe o tabuleiro **(2)**.
- **4.** Segure o disco pelas extremidades para evitar tocar nas superfícies planas e posicione o disco sobre o eixo do tabuleiro com o lado da etiqueta virado para cima.
- **NOTA:** Se o tabuleiro não ficar totalmente acessível, incline cuidadosamente o disco para o posicionar sobre o eixo.
- **5.** Pressione cuidadosamente o disco **(3)** sobre o eixo do tabuleiro até que o disco encaixe no lugar.

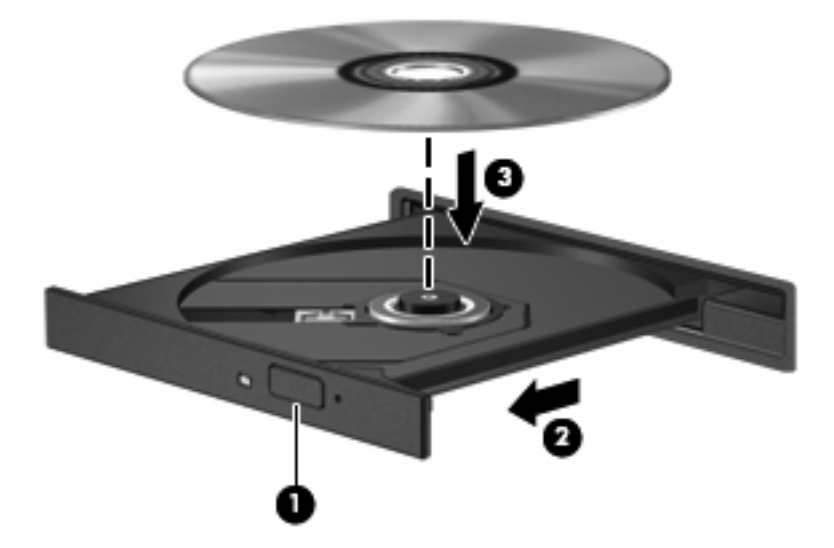

**6.** Feche o tabuleiro do disco.

#### **Remover um disco óptico (CD ou DVD)**

Existem 2 formas para remover um disco, consoante o tabuleiro do disco abra normalmente ou não.

#### **Quando o tabuleiro do disco abrir**

**1.** Prima o botão de libertação **(1)** no painel da unidade para libertar o tabuleiro do disco e, em seguida, puxe cuidadosamente o tabuleiro **(2)** até este parar.

- **2.** Remova o disco **(3)** do tabuleiro pressionando cuidadosamente o eixo e levantando as extremidades do disco. Segure no disco pelas extremidades e evite tocar nas superfícies planas.
- **NOTA:** Se o tabuleiro não ficar totalmente acessível, incline o disco cuidadosamente ao removêlo.

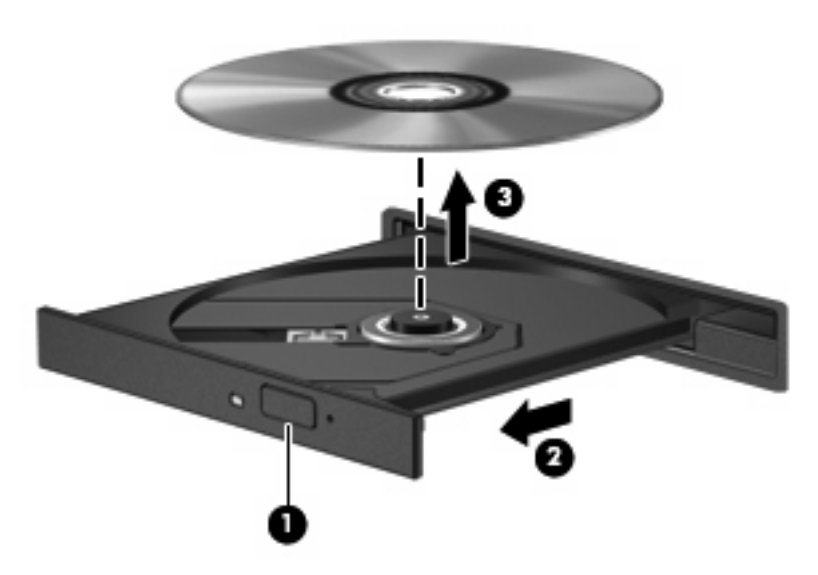

**3.** Feche o tabuleiro do disco e guarde o disco na caixa de protecção.

#### **Quando o tabuleiro do disco não abrir**

- **1.** Insira a extremidade de um clipe de papel **(1)** no acesso da abertura do painel frontal da unidade.
- **2.** Pressione cuidadosamente o clipe até soltar o tabuleiro e puxe-o **(2)** até parar.
- **3.** Remova o disco **(3)** do tabuleiro pressionando cuidadosamente o eixo e levantando as extremidades do disco. Segure no disco pelas extremidades e evite tocar nas superfícies planas.
- **NOTA:** Se o tabuleiro não ficar totalmente acessível, incline o disco cuidadosamente ao removêlo.

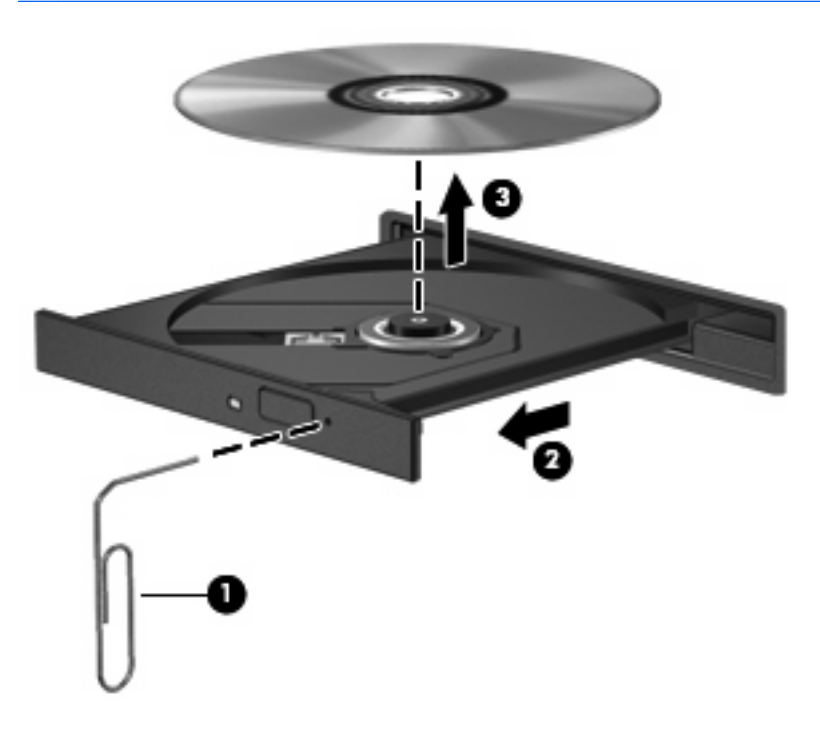

**4.** Feche o tabuleiro do disco e guarde o disco na caixa de protecção.

#### **Respeitar o aviso de direitos de autor**

A criação de cópias não autorizadas de material protegido por direitos de autor, incluindo programas informáticos, filmes, transmissões e gravações de som, constitui crime e é passível de punição ao abrigo da legislação de direitos de autor aplicável. Não utilize este computador para tais propósitos.

# **7 Cartões de suporte externos**

## **Utilizar cartões para o Leitor de cartões SD**

Os cartões digitais opcionais são um método seguro e fácil de armazenamento e partilha de dados. Estes cartões são frequentemente utilizados com câmaras e PDA equipados com suporte digital, assim como com outros computadores.

O Leitor de cartões SD suporta os seguintes formatos:

- MultiMediaCard (MMC)
- Cartão de memória Secure Digital (SD)

### **Inserir um cartão digital**

**CUIDADO:** Para evitar danificar o cartão digital ou o computador, não insira nenhum tipo de adaptador no leitor de cartões SD.

**CUIDADO:** Para evitar danificar os conectores do cartão digital, utilize pouca força ao inserir um cartão digital.

- **1.** Segure o cartão digital com a etiqueta virada para cima e com os conectores virados para o computador.
- **2.** Insira o cartão no leitor de cartões SD e, em seguida, empurre o cartão até estar devidamente encaixado.

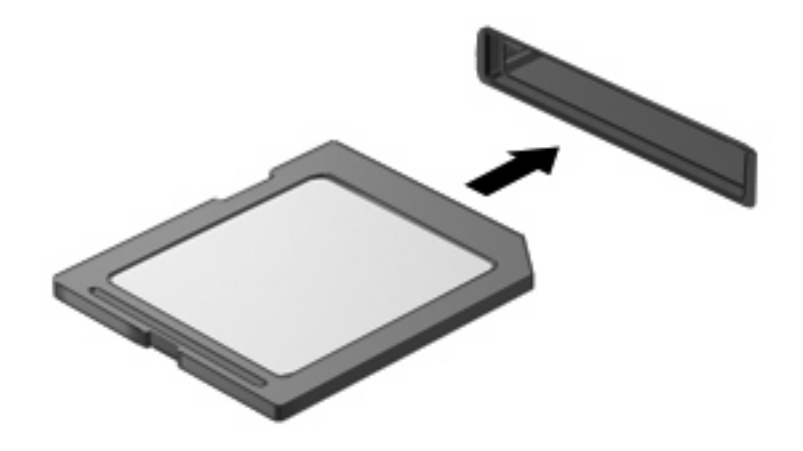

Quando o dispositivo for detectado, será emitido um sinal sonoro e pode ser apresentado um menu de opções disponíveis.

### **Remover um cartão digital**

**CUIDADO:** Para evitar a perda de dados ou uma situação de não resposta por parte do sistema, pare o cartão digital antes de o remover.

Guarde as informações e feche todos os programas associados ao cartão digital.

**NOTA:** Para interromper uma transferência de dados, clique em **Cancelar** na janela A copiar do sistema operativo.

Para remover cartões digitais:

- **1.** Clique no ícone **Remover o hardware com segurança** na área de notificação, na extremidade direita da barra de tarefas.
- **NOTA:** Para apresentar o ícone Remover o hardware com segurança, clique no ícone Mostrar **ícones ocultos** (a seta no lado esquerdo da área de notificação).
- **2.** Clique no nome do cartão digital na lista.
- **E NOTA:** Ser-lhe-á indicado que pode remover com segurança o dispositivo de hardware.
- **3.** Para remover o cartão digital, pressione o cartão **(1)** e, em seguida, remova-o da ranhura **(2)**.

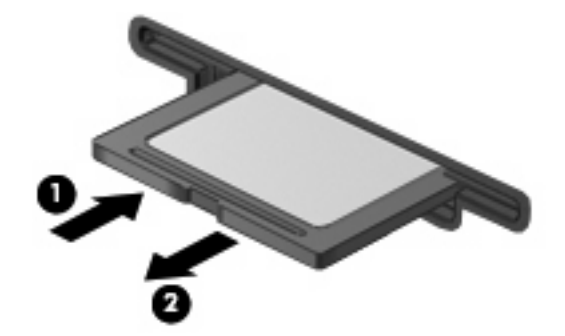

# **8 Dispositivos apontadores e teclado**

## **Utilizar dispositivos apontadores**

#### **Definir preferências de dispositivo apontador**

Utilize as Propriedades do Rato no Windows® para personalizar as definições dos dispositivos apontadores, como a configuração de botões, a velocidade do clique e as opções do ponteiro.

Para aceder às Propriedades do Rato, seleccione **Iniciar > Dispositivos e Impressoras**. Em seguida, clique com o botão direito do rato no dispositivo que representa o computador e seleccione **Definições do rato**.

#### **Utilizar o Painel Táctil**

Para mover o ponteiro, faça deslizar o dedo pela superfície do Painel Táctil na direcção pretendida. Utilize os botões do Painel Táctil como se fossem os botões correspondentes de um rato externo. Para deslocar o ecrã para cima e para baixo utilizando a zona de deslocamento vertical do Painel Táctil, faça deslizar o dedo para cima ou para baixo sobre as linhas.

**EY NOTA:** Se estiver a utilizar o Painel Táctil para mover o ponteiro, levante o dedo do Painel Táctil antes de o mover para a zona de deslocamento. O simples deslizar do seu dedo do Painel Táctil para a zona de deslocamento não irá activar a função de deslocamento.

#### **Ligar um rato externo**

É possível ligar um rato USB externo ao computador utilizando uma das portas USB do computador. Um rato USB também pode ser ligado ao sistema utilizando as portas de um dispositivo de ancoragem ou produto de expansão opcionais.

# **Utilizar as teclas de função do teclado**

Os ícones nas teclas de função f2 até f6 e f8, f10 e f11 representam a acção executada quando a tecla de função é premida. A tabela e secções seguintes descrevem as teclas de função.

**NOTA:** O computador pode ser ligeiramente diferente das imagens nesta secção.

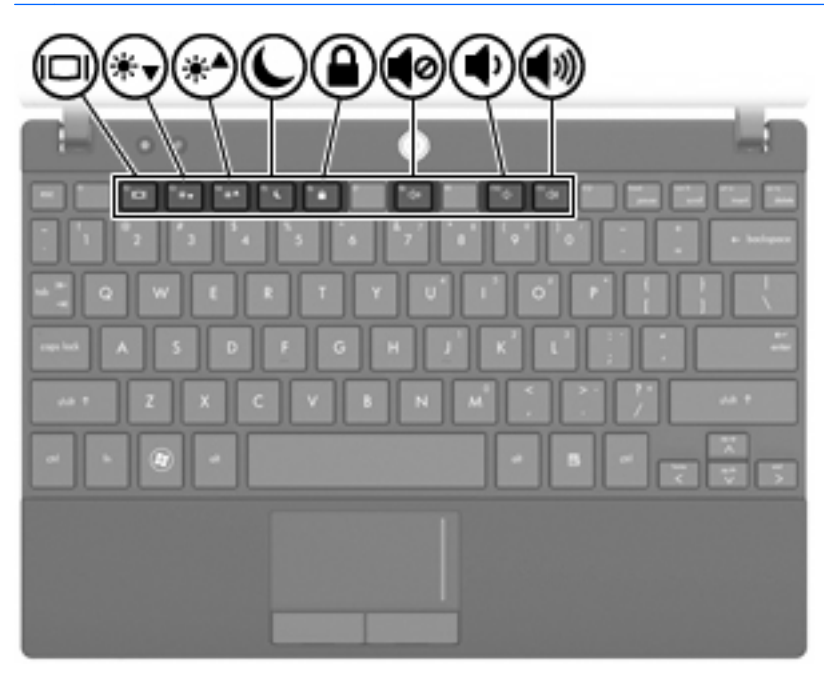

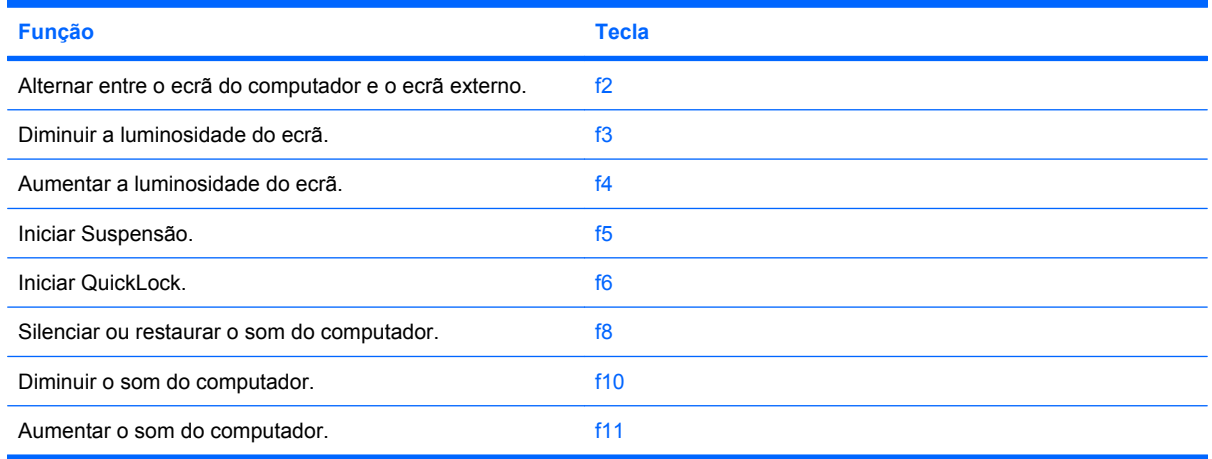

#### **Alternar a imagem do ecrã**

Prima f2 para alternar a imagem do ecrã entre dispositivos de visualização ligados ao sistema. Por exemplo, com um monitor externo ligado ao computador, premir f2 faz alternar a imagem entre o ecrã do computador, o ecrã do monitor externo e uma apresentação simultânea no computador e no monitor.

A maioria dos monitores externos recebe informações de vídeo do computador utilizando o padrão de vídeo VGA externo. A tecla f2 também permite alternar imagens entre outros dispositivos que recebem informações de vídeo do computador.

Os seguintes tipos de transmissão de vídeo, com exemplos de dispositivos que os utilizam, são suportados pela tecla f2:

- LCD (ecrã do computador)
- VGA externo (a maioria dos monitores externos)

#### **Diminuir a luminosidade do ecrã**

Prima f3 para diminuir a luminosidade do ecrã. Mantenha premida a tecla para diminuir gradualmente a luminosidade.

#### **Aumentar a luminosidade do ecrã**

Prima f4 para aumentar a luminosidade do ecrã. Mantenha premida a tecla para aumentar gradualmente a luminosidade.

#### **Iniciar o modo de Suspensão**

**CUIDADO:** Para reduzir o risco de perda de informações, guarde o trabalho antes de iniciar o modo de Suspensão.

Prima f5 para iniciar o modo de Suspensão.

Uma vez iniciado o modo de Suspensão, as informações são guardadas na memória do sistema, o ecrã desliga-se e a energia é conservada. Enquanto o computador está no modo de Suspensão, a luz de alimentação fica intermitente.

O computador tem de estar ligado para iniciar o modo de Suspensão.

Para sair do modo de Suspensão, prima rapidamente o botão de alimentação ou prima qualquer tecla no teclado.

A função da tecla f5 pode ser alterada. Por exemplo, pode definir a tecla f5 para iniciar o modo de Hibernação em vez do modo de Suspensão.

#### **Iniciar o QuickLock**

Prima f6 para iniciar a funcionalidade de segurança do QuickLock.

O QuickLock protege as informações apresentando a janela de início de sessão do sistema operativo. Enquanto a janela de início de sessão é apresentada, o acesso ao computador não é possível até introduzir uma palavra-passe.

**EX NOTA:** Antes de poder utilizar o QuickLock, deve introduzir uma palavra-passe.

Para utilizar o QuickLock, prima f6 para apresentar a janela de início de sessão e bloquear o computador. Siga as instruções no ecrã para introduzir a palavra-passe e aceder ao computador.

#### **Silenciar os altifalantes**

Prima f8 para silenciar os altifalantes. Prima a tecla novamente para restaurar o som dos altifalantes.

#### **Diminuir o som dos altifalantes**

Prima f10 para diminuir o som dos altifalantes. Mantenha premida a tecla para diminuir gradualmente o som dos altifalantes.

#### **Aumentar o volume dos altifalantes**

Prima f11 para aumentar o som dos altifalantes. Mantenha premida a tecla para aumentar gradualmente o som dos altifalantes.

# **Configurar o funcionamento das teclas de função**

Para configurar o funcionamento das teclas de função para requerer a utilização da tecla fn (fn + tecla de função), siga estes passos:

- **1.** Abra o Computer Setup (Configuração do computador), ligando ou reinicando o computador e, em seguida, premindo esc enquanto a mensagem "Press the ESC key for Startup Menu" ("Prima a tecla ESC para aceder ao Menu de Configuração") é apresentada no canto inferior do ecrã.
- **2.** Prima f10 para entrar em BIOS Setup (Configuração BIOS).
- **3.** Seleccione o menu **System Configuration (Configuração do sistema)**.
- **4.** Seleccione o menu **Device Configurations (Configurações de dispositivos)**.
- **5.** Seleccione **Fn Key Switch (Mudar tecla Fn)** e, em seguida, seleccione **Enable (Activar)**.
- **6.** Pressione f10 para aceitar as alterações efectuadas.
- **7.** Para guardar as suas preferências e sair do Computer Setup (Configuração do computador), utilize as teclas de seta para seleccionar **File (Ficheiro) > Save changes and exit (Guardar alterações e sair)** Em seguida, siga as instruções no ecrã.

As preferências serão activadas quando o computador for reiniciado.

### **Utilizar o ecrã táctil (apenas em alguns modelos)**

Alguns modelos de computador permitem utilizar os dedos para executar determinadas acções no ecrã táctil.

**ET NOTA:** As instruções desta secção baseiam-se nas definições de fábrica. Para alterar as definições de cliques e movimentos reconhecidos, seleccione **Iniciar > Painel de controlo > Hardware e Som > Caneta e Toque**.

**NOTA:** Alguns movimentos podem não ser suportados em todos os programas.

### **Tocar (ou clicar)**

Toque ou clique duas vezes num item no ecrã, como se clicasse duas vezes utilizando o Painel Táctil ou um rato externo. Toque sem soltar num item para ver o menu de contexto, tal como aconteceria com o botão direito do Painel Táctil.

**EX NOTA:** Deve tocar sem soltar com o dedo até aparecer um círculo em torno da área em que está a tocar e o menu de contexto é apresentado em seguida.

#### **Movimentos**

Toque no ecrã num movimento leve e rápido para cima, para baixo, para a esquerda ou para a direita para navegar pelos ecrãs ou deslocar-se rapidamente pelos documentos.

**ET NOTA:** Para o movimento rápido funcionar, deve ser visível uma barra de deslocamento na janela activa.

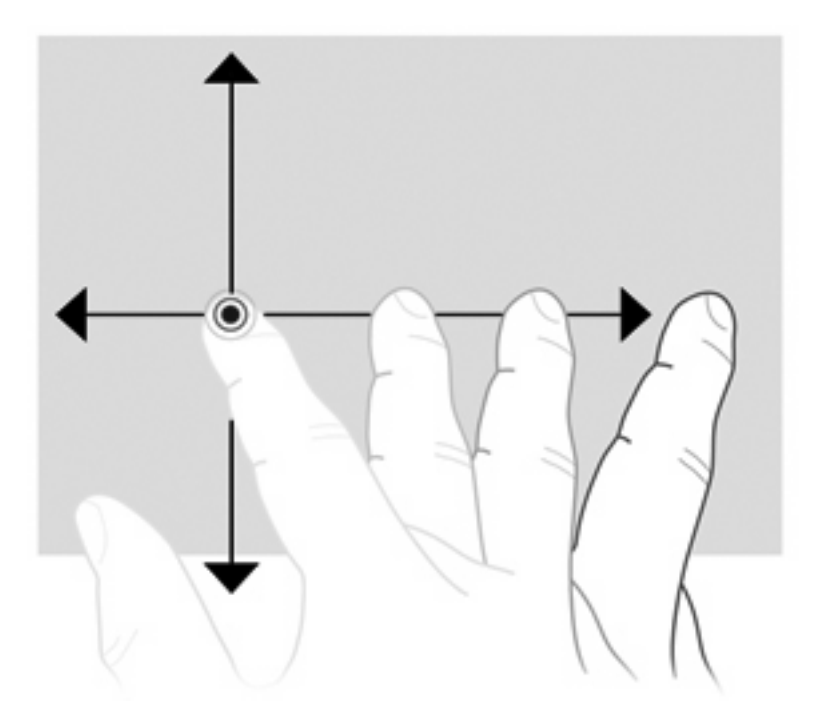

### **Arrastar**

Pressione o dedo sobre um item no ecrã e, em seguida, mova o dedo para o arrastar para uma nova localização. Também pode utilizar este movimento para se deslocar lentamente pelos documentos.

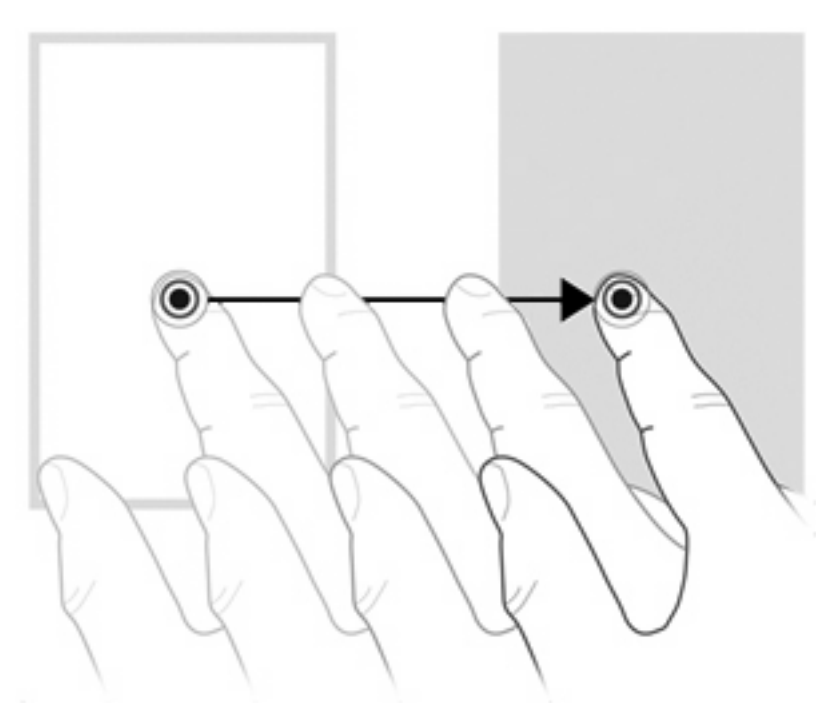

#### **Deslocamento**

O deslocamento é útil para se mover para cima ou para baixo numa página ou imagem. Para se deslocar, coloque dois dedos no ecrã e arraste-os pelo ecrã num movimento para cima, para baixo, para a esquerda ou para a direita.

**NOTA:** A velocidade de deslocamento é controlada pela velocidade dos dedos.

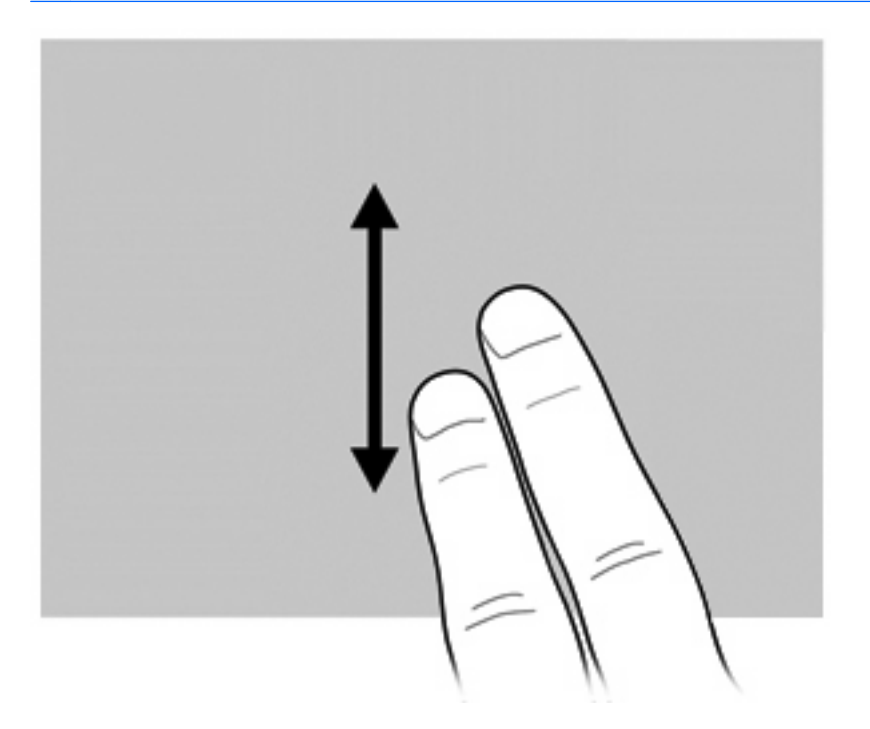

### **Rodar**

Rodar permite rodar itens como fotos e páginas. Para rodar, coloque o polegar no ecrã e, em seguida, mova o indicador num movimento semi-circular em redor do polegar.

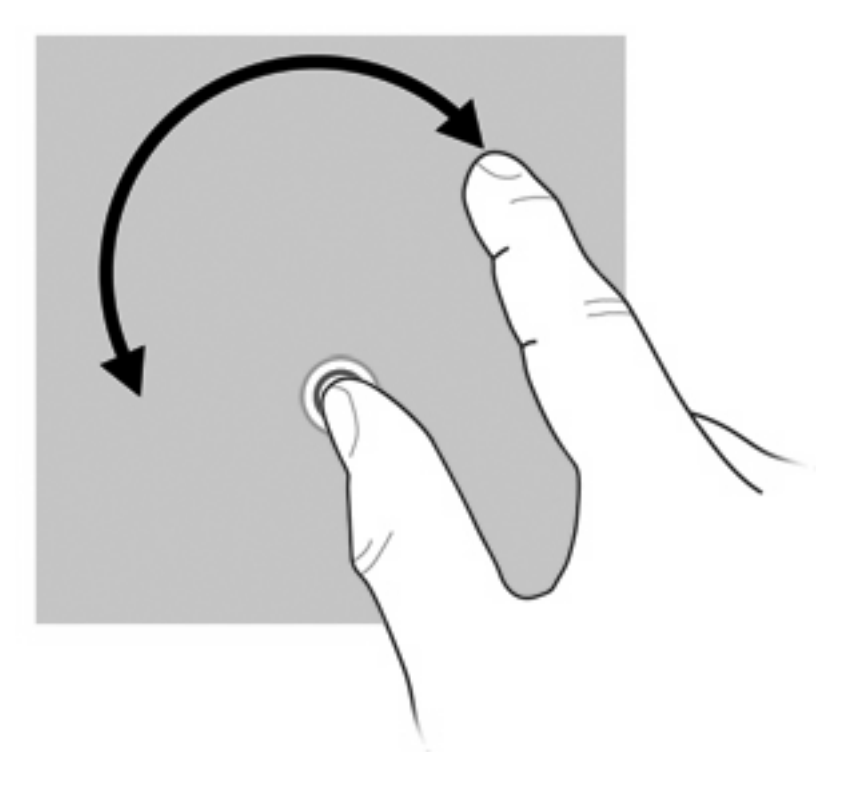

### **Comprimir**

Comprimir permite ampliar ou reduzir itens como PDF, imagens e fotos.

Para comprimir:

● Reduza mantendo dois dedos afastados no ecrã e, em seguida, junte os dedos para diminuir o tamanho de um objecto.

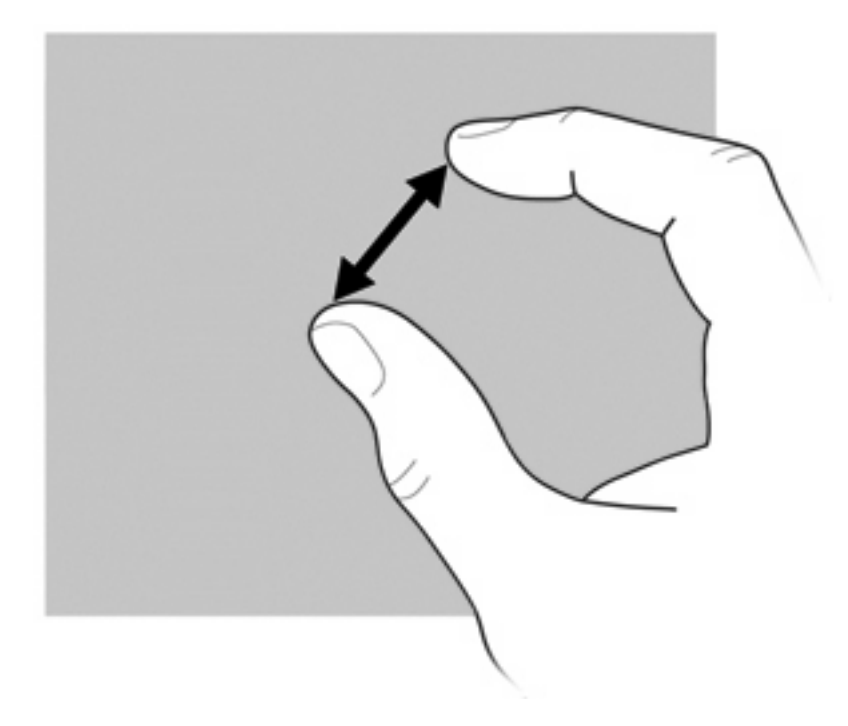

Amplie mantendo dois dedos afastados no ecrã e, em seguida, afaste os dedos para aumentar o tamanho de um objecto.

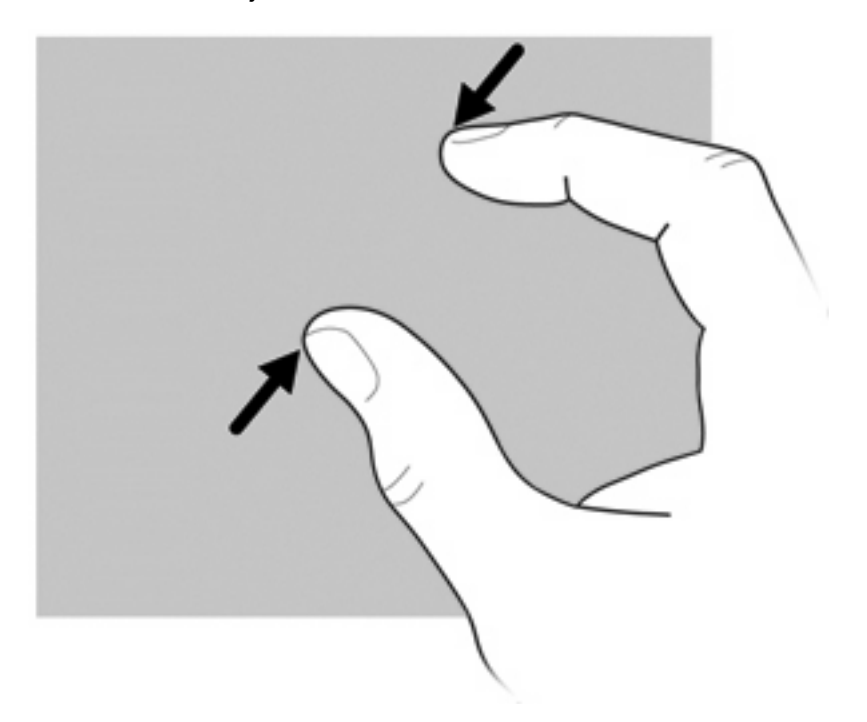

### **Definir preferências de ecrã táctil**

- ▲ Para definir preferências para movimentos reconhecidos, seleccione **Iniciar > Painel de controlo > Hardware e Som > Caneta e Toque**. Estas preferências são específicas do ecrã táctil e do computador.
- ▲ Para definir preferências para utilizadores destros e canhotos, seleccione o separador **Iniciar > Painel de controlo > Hardware e Som > Definições de PC Tablet > Outros**. Estas preferências são específicas do ecrã táctil e do computador.
- ▲ Para definir preferências de dispositivo apontador, como velocidade do ponteiro, clique em velocidade e rastos do rato, seleccione **Iniciar > Dispositivos e Impressoras**. Em seguida, clique com o botão direito do rato no dispositivo que representa o computador e seleccione **Definições do rato**. Estas preferências aplicam-se a qualquer dispositivo apontador no sistema.

Para alterar ou testar definições de clique:

- **1.** Seleccione o separador **Iniciar > Painel de controlo > Hardware e Som> Caneta e Toque > Opções da caneta**.
- **2.** Em **Acções da caneta**, seleccione a acção e, em seguida, clique em **Definições**.
- **3.** Depois de efectuar qualquer alteração ou testar as definições, clique em **OK**.

Para alterar ou criar atribuições de movimentos:

- **1.** Seleccione o separador **Iniciar > Painel de controlo > Hardware e Som> Caneta e Toque > Opções da caneta**.
- **2.** Clique em **Movimentos de navegação e movimentos de edição** e, em seguida, clique em **Personalizar**.
- **3.** Siga as instruções apresentadas no ecrã para alterar ou criar atribuições de movimentos.
- **4.** Clique em **OK**.

### **Utilizar teclados**

O computador possui um teclado numérico incorporado e suporta um teclado numérico externo opcional ou um teclado externo opcional que inclua um teclado numérico.

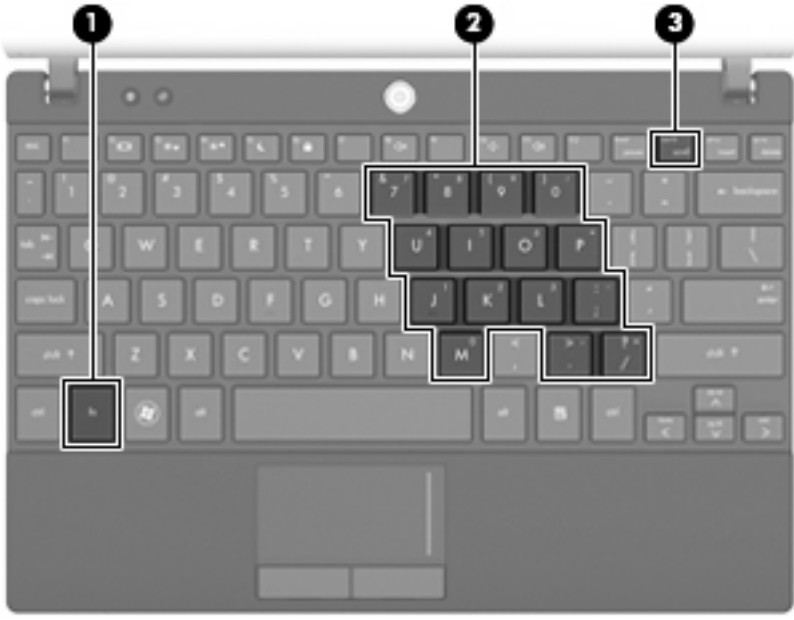

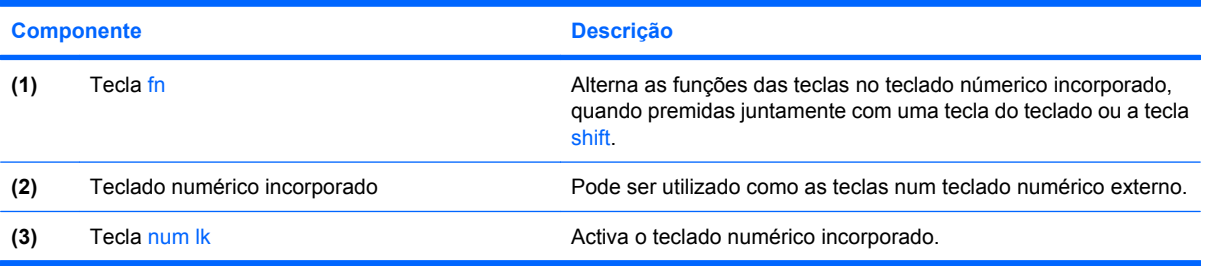

### **Utilizar o teclado numérico incorporado**

As 15 teclas do teclado numérico incorporado podem ser utilizadas como as teclas num teclado externo. Quando o teclado numérico incorporado está ligado, cada tecla no teclado executa a função indicada pelo ícone no canto superior direito da tecla.

#### **Activar e desactivar o teclado numérico incorporado**

Prima fn+num lk para activar o teclado numérico incorporado. Prima fn+num lk novamente para que as teclas voltem às respectivas funções de teclado padrão.

**NOTA:** O teclado numérico incorporado não funciona quando um teclado ou teclado numérico externos se encontram ligados ao computador, dispositivo de ancoragem opcional ou produto de expansão opcional.

#### **Mudar as funções das teclas do teclado numérico incorporado**

Pode alternar temporariamente as funções das teclas no teclado numérico incorporado entre as respectivas funções de teclado padrão e as respectivas funções de teclado, utilizando a tecla fn ou a combinação de teclas fn+shift.

- Para alterar a função de uma tecla do teclado para funções de teclado quanto o teclado está desligado, prima, sem soltar, a tecla fn enquanto prime a tecla do teclado.
- Para utilizar as teclas do teclado temporariamente como teclas padrão, enquanto o teclado está ligado:
	- Prima, sem soltar, a tecla fn para escrever em minúsculas.
	- Prima sem soltar fn+shift para escrever em maiúsculas.

#### **Utilizar um teclado numérico externo opcional**

As teclas na maioria dos teclados numéricos externos funcionam de forma diferente, se o modo Num Lock está ou não ligado. (O modo Num Lock está desligado de fábrica.) Por exemplo:

- Quando o modo Num Lock está ligado, a maioria das teclas do teclado introduz números.
- Quando o modo Num Lock está desligado, a maioria das teclas do teclado funciona como as teclas de seta, Page Up ou Page Down.

Quando o modo Num Lock de um teclado externo está ligado, acende-se a luz respectiva no computador. Quando o modo Num Lock de um teclado externo está desligado, apaga-se a luz respectiva no computador.

Para ligar ou desligar o modo Num Lock num teclado externo enquanto trabalha:

Prima a tecla num lk no teclado externo e não no computador.

# **Utilizar o HP QuickLook**

O QuickLook permite guardar as informações do calendário, da pasta "A Receber", dos contactos e das tarefas do Microsoft Outlook na unidade de disco rígido do computador. Em seguida, quando o computador estiver desligado, pode premir o botão QuickLook no computador para consultar estas informações.

Utilize o QuickLook para gerir as informações de contactos, eventos de calendário, informações do correio electrónico e tarefas sem reiniciar o computador.

**E NOTA:** O QuickLook não suporta o modo de Suspensão e de Hibernação no Windows.

**NOTA:** Para mais informações sobre a configuração e a utilização do QuickLook, consulte a Ajuda do software QuickLook.

# **Limpar o Painel Táctil e o teclado**

A sujidade e a gordura no Painel Táctil podem causar uma apresentação instável do ponteiro no ecrã. Para evitar esta situação, limpe o Painel Táctil com um pano húmido e lave as mãos frequentemente durante a utilização do computador.

**AVISO!** Para reduzir o risco de choque eléctrico ou danos nos componentes internos, não utilize um acessório do aspirador para limpar o teclado. O aspirador pode depositar resíduos domésticos na superfície do teclado.

Limpe o teclado regularmente para impedir que as teclas colem e para remover o pó, pêlos e partículas que possam ficar presos entre as teclas. Pode ser utilizada uma lata de ar comprimido com uma extensão em cânula, para forçar a circulação de ar entre as teclas e debaixo das mesmas, de modo a soltar e remover resíduos.

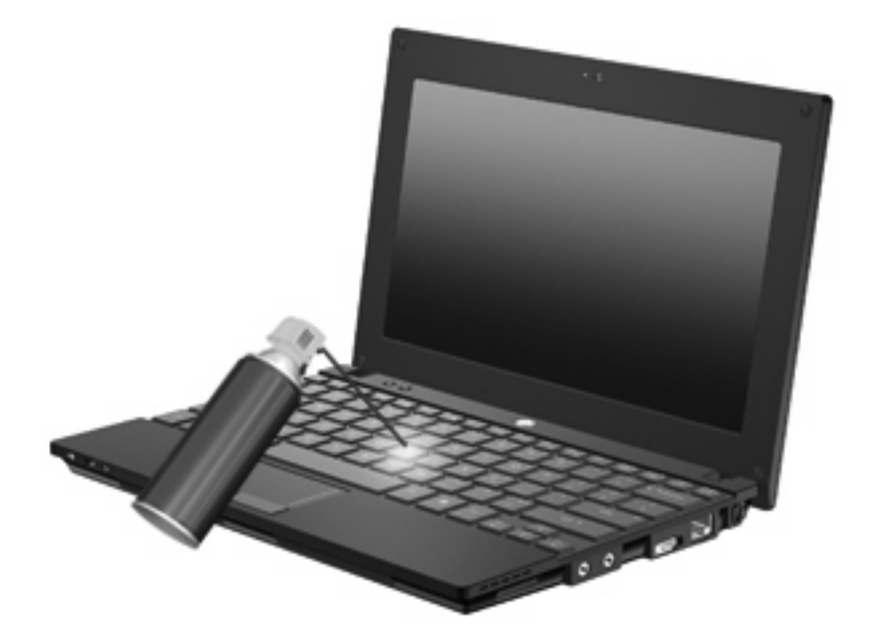

# **9 Unidades**

# **Identificar unidades instaladas**

Para visualizar as unidades instaladas no computador, seleccione **Iniciar > Computador**.

Nos modelos com uma unidade de disco rígido secundária (unidade D), a unidade óptica passa a ser a unidade E. Quando for adicionada outra unidade ao sistema, tal como uma nova unidade USB, serlhe-á atribuída a letra disponível seguinte.

**E** NOTA: O Windows possui a funcionalidade Controlo de Conta de Utilizador para aumentar a segurança do seu computador. Poderá ser solicitada a sua permissão ou palavra-passe para tarefas como instalar aplicações, executar utilitários ou alterar predefinições do Windows. Para obter mais informações, consulte Ajuda e Suporte.

### **Manusear unidades**

As unidades são componentes frágeis do computador que devem ser manuseadas com cuidado. Consulte as precauções a tomar antes de manusear unidades. São incluídas precauções adicionais aos procedimentos a que se aplicam.

**CUIDADO:** Para reduzir o risco de danos no computador, numa unidade ou perda de informações, devem ser tomadas as seguintes precauções:

Antes de mover um computador ou uma unidade de disco rígido externa, inicie o modo de Suspensão e aguarde até que o ecrã se apague, ou desligue de forma adequada o disco rígido.

Antes de manusear uma unidade, descarregue a electricidade estática tocando na superfície metálica não pintada da unidade.

Não toque nos pinos do conector de uma unidade amovível nem do computador.

Manuseie uma unidade com cuidado, não a deixe cair nem coloque objectos sobre ela.

Antes de inserir ou remover uma unidade, desligue o computador. Se não tiver a certeza se o computador está desligado, no modo de Suspensão ou Hibernação, ligue-o e, em seguida, encerre-o através do sistema operativo.

Não aplique força em excesso ao inserir uma unidade no respectivo compartimento.

Não utilize o teclado do computador nem mova o computador enquanto a unidade óptica estiver a gravar para um disco. O processo de gravação é sensível à vibração.

Quando a bateria for a única fonte de alimentação, certifique-se de que esta tem carga suficiente antes de gravar para um suporte.

Evite expor uma unidade a condições extremas de temperatura ou humidade.

Evite expor uma unidade ao contacto com líquidos. Não pulverize a unidade com produtos de limpeza.

Remova o suporte de uma unidade antes de remover a unidade do respectivo compartimento ou antes de viajar, expedir, ou armazenar uma unidade.

Se for necessário expedir uma unidade por correio, utilize uma embalagem de plástico-bolha ou outra embalagem protectora adequada e escreva "FRÁGIL" na embalagem.

Evite expor uma unidade a campos magnéticos. Entre os dispositivos de segurança com campos magnéticos incluem-se os dispositivos de segurança instalados em aeroportos e os bastões de segurança. Os dispositivos de segurança dos aeroportos, utilizados para verificação da bagagem de mão, como as passadeiras rolantes, utilizam raios-x em vez de magnetismo, que não danificam a unidade.

# **Melhorar o desempenho da unidade de disco rígido**

#### **Utilizar o Desfragmentador de disco**

À medida que o computador é utilizado, os ficheiros da unidade de disco rígido vão sendo fragmentados. O Desfragmentador de disco consolida os ficheiros e pastas fragmentados na unidade de disco rígido, para que o sistema possa funcionar com maior eficiência.

Após iniciar o Desfragmentador de disco, este funciona sem supervisão. Dependendo do tamanho da unidade de disco rígido e do número de ficheiros fragmentados, o Desfragmentador de disco pode demorar mais de uma hora a concluir. Pode querer definir que o mesmo seja executado durante a noite, ou noutra altura em que não necessita de aceder ao computador.

A HP recomenda que proceda à desfragmentação da unidade de disco rígido pelo menos uma vez por mês. Pode definir o Desfragmentador de disco de modo a que seja executado mensalmente de forma automática, mas pode desfragmentar manualmente o computador em qualquer altura.

Para executar o Desfragmentador de disco:

- **1.** Seleccione **Iniciar > Todos os programas > Acessórios > Ferramentas do sistema > Desfragmentador de disco**.
- **2.** Clique em **Desfragmentar disco**.
- **E NOTA:** O Windows possui a funcionalidade Controlo de Conta de Utilizador para aumentar a segurança do seu computador. Poderá ser solicitada a sua permissão ou palavra-passe para tarefas como instalar software, executar utilitários ou alterar predefinições do Windows. Para obter mais informações, consulte Ajuda e Suporte.

Para obter informações adicionais, aceda à Ajuda do software Desfragmentador de disco.

#### **Utilizar a Limpeza do disco**

A Limpeza do disco procura ficheiros desnecessários na unidade de disco rígido que podem ser eliminados com segurança para libertar espaço em disco e ajudar o computador a funcionar com maior eficiência.

Para executar a Limpeza do disco:

- **1.** Seleccione **Iniciar > Todos os programas > Acessórios > Ferramentas do sistema > Limpeza do disco**.
- **2.** Siga as instruções no ecrã.

## **Utilizar o HP 3D DriveGuard (somente em alguns modelos)**

O HP 3D DriveGuard protege a unidade de disco rígido parqueando a unidade e interrompendo pedidos de E/S em qualquer uma das seguintes condições:

- O utilizador deixa cair o computador.
- O utilizador move o computador com o ecrã fechado, enquanto o computador está a ser alimentado por bateria.

Pouco tempo após o fim de um destes eventos, o HP 3D DriveGuard restaura o funcionamento normal da unidade de disco rígido.

**NOTA:** As unidade de disco rígido que se encontrem num dispositivo de ancoragem opcional ou estejam ligadas a uma porta USB não são protegidas pelo HP 3D DriveGuard.

Para obter mais informações, consulte a Ajuda do software HP 3D DriveGuard.

#### **Identificar o estado do HP 3D DriveGuard**

A luz da unidade no computador fica âmbar para mostrar que a unidade está parqueada. Para determinar se as unidades estão protegidas ou se uma unidade está parqueada, utilize o Centro de Mobilidade:

- Se o software estiver activado, é sobreposta uma marca de verificação verde por cima do ícone da unidade de disco rígido.
- Se o software estiver desactivado, é sobreposto um X vermelho sobre o ícone da unidade de disco rígido.
- Se as unidades estiverem parqueadas, é sobreposta uma luz amarela sobre o ícone da unidade de disco rígido.

Se o HP 3D DriveGuard tiver parqueado a unidade, o computador adopta os seguintes comportamentos:

- O computador não se irá encerrar.
- O computador não irá iniciar o modo de Suspensão ou Hibernação, excepto como descrito na Nota seguinte.
- **NOTA:** Se o computador estiver a ser alimentado pela bateria e a carga da bateria atingir um nível muito baixo, o HP 3D DriveGuard permite que o computador entre em modo de Hibernação.
- O computador não irá activar os alarmes da bateria definidos no separador dos Alarmes nas propriedades das Opções de energia.

Antes de mover o computador, a HP recomenda que o encerre ou inicie o modo de Suspensão ou Hibernação.

### **Utilizar o software HP 3D DriveGuard**

O software HP 3D DriveGuard permite-lhe efectuar as seguintes tarefas:

- Activar e desactivar o HP 3D DriveGuard.
- **E** NOTA: A permissão para activar ou desactivar o HP 3D Drive Guard depende de determinados privilégios de utilizador. Os membros de um grupo de administradores podem alterar os privilégios de utilizadores não administradores.
- Determinar se uma unidade do sistema é ou não suportada.

Para abrir o software e alterar as definições, siga estes passos:

**1.** No Centro de Mobilidade, clique no ícone da unidade de disco rígido para abrir a janela HP 3D DriveGuard.

 $-$  ou  $-$ 

Seleccione **Iniciar > Painel de controlo > Hardware e Som > HP 3D DriveGuard**.

- **NOTA:** Se lhe for solicitado pelo Controlo de Conta de Utilizador, clique em **Sim**.
- **2.** Clique no botão adequado para alterar as definições.
- **3.** Clique em **OK**.

# **Substituir uma unidade de disco rígido**

**CUIDADO:** Para impedir a perda de informações ou que o sistema deixe de responder:

Encerre o computador antes de remover a unidade de disco rígido do respectivo compartimento. Não remova a unidade de disco rígido enquanto o computador estiver ligado ou em modo de Suspensão ou Hibernação.

Se não tiver a certeza de que o computador está desligado ou em Hibernação, ligue-o pressionando rapidamente o botão de alimentação. Em seguida, encerre o computador através do sistema operativo.

Para remover uma unidade de disco rígido:

- **1.** Guarde o trabalho.
- **2.** Encerre o computador e feche o ecrã.
- **3.** Desligue todos os dispositivos de hardware externos ligados ao computador.
- **4.** Desligue o cabo de alimentação da tomada de CA.
- **5.** Vire o computador ao contrário sobre uma superfície plana.
- **6.** Remova a bateria do computador.
- **7.** Remova os 3 parafusos da extremidade posterior do computador.

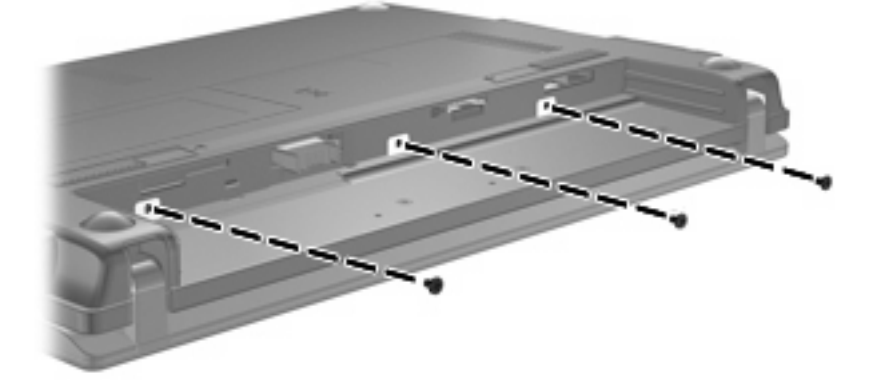

**8.** Coloque o computador com o ecrã virado para cima e, com a parte da frente virada para si, abra o ecrã.

**9.** Eleve a extremidade superior do teclado para cima **(1)** e retire o teclado do computador **(2)** para expor a unidade de disco rígido.

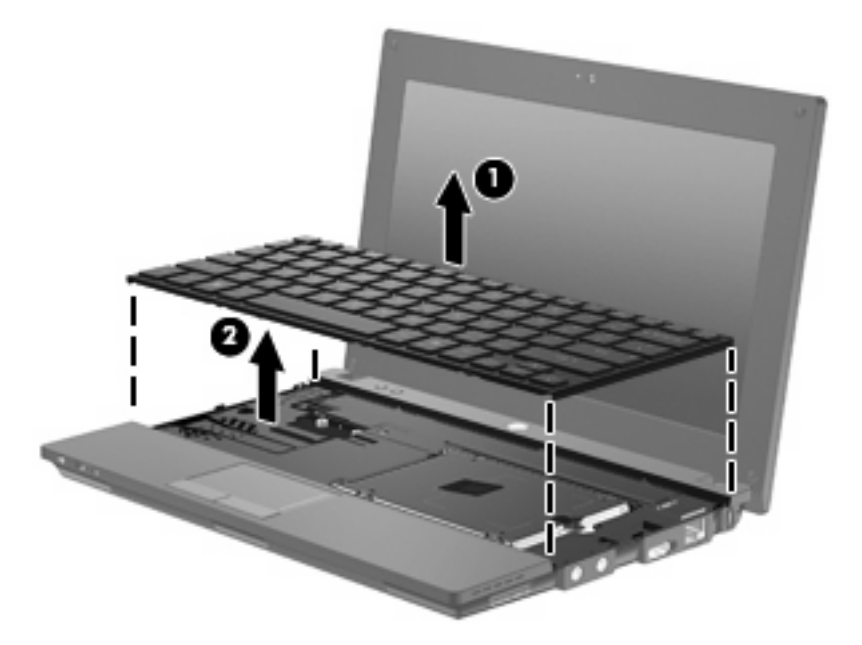

- **10.** Remova os dois parafusos da unidade de disco rígido **(1)**.
- **11.** Solte o parafuso cativo da unidade de disco rígido **(2)**.
- **12.** Puxe a patilha da unidade de disco rígido **(3)** para a direita para desligar a unidade de disco rígido e, em seguida, retire a unidade de disco rígido do respectivo compartimento **(4)**.

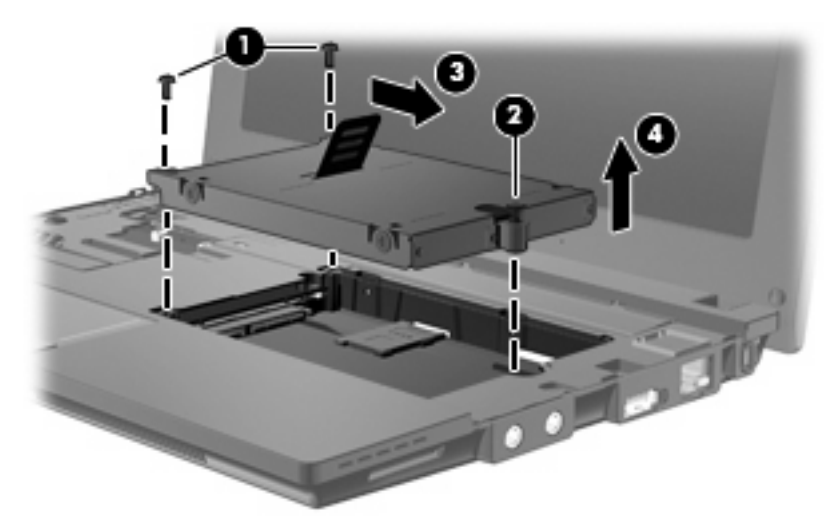

Para instalar uma unidade de disco rígido:

- **1.** Insira a unidade de disco rígido no respectivo compartimento **(1)**.
- **2.** Puxe a patilha da unidade de disco rígido **(2)** para a esquerda para ligar a unidade de disco rígido.
- **3.** Aperte o parafuso cativo da unidade de disco rígido **(3)**.

**4.** Coloque os parafusos da unidade de disco rígido **(4)**.

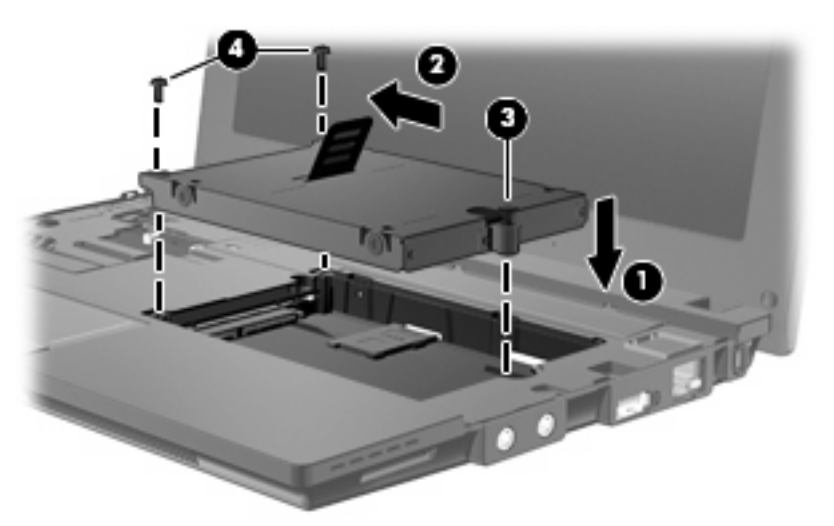

**5.** Insira a extremidade frontal do teclado no tabuleiro do teclado **(1)** e, em seguida, encaixe o teclado na respectiva posição **(2)**.

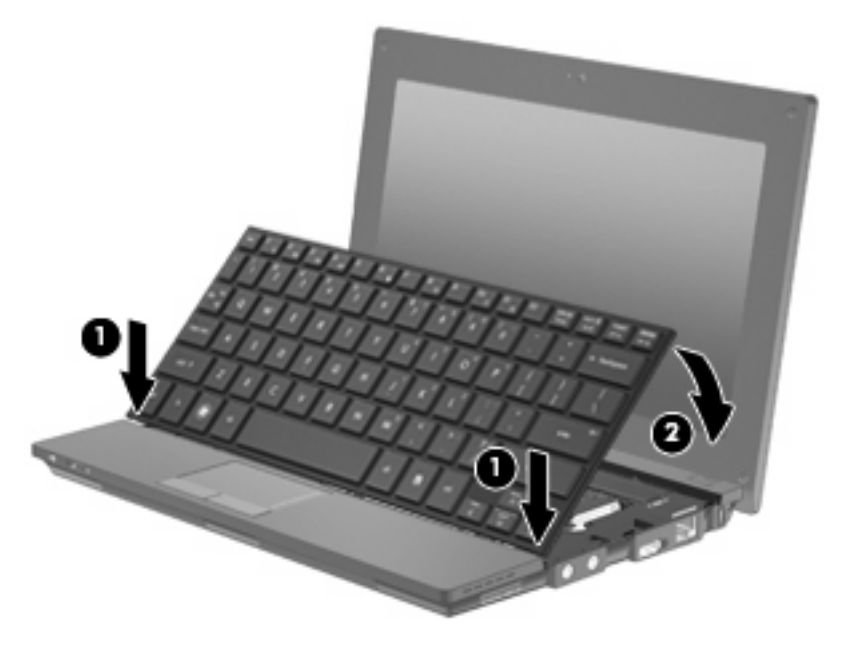

**6.** Feche o ecrã do computador e vire-o ao contrário numa superfície plana.

**7.** Volte a colocar os 3 parafusos na extremidade posterior do computador.

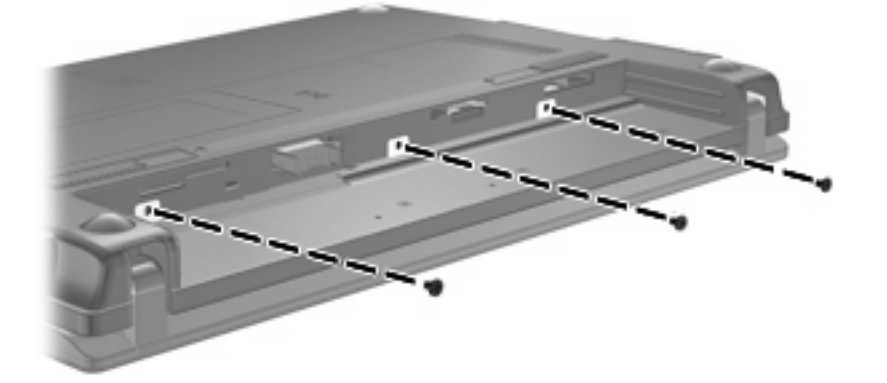

- **8.** Volte a colocar a bateria.
- **9.** Vire o computador com o lado direito para cima e volte a ligar a alimentação externa e os dispositivos externos.
- **10.** Ligue o computador.

# **10 Módulos de memória**

O computador possui um compartimento do módulo de memória, localizado na parte inferior do computador. É possível actualizar a capacidade de memória do computador através da substituição do módulo de memória existente na ranhura do módulo de memória.

- **AVISO!** Para reduzir o risco de choque eléctrico e de danos no equipamento, desligue o cabo de alimentação e remova todas as baterias antes de instalar o módulo de memória.
- **CUIDADO:** As descargas electrostáticas (ESD) podem danificar os componentes electrónicos. Antes de iniciar qualquer procedimento, toque num objecto metálico ligado à terra para descarregar a sua própria electricidade estática.

Para adicionar ou substituir um módulo de memória:

- **1.** Guarde o trabalho.
- **2.** Encerre o computador e feche o ecrã.

Se não tiver a certeza de que o computador está desligado ou em Hibernação, ligue-o pressionando rapidamente o botão de alimentação. Em seguida, encerre o computador através do sistema operativo.

- **3.** Desligue todos os dispositivos externos ligados ao computador.
- **4.** Desligue o cabo de alimentação da tomada de CA.
- **5.** Vire o computador ao contrário sobre uma superfície plana.
- **6.** Faça deslizar o fecho de abertura da bateria **(1)** para soltar a bateria do computador.
- **7.** Remova a bateria do computador.
- **8.** Faça deslizar novamente o fecho de abertura da bateria e a tampa do compartimento do módulo de memória abre.

**9.** Remova a tampa do compartimento do módulo de memória **(2)**.

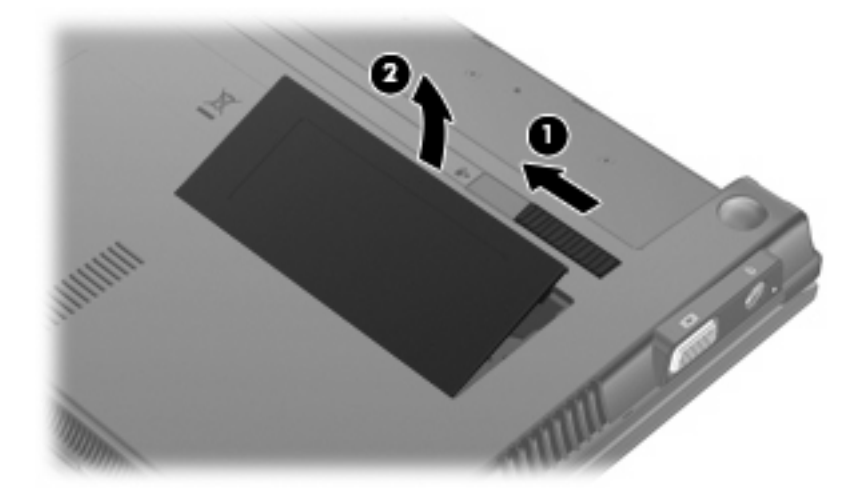

- **10.** Remova o módulo de memória existente:
	- **a.** Puxe os ganchos de fixação **(1)** de cada um dos lados do módulo de memória.

O módulo de memória salta.

- **CUIDADO:** Para impedir a ocorrência de danos no módulo de memória, segure-o apenas pelas extremidades. Não toque nos componentes do módulo de memória.
- **b.** Segure nas extremidades do módulo de memória **(2)** e puxe-o cuidadosamente para fora da ranhura.

Para proteger o módulo de memória após a remoção, guarde-o num recipiente à prova de electrostática.

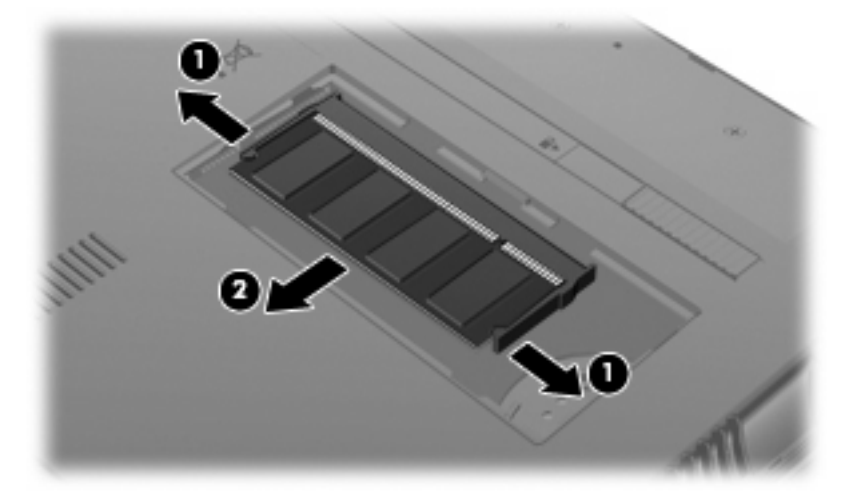

**11.** Insira um módulo de memória novo:
- **CUIDADO:** Para impedir a ocorrência de danos no módulo de memória, segure-o apenas pelas extremidades. Não toque nos componentes do módulo de memória.
	- **a.** Alinhe a extremidade dentada **(1)** do módulo de memória com a patilha da ranhura do módulo de memória.
	- **b.** Posicione o módulo de memória num ângulo de 45º em relação à superfície do compartimento do módulo de memória e empurre o módulo **(2)** para dentro da ranhura até ficar encaixado.
		- **CUIDADO:** Para impedir a ocorrência de danos no módulo de memória, não o dobre.
	- **c.** Empurre cuidadosamente o módulo de memória **(3)** para baixo, aplicando pressão nas extremidades, direita e esquerda, do módulo de memória até que os ganchos de fixação estejam devidamente encaixados.

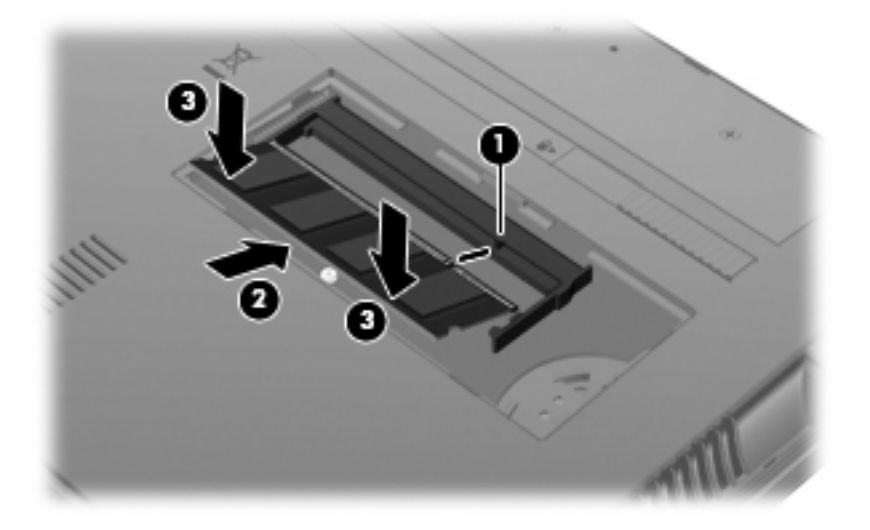

- **12.** Insira as patilhas da tampa do compartimento do módulo de memória **(1)** nos encaixes do compartimento.
- **13.** Empurre a tampa para baixo até que encaixe perfeitamente **(2)**.

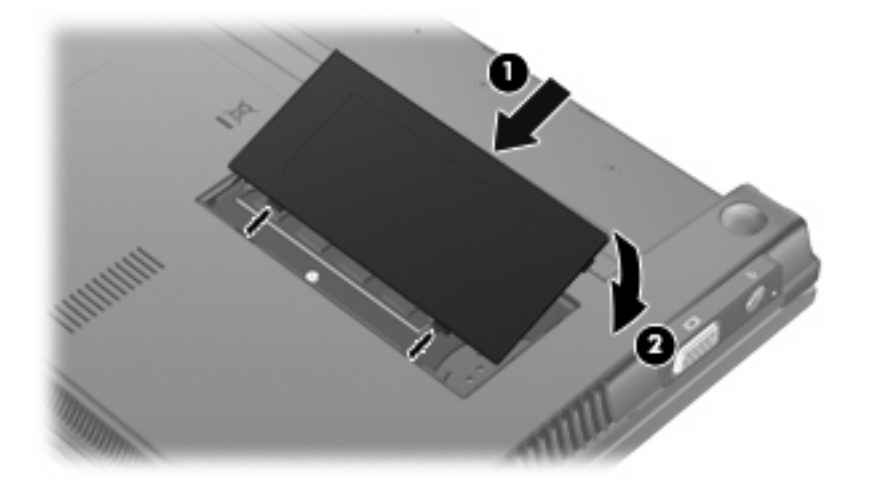

**14.** Volte a colocar a bateria.

- **15.** Vire o computador com o lado direito para cima e volte a ligar a alimentação externa e os dispositivos externos.
- **16.** Ligue o computador.

# **11 Actualizações de software**

# **Actualizar software**

As versões actualizadas do software fornecido com o computador estão disponíveis através do utilitário Assistente HP ou no Web site da HP.

O Assistente HP verifica automaticamente se existem actualizações da HP. O utilitário é executado a intervalos específicos e oferece uma lista de alertas suportados como, por exemplo, melhorias de segurança e actualizações opcionais de software e controladores.

Pode verificar manualmente em qualquer altura as actualizações de software, seleccionando **Iniciar > Ajuda e Suporte > Manutenção** e seguindo as instruções fornecidas no ecrã.

A maior parte do software disponível no Web site da HP encontra-se em ficheiros comprimidos denominados *SoftPaqs*. Algumas actualizações do BIOS podem estar guardadas em ficheiros comprimidos denominados *ROMPaqs*.

Alguns pacotes de transferência contêm um ficheiro denominado Readme.txt, que inclui informações acerca da instalação e da resolução de problemas do ficheiro. (Os ficheiros Readme.txt incluídos nos ROMPaqs estão disponíveis apenas em inglês.)

Também pode aceder às actualizações de software obtendo o disco *Support Software (Software de Suporte)* (adquirido separadamente). Este disco inclui controladores de dispositivos, actualizações do BIOS e utilitários.

Para adquirir o disco *Support Software (Suporte de Software)* actual ou uma subscrição que fornece a versão actual e versões futuras do disco, siga estes passos:

- **1.** Abra o seu Web browser e visite <http://www.hp.com/support>.
- **2.** Seleccione o país ou região.
- **3.** Clique na opção para transferência de software e controladores e, em seguida, introduza o número do modelo do computador na caixa do produto.
- **4.** Prima enter.
- **5.** Siga as instruções no ecrã.

Para actualizar o software utilizando o disco *Support Software (Software de Suporte)*, siga estes passos:

- **1.** Insira o disco *Support Software (Software de Suporte)* na unidade óptica.
- **2.** Siga as instruções no ecrã.

<span id="page-111-0"></span>Para actualizar o software utilizando o Web site da HP, siga estes passos:

**1.** Identifique o modelo do computador, categoria do produto e série ou família. Prepare-se para uma actualização do BIOS do sistema identificando a versão do BIOS actualmente instalado no computador. Consulte a secção "Determinar a versão do BIOS" para obter mais detalhes.

Se ligar o computador a uma rede, consulte o administrador da rede antes de instalar qualquer actualização de software, especialmente actualizações do BIOS do sistema.

**FY NOTA:** O BIOS do computador está armazenado na ROM do sistema. O BIOS inicializa o sistema operativo, determina como o computador irá interagir com os dispositivos de hardware e possibilita a transferência de dados entre dispositivos de hardware, incluindo a data e a hora.

**NOTA:** O Windows® inclui a funcionalidade Controlo de Conta de Utilizador para melhorar a segurança do computador. Poderá ser solicitada a sua permissão ou palavra-passe para tarefas como instalar software, executar utilitários ou alterar predefinições do Windows. Para obter mais informações, consulte Ajuda e Suporte.

- **2.** Abra o seu Web browser e visite <http://www.hp.com/support>.
- **3.** Seleccione o país ou região.
- **4.** Clique na opção para transferência de software e controladores e, em seguida, introduza o número do modelo do computador na caixa do produto.
- **5.** Prima enter.
- **6.** Siga as instruções no ecrã.

## **Actualizar o BIOS**

Para actualizar o BIOS, determine primeiro que versão do BIOS tem actualmente e, em seguida, transfira e instale o novo BIOS.

#### **Determinar a versão do BIOS**

As informações da versão do BIOS (também conhecido como *data da ROM* e *BIOS do sistema*) podem ser apresentadas premindo fn+esc (se já estiver no Microsoft Windows) ou abrindo o Computer Setup (Configuração do sistema).

Para utilizar o Computer Setup (Configuração do computador) para ver as informações do BIOS, siga estes passos:

- **1.** Abra o Computer Setup (Configuração do computador), ligando ou reinicando o computador e, em seguida, premindo esc enquanto a mensagem "Press the ESC key for Startup Menu" ("Prima a tecla ESC para aceder ao Menu de Configuração") é apresentada no canto inferior do ecrã.
- **2.** Prima f10 para entrar em BIOS Setup (Configuração BIOS).
- **3.** Utilize um dispositivo apontador as teclas de seta para seleccionar **File (Ficheiro) > System Information (Informações do sistema)**.
- **4.** Prima esc para voltar ao menu **File (Ficheiro)**.
- **5.** Clique em **Exit (Sair)** no canto inferior esquerdo do ecrã e siga as instruções exibidas.

 $-$  ou  $-$ 

Utilize a tecla de seta para seleccionar **File (Ficheiro) > Ignore changes and exit (Ignorar alterações e sair)** e, em seguida, prima enter.

## <span id="page-113-0"></span>**Transferir uma actualização do BIOS**

**CUIDADO:** Para evitar danos no computador ou uma instalação sem êxito, transfira e instale actualizações do BIOS apenas quando o computador estiver ligado a uma alimentação externa fiável utilizando o transformador CA. Não transfira nem instale actualizações do BIOS com o computador com alimentação da bateria, ancorado num dispositivo de ancoragem opcional ou ligado a uma fonte de alimentação opcional. Durante a transferência e instalação, siga as seguintes instruções:

Não interrompa o fornecimento de energia ao computador desligando o cabo de alimentação da tomada de CA.

Não encerre o computador nem entre em modo de Suspensão ou Hibernação.

Não insira, remova, ligue ou desligue qualquer dispositivo, cabo ou fio.

Para transferir uma actualização do BIOS:

**Eta NOTA:** As actualizações do BIOS são publicadas conforme necessário. É possível que não esteja disponível uma actualização mais recente do BIOS para o seu computador. Recomendamos que visite periodicamente o Web site da HP para verificar se existem actualizações do BIOS.

- **1.** Abra o Web browser, visite<http://www.hp.com/support> e, em seguida, seleccione o país ou região.
- **2.** Clique na opção para transferência de software e controladores e, em seguida, introduza o número do modelo do computador na caixa do produto e prima enter.
- **3.** Na lista dos modelos, clique no seu produto específico.
- **4.** Clique no seu sistema operativo.
- **5.** Siga as instruções apresentadas no ecrã para aceder à actualização do BIOS que pretende transferir. Anote a data, o nome ou outro identificador da transferência. Pode necessitar destas informações para localizar a actualização posteriormente, após ter sido transferido para a unidade de disco rígido.
- **6.** Na área de transferência, siga estes passos:
	- **a.** Identifique a actualização do BIOS que seja mais recente do que a versão do BIOS actualmente instalada no computador.
	- **b.** Siga as instruções apresentadas no ecrã para efectuar a transferência seleccionada para a unidade de disco rígido.

Anote o caminho da localização na unidade de disco rígido para onde a actualização do BIOS será transferida. Deverá aceder a este caminho para instalar a actualização.

**B**<sup> $\mathbb{B}$  **NOTA:** Se ligar o computador a uma rede, consulte o administrador da rede antes de instalar qualquer</sup> actualização de software, especialmente actualizações do BIOS do sistema.

Os procedimentos de instalação do BIOS variam. Siga as instruções apresentadas no ecrã após concluída a transferência. Se não forem apresentadas instruções, siga estes passos:

- **1.** Abra o Windows Explorer seleccionando**Iniciar > Computador**.
- **2.** Clique duas vezes na designação da unidade de disco rígido. Normalmente, a designação da unidade de disco rígido é Disco local (C:).
- **3.** Utilizando o caminho da unidade de disco rígido que registou anteriormente, abra a pasta na sua unidade de disco rígido que contém a actualização.

<span id="page-114-0"></span>**4.** Clique duas vezes no ficheiro com a extensão .exe (por exemplo, *nomedoficheiro*.exe).

A instalação do BIOS é iniciada.

- **E** NOTA: O Windows® inclui a funcionalidade Controlo de Conta de Utilizador para melhorar a segurança do computador. Poderá ser solicitada a sua permissão ou palavra-passe para tarefas como instalar software, executar utilitários ou alterar predefinições do Windows. Para obter mais informações, consulte Ajuda e Suporte.
- **5.** Conclua a instalação seguindo as instruções apresentadas no ecrã.

**ET NOTA:** Após ser apresentada uma mensagem no ecrã a comunicar que a instalação foi concluída com êxito, pode eliminar o ficheiro transferido da unidade de disco rígido.

## **Actualizar programas e controladores**

- **1.** Abra o Web browser, visite<http://www.hp.com/support> e, em seguida, seleccione o país ou região.
- **2.** Clique na opção para transferência de software e controladores e, em seguida, introduza o número do modelo do computador na caixa do produto e prima enter.

 $\Omega$ 

Se deseja um SoftPaq específico, introduza o número do SoftPaq na caixa **Procurar**, no canto superior direito do ecrã. Em seguida, prima enter e siga as instruções fornecidas. Siga para o passo 6.

- **3.** Na lista dos modelos, clique no seu produto específico.
- **4.** Clique no seu sistema operativo.
- **5.** Quando a lista de actualizações é apresentada, clique numa actualização para abrir uma janela que contém informações adicionais.
- **6.** Clique em **Transferir**.
- **7.** Clique em **Executar** para instalar o software actualizado sem transferir o ficheiro.

 $-$  ou  $-$ 

Clique em **Guardar** para guardar o ficheiro no computador. Quando solicitado, seleccione um local de armazenamento na unidade de disco rígido.

Após o ficheiro ter sido transferido, navegue para a pasta onde o ficheiro foi armazenado, e clique duas vezes no ficheiro para instalar a actualização.

**8.** Se lhe for solicitado, reinicie o computador após conclusão do processo.

# **Utilizar o SoftPaq Download Manager**

O HP SoftPaq Download Manager (SDM) disponibiliza um acesso rápido a informações sobre o SoftPaq para computadores HP sem ter de especificar um número do SoftPaq. O software funciona através da leitura e transferência de um ficheiro de base de dados publicado com informações sobre o SoftPaq e o modelo do computador.

<span id="page-115-0"></span>Ao utilizar esta ferramenta, pode facilmente procurar SoftPaqs por modelo do computador, transferilos, extraí-los e instalá-los. O programa permite efectuar as seguintes tarefas:

- Procure "transferência" e instale as actualizações SoftPaq para o seu computador.
- Localize SoftPaqs disponíveis e efectue a transferência para o seu computador.
- Crie ficheiros de configuração e especifique os parâmetros de procura para múltiplas configurações para o ajudar a gerir os SoftPaqs para vários computadores com diversas configurações.

O SoftPaq Download Manager está disponível no Web site da HP. Deve primeiro transferir e instalar o programa para utilizar o SoftPaq Download Manager para transferir SoftPaqs. Visite o Web site da HP: [http://www.hp.com/go/sdm,](http://www.hp.com/go/sdm) e siga as instruções para transferir e instalar o SoftPaq Download Manager.

- **ET NOTA:** Para transferir o SoftPaq Download Manager ou obter mais informações acerca da sua utilização, consulte o Web site da HP em:<http://www.hp.com/go/sdm>
	- ▲ Para iniciar o SoftPaq Download Manager, seleccione **Iniciar > Todos os programas > HP > HP SoftPaq Download Manager**

Para mais informações, consulte a Ajuda do software HP SoftPaq Download Manager.

# **HP SSM (System Software Manager)**

O HP SSM (System Software Manager) permite-lhe actualizar remotamente o software do sistema em vários sistemas em simultâneo. Quando executado num computador cliente, o SSM detecta versões de hardware e software e, em seguida, actualiza o software designado a partir de um repositório central, denominado arquivo de ficheiros. As versões dos controladores suportadas pelo SSM são assinaladas com um ícone especial no Web site de transferência de controladores da HP e no CD *Support Software (Software de Suporte)*. Para transferir o utilitário SSM ou para obter mais informações sobre o mesmo, consulte o Web site da HP em<http://www.hp.com/go/ssm>(apenas em inglês).

# <span id="page-116-0"></span>**12 MultiBoot**

# **Acerca da ordem do dispositivo de arranque**

Assim que o computador é iniciado, o sistema tenta arrancar a partir de dispositivos de arranque activados. O utilitário MultiBoot, que é activado de fábrica, controla a ordem pela qual o sistema selecciona um dispositivo de arranque. Os dispositivos de arranque podem incluir unidades ópticas, unidades de disquete, uma placa de interface de rede (NIC), unidades de disco rígido e dispositivos USB. Os dispositivos de arranque contêm ficheiros ou suportes de arranque que devem ser iniciados e operados de forma adequada pelo computador.

**NOTA:** Alguns dispositivos de arranque devem ser activados no Computer Setup (Configuração do sistema) antes de serem incluídos na ordem de arranque.

A definição de fábrica corresponde à seleccão do dispositivo de arranque pelo computador através da procura de dispositivos de arranque activos e localizações de compartimentos de unidade na seguinte ordem:

- **E NOTA:** Alguns dispositivos de arranque e localizações de compartimentos de unidade podem não ser suportados pelo seu computador.
	- Unidade de disco rígido do notebook
	- Unidade de disquete USB
	- Unidade USB de CD-ROM
	- Unidade de disco rígido USB
	- Ethernet do notebook
	- Cartão de memória Secure Digital (SD)

Pode alterar a ordem pela qual o computador procura um dispositivo de arranque alterando a ordem de arranque no Computer Setup (Configuração do computador). Pode igualmente premir esc enquanto a mensagem "Press the ESC key for Startup Menu" ("Prima a tecla ESC para aceder ao Menu de Configuração") é apresentada na parte inferior do ecrã e, em seguida, prima f9. Premir f9 apresenta um menu que mostra os dispositivos de arranque actuais e permite a selecção de um dispositivo de arranque. Alternativamente, pode utilizar o MultiBoot Express para definir que o computador lhe solicite a localização de um arranque sempre que o computador for ligado ou reiniciado.

# <span id="page-117-0"></span>**Activar dispositivos de arranque no Computer Setup (Configuração do computador)**

O computador irá arrancar um dispositivo USB ou NIC, se estes tiverem sido activados previamente no Computer Setup (Configuração do computador).

Para iniciar o Computer Setup (Configuração do computador) e activar um dispositivo USB ou NIC como dispositivo de arranque, siga estes passos:

- **1.** Ligue ou reinicie o computador e, em seguida, prima esc enquanto a mensagem "Press the ESC key for Startup Menu" ("Prima a tecla ESC para aceder ao Menu de Configuração") é apresentada na parte inferior do ecrã.
- **2.** Prima f10 para entrar em BIOS Setup (Configuração BIOS).
- **3.** Para activar suportes de arranque existentes em unidades USB ou em unidades inseridas num dispositivo de ancoragem opcional (somente em alguns modelos), utilize um dispositivo apontador ou as teclas de seta para seleccionar **System Configuration (Configuração do sistema) > Device Configurations (Configurações de dispositivos)**. Certifique-se de que a opção **Enabled (Activado)** é seleccionada a seguir a **USB legacy support (suporte para USB legacy)**.
- **ET NOTA:** A opção USB Port (Porta USB) deve estar activada para poder utilizar o suporte para USB Legacy. Está activado de fábrica. Se a porta estiver desactivada, reactive seleccionando **System Configuration (Configuração do sistema) > Port Options (Opções da porta)** e, em seguida, premindo **Enabled (Activado)** a seguir a **USB Port (Porta USB)**.
	- $-$  ou  $-$

Para activar um dispositivo NIC, seleccione **System Configuration (Configuração de sistema) > Boot Options (Opções de Arranque)** e, em seguida, clique em **Enabled (Activado)** a seguir a **PXE Internal NIC boot (Arranque de NIC interno de PXE)**.

- **4.** Para guardar as suas alterações e sair do Computer Setup (Configuração do computador), clique em **Save (Guardar)** no canto inferior esquerdo do ecrã e, em seguida, siga as instruções apresentadas no ecrã.
	- $-$  ou  $-$

Utilize as teclas de seta para seleccionar **File (Ficheiro) > Save Changes and Exit (Guardar alterações e sair)** e, em seguida, prima enter.

As alterações serão activadas quando o computador for reiniciado.

**NOTA:** Para ligar um NIC a um servidor "Preboot eXecution Environment" (PXE) ou "Remote Program Load" (RPL) sem utilizar o MultiBoot, prima esc enquanto é apresentada a mensagem "Press the ESC key for Startup Menu" ("Prima a tecla ESC para aceder ao Menu de Configuração") na parte inferior do ecrã e, em seguida, prima rapidamente f12.

# <span id="page-118-0"></span>**Considerar alterações da ordem de arranque**

Antes de alterar a ordem de arranque, tenha em atenção as seguintes considerações:

- Quando o computador é reiniciado após a ordem de arranque ter sido alterada, o computador tenta iniciar a nova ordem de arranque.
- Se existir mais do que um tipo de dispositivo de arranque, o computador tenta arrancar utilizando o primeiro de cada tipo de dispositivo de arranque (excepto os dispositivos ópticos). Por exemplo, se o computador estiver ligado a um dispositivo de ancoragem opcional (somente em alguns modelos) que contenha uma unidade de disco rígido, esta unidade será apresentada como unidade de disco rígido USB na ordem de arranque. Se o sistema tentar arrancar a partir desta unidade de disco rígido USB e falhar, não tentará arrancar a partir da unidade de disco rígido existente no compartimento correspondente. Em vez disso, tentará arrancar a partir do tipo de dispositivo seguinte da ordem de arranque. No entanto, se existirem 2 dispositivos ópticos e o primeiro não arrancar (porque não contém nenhum suporte ou porque o suporte não é um disco de arranque), o sistema tentará arrancar a partir do segundo dispositivo óptico.
- Alterar a ordem de arranque altera igualmente as designações de unidades lógicas. Por exemplo, se iniciar uma unidade de CD-ROM com um disco formatado como unidade C, essa unidade de CD-ROM torna-se a unidade C e a unidade de disco rígido no respectivo compartimento torna-se a unidade D.
- O computador irá arrancar a partir de um dispositivo NIC apenas se o dispositivo tiver sido activado no menu Built-In Device Options (Opções do dispositivo integrado) do Computer Setup (Configuração do computador) e se o arranque do dispositivo tiver sido activado no menu Boot Options (Opções de arranque) do Computer Setup (Configuração do computador). O arranque a partir de um NIC não afecta as designações de unidades lógicas devido ao facto de nenhuma letra de unidade estar associada ao NIC.
- As unidades num dispositivo de ancoragem opcional (somente em alguns modelos) são tratadas como dispositivos USB externos na ordem de arranque.

# <span id="page-119-0"></span>**Escolher preferências Multiboot**

Pode utilizar o MultiBoot das seguintes formas:

- Para definir uma nova ordem de arranque que o computador utiliza sempre que é ligado, alterando a ordem de arranque no Computer Setup (Configuração do computador).
- Para escolher de forma dinâmica o dispositivo de arranque, prima esc enquanto a mensagem "Press the ESC key for Startup Menu" ("Prima a tecla ESC para aceder ao Menu de Configuração") é apresentada na parte inferior do ecrã e, em seguida, prima f9.
- Para utilizar MultiBoot Express para definir ordens de arranque variáveis. Esta funcionalidade solicita-lhe um dispositivo de arranque sempre que o computador é ligado ou reiniciado.

# **Definir uma nova ordem de arranque no Computer Setup (Configuração do computador)**

Para iniciar o Computer Setup (Configuração do computador) e definir uma ordem do dispositivo de arranque que é utilizada pelo computador sempre que é ligado ou reiniciado, siga estes passos:

- **1.** Ligue ou reinicie o computador e, em seguida, prima esc enquanto a mensagem "Press the ESC key for Startup Menu" ("Prima a tecla ESC para aceder ao Menu de Configuração") é apresentada na parte inferior do ecrã.
- **2.** Prima f10 para entrar em BIOS Setup (Configuração BIOS).
- **3.** Utilize um dispositivo apontador ou as teclas de seta para seleccionar **System Configuration (Configuração do sistema) > Boot Options (Opções de arranque)**. Certifique-se de que a opção **Enabled (Activado)** é seleccionada a seguir ao **MultiBoot**.
- **NOTA:** O MultiBoot é activado de fábrica.
- **4.** Utilize um dispositivo apontador ou as teclas de seta para seleccionar um dispositivo da lista.
- **5.** Para mover o dispositivo para cima na ordem de arranque, utilize um dispositivo apontador para clicar no sinal de mais (+), ou prima a tecla+.

 $-$  ou  $-$ 

Para mover o dispositivo para baixo na ordem de arranque, utilize um dispositivo apontador para clicar no sinal de menos (-) ou prima a tecla-.

**6.** Para guardar as suas alterações e sair do Computer Setup (Configuração do computador), clique em **Save (Guardar)** no canto inferior esquerdo do ecrã e, em seguida, siga as instruções apresentadas no ecrã.

 $\Omega U -$ 

Utilize as teclas de seta para seleccionar **File (Ficheiro) > Save changes and exit (Guardar alterações e sair)** e, em seguida, prima enter.

As alterações serão activadas quando o computador for reiniciado.

# <span id="page-120-0"></span>**Seleccionar dinamicamente o dispositivo de arranque**

Para seleccionar dinamicamente o dispositivo de arranque para a sequência de arranque actual, siga estes passos:

- **1.** Abra o menu Select Boot Device (Seleccione o dispositivo de arranque) ligando ou reiniciando o computador e premindo, em seguida, esc enquanto a mensagem "Press the ESC key for Startup Menu" ("Prima a tecla ESC para aceder ao Menu de Configuração") é apresentada na parte inferior do ecrã.
- **2.** Prima f9.
- **3.** Utilize um dispositivo apontador ou as teclas de seta para seleccionar um dispositivo de arranque e, em seguida, prima enter.

As suas alterações serão imediatamente activadas.

## **Definir uma solicitação MultiBoot Express**

Para iniciar o Computer Setup (Configuração do computador) e definir o computador para apresentar o menu de localização de arranque MultiBoot sempre que o computador é ligado ou reiniciado, siga estes passos:

- **1.** Ligue ou reinicie o computador e, em seguida, prima esc enquanto a mensagem "Press the ESC key for Startup Menu" ("Prima a tecla ESC para aceder ao Menu de Configuração") é apresentada na parte inferior do ecrã.
- **2.** Prima f10 para entrar em BIOS Setup (Configuração BIOS).
- **3.** Utilize um dispositivo apontador ou as teclas de seta para seleccionar **System Configuration (Configuração do sistema) > Boot Options (Opções de arranque)** e, em seguida, prima enter.
- **4.** No campo **Express Boot Popup Delay (Sec)**, introduza a duração de tempo em segundos que pretende que o seu computador apresente o menu de localização de arranque antes de passar para a predefinição actual do MultiBoot no campo. (Quando seleccionar 0, o menu de localização de arranque do Express Boot não é apresentado.)
- **5.** Para guardar as suas alterações e sair do Computer Setup (Configuração do computador), clique em **Save (Guardar)** no canto inferior esquerdo do ecrã e, em seguida, siga as instruções apresentadas no ecrã.

 $-$  ou  $-$ 

Utilize as teclas de seta para seleccionar **File (Ficheiro) > Save Changes and Exit (Guardar alterações e sair)** e, em seguida, prima enter.

As alterações serão activadas quando o computador for reiniciado.

# **Introduzir preferências no MultiBoot Express**

Quando o menu Express Boot é exibido durante o arranque, dispõe das seguintes opções:

- Para especificar um dispositivo de arranque do menu Express Boot, seleccione as sua preferência no limite de tempo designado e, em seguida, prima enter.
- Para evitar que o computador passe para a predefinição actual do MultiBoot, prima qualquer tecla antes que o limite de tempo designado expire. O computador não irá iniciar até que tenha seleccionado um dispositivo de arranque e premido enter.
- Para permitir que o computador inicie de acordo com as definições actuais do MultiBoot, espere até que o tempo limite designado expire.

# <span id="page-122-0"></span>**13 Computer Setup (Configuração do computador)**

Para visualizar as unidades instaladas no computador, seleccione **Iniciar > Computador**.

Nos modelos com uma unidade de disco rígido secundária (unidade D), a unidade óptica passa a ser a unidade E. Quando for adicionada outra unidade ao sistema, tal como uma nova unidade USB, serlhe-á atribuída a letra disponível seguinte.

# **Iniciar o Computer Setup (Configuração do computador)**

O Computer Setup (Configuração do computador) é um utilitário pré-instalado, baseado na ROM, que pode ser utilizado ainda que o sistema operativo não esteja a funcionar ou não seja carregado.

**E NOTA:** Alguns dos itens do menu Computer Setup (Configuração do computador) listados neste manual podem não ser suportados pelo seu computador.

**NOTA:** Um teclado externo ligado através de USB só pode ser utilizado com o Computer Setup (Configuração do computador) se o suporte para USB legacy estiver activado.

Para iniciar o Computer Setup (Configuração do computador), siga estes passos:

- **1.** Ligue ou reinicie o computador.
- **2.** Antes do seu sistema operativo abrir e quando a mensagem "Press the ESC key for Startup Menu" ("Prima a tecla ESC para aceder ao Menu de Configuração") for apresentada no canto inferior esquerdo do ecrã, prima esc.
- **3.** Prima f10 para entrar em BIOS Setup (Configuração BIOS).

# **Utilizar o Computer Setup (Configuração do computador)**

## **Navegar e seleccionar no Computer Setup (Configuração do computador)**

As informações e definições contidas no Computer Setup (Configuração do computador) são acedidas a partir dos menus File (Ficheiro), Security (Segurança), Diagnostics (Diagnósticos) e System Configuration (Configuração do sistema).

<span id="page-123-0"></span>Para navegar e seleccionar no Computer Setup (Configuração do computador), siga estes passos:

- **1.** Ligue ou reinicie o computador e, em seguida, prima esc enquanto a mensagem "Press the ESC key for Startup Menu" ("Prima a tecla ESC para aceder ao Menu de Configuração") é apresentada na parte inferior do ecrã.
	- Para escolher um menu ou um item de menu, utilize a tecla tab e as teclas de seta do teclado e clique em enter ou utilize um dispositivo apontador para clicar no item.
	- Para deslocar para cima e para baixo, prima a seta para cima ou para baixo no canto superior direito do ecrã ou utilize a seta para cima ou para baixo.
	- Para fechar caixas de diálogo abertas e regressar ao ecrã principal do Computer Setup (Configuração do computador), prima esc, e siga as instruções apresentadas no ecrã.
- **NOTA:** Pode utilizar um dispositivo apontador (Painel Táctil, ponteiro ou rato USB) ou o teclado para navegar e fazer selecções no Computer Setup (Configuração do computador).
- **2.** Prima f10 para entrar em BIOS Setup (Configuração BIOS).
- **3.** Seleccione o menu **File, Security (Ficheiro, Segurança)** ou **System Configuration (Configuração do sistema)**.
- **4.** Para sair do Computer Setup (Configuração do computador), escolha um dos seguintes métodos:
	- Para sair do Computer Setup (Configuração do computador) sem quardar as suas alterações, clique no ícone **Exit (Sair)** no canto inferior esquerdo do ecrã e, em seguida, siga as instruções apresentadas no ecrã.

 $-$  ou  $-$ 

Use a tecla tab e as teclas de seta e seleccione **File (Ficheiro) > Ignore changes and exit (Ignorar alterações e sair)** e, em seguida, prima enter.

 $-$  ou  $-$ 

● Para guardar as suas preferências e sair do Computer Setup (Configuração do computador), clique no ícone **Save (Guardar)** no canto inferior esquerdo do ecrã e, em seguida, siga as instruções apresentadas no ecrã.

 $-$  ou  $-$ 

Use a tecla tab e as teclas de seta e seleccione **File (Ficheiro) > Save changes and exit (Guardar alterações e sair)** e, em seguida, prima enter.

As alterações serão activadas quando o computador for reiniciado.

## **Restaurar predefinições no Computer Setup (Configuração do computador)**

Para repor todas as predefinições do Computer Setup (Configuração do computador) para os valores que foram definidos de fábrica, siga estes passos:

- **1.** Abra o Computer Setup (Configuração do computador) ligando ou reinicando o computador e premindo, em seguida, esc enquanto a mensagem "Press the ESC key for Startup Menu" ("Prima a tecla ESC para aceder ao Menu de Configuração") é apresentada no canto inferior esquerdo do ecrã.
- **2.** Prima f10 para entrar em BIOS Setup (Configuração BIOS).
- <span id="page-124-0"></span>**3.** Utilize as teclas de seta para seleccionar **File (Ficheiro) > Restore defaults (Restaurar predefinições)** e, em seguida, prima enter.
- **4.** Quando a caixa de diálogo de confirmação for apresentada, prima f10.
- **5.** Para guardar as suas preferências e sair do Computer Setup (Configuração do computador), utilize as teclas de seta para seleccionar **File (Ficheiro) > Save changes and exit (Guardar alterações e sair)**. Em seguida, siga as instruções no ecrã.

As preferências serão activadas quando o computador for reiniciado.

**ET NOTA:** As definições da palavra-passe e de segurança não são alteradas quando forem restauradas as definições de fábrica.

# **Menus do Computer Setup (Configuração do computador)**

As tabelas apresentadas nesta secção fornecem uma descrição geral das opções do Computer Setup (Configuração do computador).

**E** NOTA: Alguns dos itens do menu Computer Setup (Configuração do computador) listados neste capítulo podem não ser suportados pelo computador.

# **Menu File (Ficheiro)**

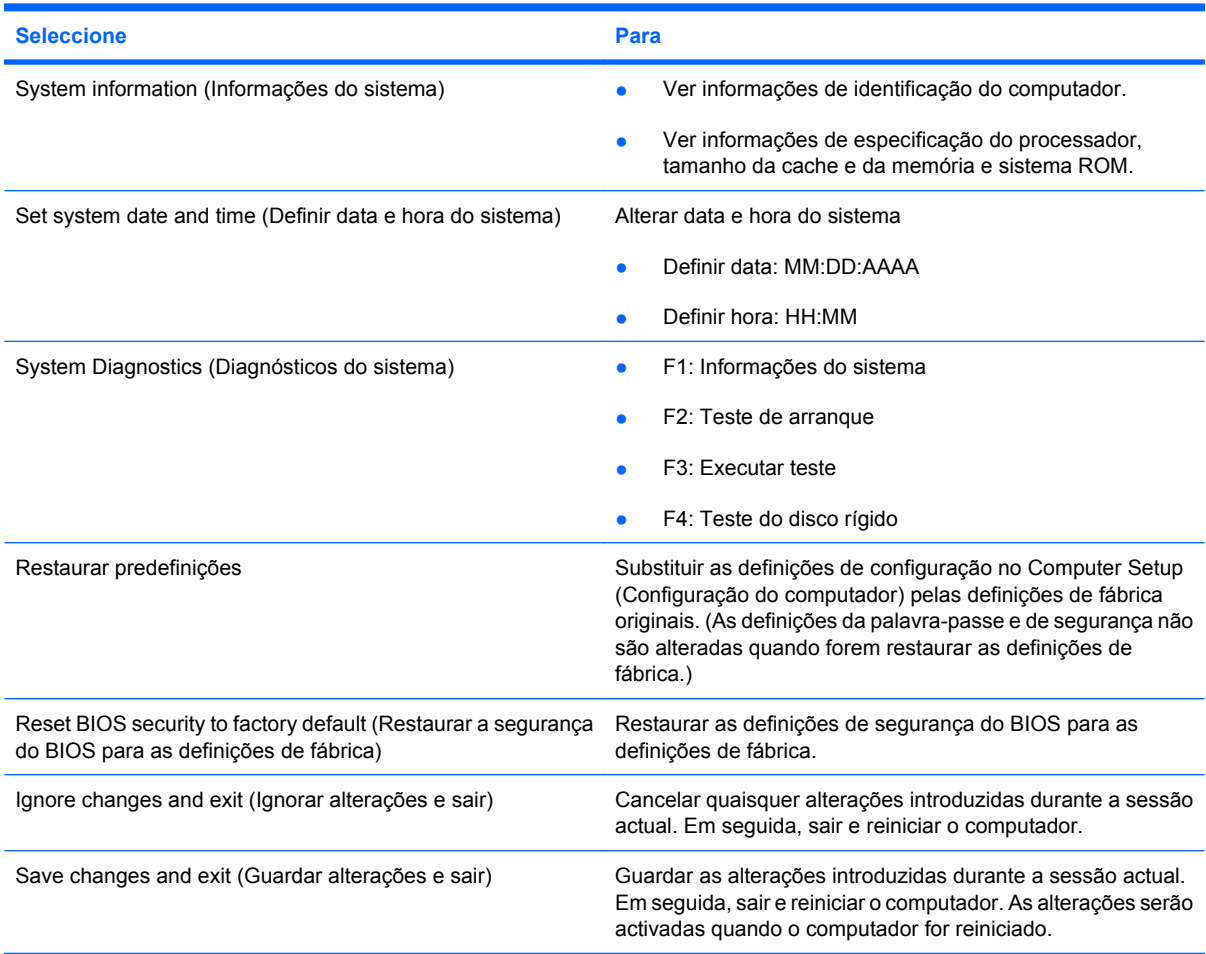

# <span id="page-125-0"></span>**Menu Security (Segurança)**

#### **F** NOTA: Alguns dos itens do menu listados nesta secção podem não ser suportados pelo computador.

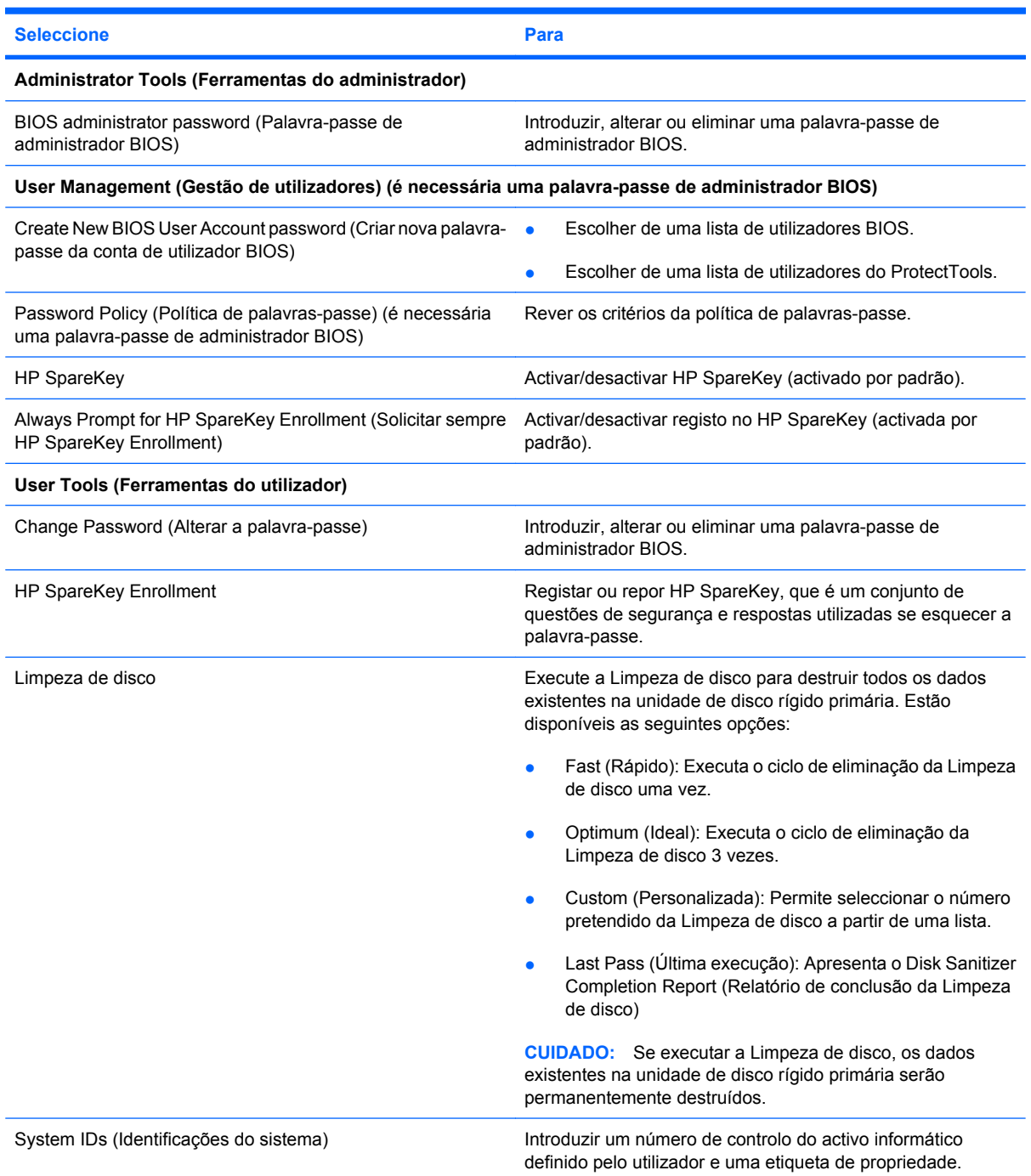

# **Menu System Configuration (Configuração do sistema)**

**NOTA:** Algumas das opções de System Configuration (Configuração do sistema) listadas podem não ser suportadas pelo computador.

<span id="page-126-0"></span>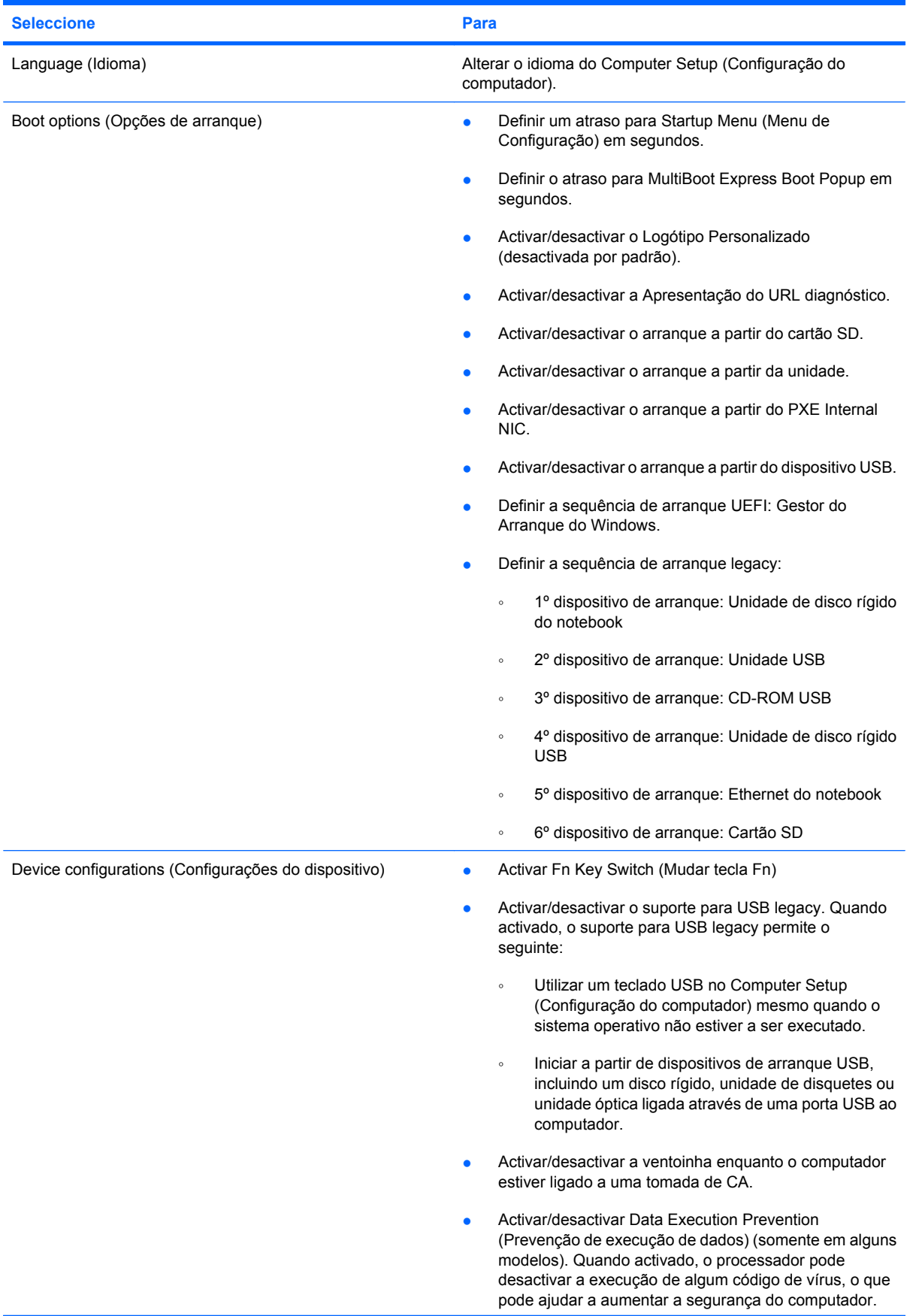

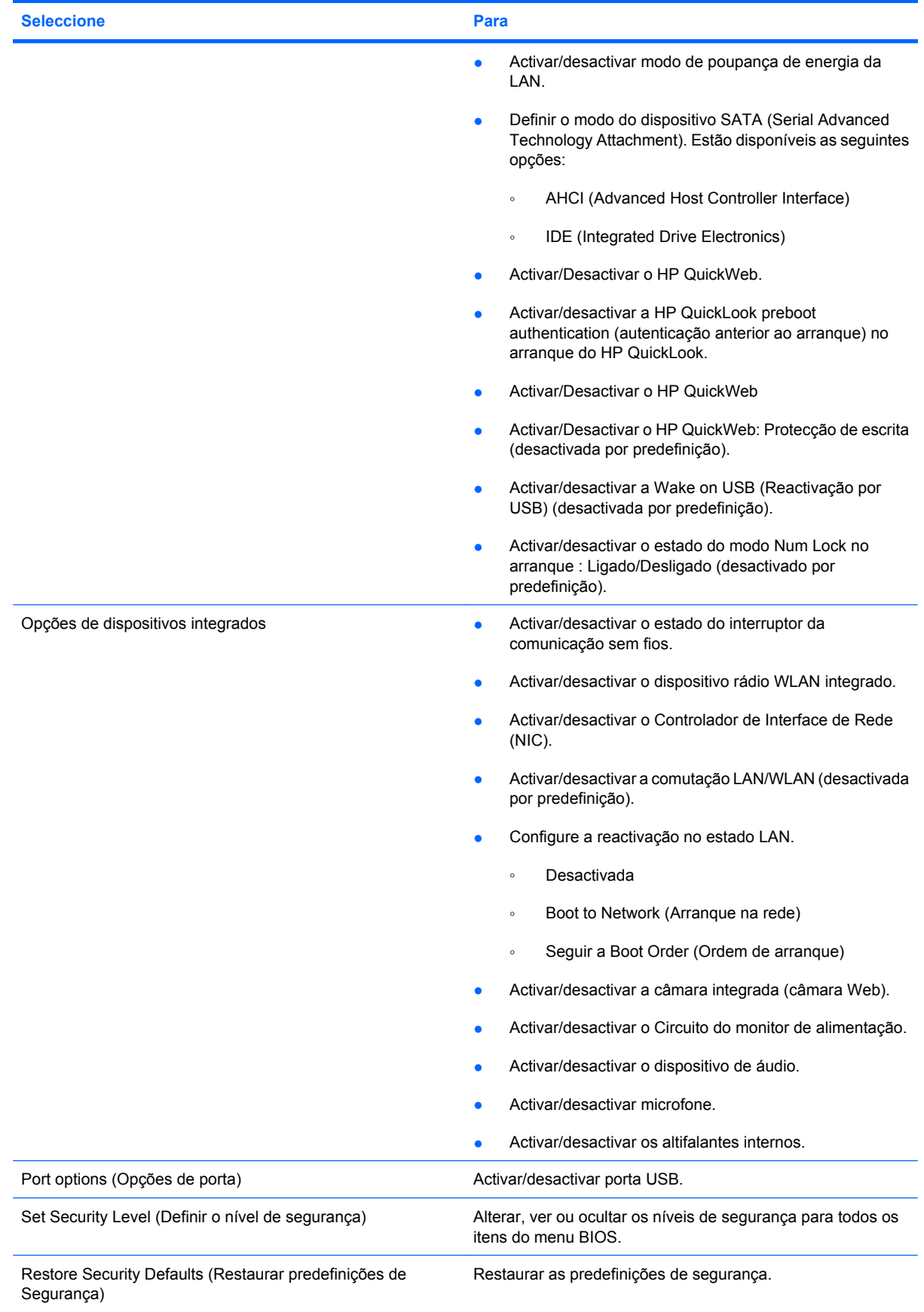

# <span id="page-128-0"></span>**14 Efectuar cópias de segurança e recuperar**

Para proteger a sua informação, utilize a função de Cópia de segurança e Restauro do Windows®. para efectuar cópias de segurança de ficheiros individuais e pastas, efectuar cópias de segurança de todo o disco rígido (somente em alguns modelos), criar discos de reparação do sistema (somente em alguns modelos) ou criar pontos de restauro do sistema. No caso de uma falha no sistema, pode utilizar os ficheiros guardados para restaurar os conteúdos do computador.

Cópia de segurança e Restauro do Windows fornece as seguintes opções:

- Criar um disco de reparação do sistema (somente em alguns modelos)
- Efectuar uma cópia de segurança de ficheiros e pastas individuais
- Criar uma imagem do sistema (somente em alguns modelos)
- Programar uma cópia de segurança automática (somente em alguns modelos)
- Criar pontos de restauro do sistema
- Recuperar ficheiros individuais
- Restaurar o computador para um estado anterior
- Recuperar informação utilizando as ferramentas de recuperação
- **Forma:** Para instruções detalhadas, execute uma pesquisa destes tópicos em Ajuda e Suporte.

**NOTA:** No caso de instabilidade do sistema, a HP recomenda que imprima os procedimentos de recuperação e os guarde para referência futura.

# <span id="page-129-0"></span>**Efectuar cópias de segurança**

A recuperação após uma falha do sistema é tão completa como as suas cópias de segurança mais actuais. Deve criar discos de reparação do sistema (somente em alguns modelos) e a sua cópia de segurança inicial imediatamente após a configuração do software. À medida que for adicionando novo software e ficheiros de dados, deverá continuar a efectuar cópias de segurança de forma regular para manter cópias de segurança razoavelmente actuais. Os discos de reparação do sistema (somente em alguns modelos) são utilizados para iniciar (arrancar) o computador e reparar o sistema operativo numa situação de instabilidade ou falha do sistema. As cópias de segurança iniciais e subsequentes permitem restaurar os dados e definições numa situação de falha.

Poderá efectuar cópias das informações para uma unidade de disco rígido externa opcional, uma unidade de rede ou discos.

Tenha em atenção o seguinte quando efectuar cópias:

- Guarde ficheiros pessoais na biblioteca Os meus documentos e efectue cópias de segurança desta pasta regularmente.
- Faça cópias de segurança de modelos guardados nos respectivos programas associados.
- Guarde definições personalizadas que aparecem numa janela, barra de ferramentas ou barra de menu, obtendo uma captura de ecrã das suas definições. A captura de ecrã pode poupar tempo se tiver de repor as suas preferências.

Para criar uma captura de ecrã:

- **1.** Apresente o ecrã que pretende guardar.
- **2.** Copie a imagem do ecrã:

Para copiar apenas a janela activa, prima **alt+fn+prt sc**.

Para copiar o ecrã completo, prima **fn+prt sc**.

**3.** Abra um documento de processamento de texto e, em seguida, seleccione **Editar > Colar**.

A imagem do ecrã é adicionada ao documento.

- **4.** Guarde o documento.
- Quando efectuar cópias para discos, utilize um dos seguintes tipos de discos (adquiridos em separado): CD-R, CD-RW, DVD+R, DVD+R DL, DVD-R, DVD-R DL ou DVD±RW. Os discos a utilizar dependem do tipo de unidade óptica instalada no computador.
- **ET NOTA:** Os DVD e DVD dupla de camada (DL) armazenam mais informação do que os CD, pelo que utilizá-los para efectuar cópias de segurança reduz o número de discos de recuperação necessários.
- Quando efectuar cópias de discos, numere cada disco antes de o introduzir na unidade óptica do computador.

Efectuar uma cópia utilizando a função Cópia de segurança e Restauro, siga estes passos:

**E NOTA:** Certifique-se de que o computador está ligado a alimentação CA antes de iniciar o processo de cópia de segurança.

**NOTA:** O processo de cópia de segurança poderá demorar uma hora, dependendo do tamanho do ficheiro e da velocidade do computador.

- **1.** Seleccione **Iniciar > Todos os programas > Manutenção > Cópia de segurança e Restauro**.
- **2.** Siga as instruções no ecrã para configurar a cópia de segurança, criar uma imagem do sistema (somente em alguns modelos) ou criar um disco de reparação do sistema (somente em alguns modelos).
- **NOTA:** O Windows® inclui a funcionalidade Controlo de Conta de Utilizador para melhorar a segurança do computador. Poderá ser solicitada a sua permissão ou palavra-passe para tarefas como instalar software, executar utilitários ou alterar predefinições do Windows. Para obter mais informações, consulte Ajuda e Suporte.

# <span id="page-131-0"></span>**Recuperação**

No caso de uma falha no sistema, o computador fornece as seguintes ferramentas para recuperar os ficheiros.

- Ferramentas de recuperação do Windows: Pode utiliza a função Cópia de segurança e Restauro do Windows para recuperar informação que tenha copiado anteriormente. Pode também utilizar o utilitário Windows Startup Repair (Reparação do arranque) para resolver problemas que poderão impedir o Windows de iniciar correctamente.
- Ferramentas de recuperação f11: Pode utilizar as ferramentas de recuperação f11 para recuperar a imagem da unidade de disco rígido original. A imagem inclui o sistema operativo Windows e programas de software instalados de fábrica.
- **NOTA:** Se não conseguir arrancar (iniciar) o computador e não conseguir utilizar os discos de reparação do sistema criados previamente (somente em alguns modelos), deve adquirir um DVD do sistema operativo Windows 7 para reiniciar o computador e reparar o sistema operativo.
- **CUIDADO:** Utilizar f11 apaga completamente os conteúdos da unidade de disco rígido e formata novamente a unidade de disco rígido. Todos os ficheiros que tenha criado, bem como quaisquer software instalados no computador, serão eliminados definitivamente. A ferramenta de recuperação f11 volta a instalar o sistema operativo e os programas HP e controladores instalados de fábrica. O software que não foi instalado de fábrica terá de ser instalado novamente. Os ficheiros pessoais devem ser restaurados a partir de uma cópia de segurança.
	- **1.** Se possível, efectue uma cópia de segurança de todos os ficheiros pessoais.
	- **2.** Se possível, verifique a presença da partição HP Recovery. Seleccione **Iniciar**, clique com o botão direito do rato em **Computador**, clique em **Gerir** e, em seguida, em **Gestão do disco**.
	- **NOTA:** Se a partição HP Recovery não estiver listada, tem de recuperar o sistema operativo e programas utilizando o DVD *Windows 7 Operating System (Sistema Operativo Windows 7)* e o disco *Driver Recovery (Recuperação da Unidade)* (ambos adquiridos em separado). Para informações adicionais, contacte o suporte técnico seleccionando **Iniciar > Ajuda e Suporte > Contactar suporte**.
	- **3.** Se a partição HP Recovery estiver listada, reinicie o computador e, em seguida, prima esc enquanto a mensagem "Press the ESC key for Startup Menu" ("Prima a tecla ESC para aceder ao Menu de Configuração") é apresentada na parte inferior do ecrã.
	- **4.** Prima f11 enquanto a mensagem "Press f11 for recovery" ("Prima F11 para recuperação") é apresentada no ecrã.
	- **5.** Siga as instruções no ecrã.
- **E NOTA:** O Windows 7 possui ferramentas adicionais de recuperação através do sistema operativo. Para informações adicionais, vá a Ajuda e Suporte.

**NOTA:** Se não puder reiniciar (arrancar) o seu computador, deverá comprar um DVD do *Sistema Operativo do Windows 7* para reiniciar o computador e reparar o sistema operativo. Para informações adicionais, contacte o suporte técnico seleccionando **Iniciar > Ajuda e Suporte > Contactar suporte**.

# **Índice Remissivo**

### **A**

aberturas de ventilação, identificar [7](#page-16-0), [9](#page-18-0) actualizações do BIOS instalar [104](#page-113-0) transferência [104](#page-113-0) alca, identificar [9](#page-18-0) alimentação conservar [25](#page-34-0) ligar [17](#page-26-0) alimentação da bateria [17](#page-26-0) alterar ordem de arranque [110](#page-119-0) altifalantes [6](#page-15-0), [44](#page-53-0) antenas [9](#page-18-0) antenas sem fios [9](#page-18-0) aplicações Windows, tecla [5](#page-14-0) áreas de deslocamento, Painel Táctil [2](#page-11-0) armazenar baterias [26](#page-35-0) Arranque do serviço de rede [108](#page-117-0) auriculares [44](#page-53-0) auscultadores [44](#page-53-0) aviso de direitos de autor [72](#page-81-0)

## **B**

Banda Larga Móvel HP, desactivada [35](#page-44-0) bateria armazenar [26](#page-35-0) calibrar [22](#page-31-0) carregar [19](#page-28-0), [22](#page-31-0) conservar energia [25](#page-34-0) eliminar [26](#page-35-0) inserir [18](#page-27-0) níveis de bateria fraca [20](#page-29-0) recarregar [25](#page-34-0) remover [18](#page-27-0) substituir [26](#page-35-0) bateria, identificar [11](#page-20-0)

botão de alimentação, identificar [4](#page-13-0) botão para silenciar [44](#page-53-0) botão para silenciar o volume [44](#page-53-0) botão QuickLook, identificar [4](#page-13-0) botão QuickWeb, identificar [4](#page-13-0) botões alimentação [4](#page-13-0) Painel Táctil [2](#page-11-0) QuickLook [4](#page-13-0) QuickWeb [4](#page-13-0) silenciar o volume [44](#page-53-0)

## **C**

cabo, alimentação [11](#page-20-0) cabo de alimentação, identificar [11](#page-20-0) cabos USB [66](#page-75-0) cabo USB, ligar [66](#page-75-0) calibrar a bateria [22](#page-31-0) câmara Web [8](#page-17-0), [44](#page-53-0) carga da bateria, maximizar [20](#page-29-0) carregar baterias [19,](#page-28-0) [22](#page-31-0) cartão digital inserir [73](#page-82-0) remover [74](#page-83-0) Cartão SD [73](#page-82-0) CD inserir [69](#page-78-0) remover [70](#page-79-0) Chave de Produto [12](#page-21-0) chave de rede [40](#page-49-0) cliques alterar definições [83](#page-92-0) testar [83](#page-92-0) códigos de segurança de rede chave de rede [40](#page-49-0) SSID [40](#page-49-0) compartimento da bateria [8](#page-17-0), [12](#page-21-0)

compartimento do módulo de memória, identificar [9](#page-18-0) compartimentos, bateria [12](#page-21-0) componentes ecrã [8](#page-17-0) hardware adicional [11](#page-20-0) lado direito [6](#page-15-0) lado esquerdo [7](#page-16-0) parte frontal [5](#page-14-0) parte inferior [8](#page-17-0) parte superior [1](#page-10-0) componentes do ecrã [8](#page-17-0) componentes multimédia, identificar [43](#page-52-0) Computer Setup (Configuração do computador) activar dispositivos de arranque [108](#page-117-0) definir ordem de arranque [110](#page-119-0) definir uma solicitação MultiBoot Express [111](#page-120-0) Menu File (Ficheiro) [115](#page-124-0) Menu Security (Segurança) [116](#page-125-0) Menu System Configuration (Configuração do sistema) [116](#page-125-0) navegar e seleccionar [113](#page-122-0) Palavra-passe de administrador BIOS [54](#page-63-0) palavra-passe do DriveLock [56](#page-65-0) restaurar predefinições de fábrica [114](#page-123-0) segurança do dispositivo [61](#page-70-0) conector, alimentação [7](#page-16-0) conector de alimentação, identificar [7](#page-16-0)

configuração, computador [1](#page-10-0) configuração da ligação à Internet [32](#page-41-0) configuração da WLAN [32](#page-41-0) conservar, energia [25](#page-34-0) controlos sem fios botão [29](#page-38-0) sistema operativo [29](#page-38-0) Cópia de segurança e Restauro [119](#page-128-0), [120](#page-129-0)

#### **D**

data e hora do sistema [115](#page-124-0) designações de unidades lógicas [109](#page-118-0) desligar o computador [27](#page-36-0) disco óptico inserir [69](#page-78-0) remover [70](#page-79-0) Dispositivo Bluetooth [28](#page-37-0) dispositivo de arranque NIC [107](#page-116-0), [108](#page-117-0) dispositivos de arranque, activar [108](#page-117-0) dispositivos de áudio, ligar externos [47](#page-56-0) dispositivos de áudio externos, ligar [47](#page-56-0) dispositivos de segurança de aeroportos [89](#page-98-0) dispositivos USB descrição [66](#page-75-0) ligar [66](#page-75-0) remover [67](#page-76-0) dispositivo WLAN [12](#page-21-0), [28,](#page-37-0) [32](#page-41-0) dispositivo WWAN [35](#page-44-0) DVD inserir [69](#page-78-0) remover [70](#page-79-0)

## **E**

ecrã imagem, alternar [77](#page-86-0) teclas de luminosidade do ecrã [77](#page-86-0) ecrã táctil executar acções do ecrã [79](#page-88-0) preferências [83](#page-92-0) utilizar [79](#page-88-0)

efectuar cópias de segurança [119](#page-128-0), [120](#page-129-0) encerrar [27](#page-36-0) encriptação [33](#page-42-0) etiqueta Bluetooth [12](#page-21-0) etiqueta de certificação sem fios [12](#page-21-0) etiqueta de serviço [9,](#page-18-0) [11](#page-20-0) etiqueta do Certificado de Autenticidade [12](#page-21-0) etiqueta do Certificado de Autenticidade da Microsoft [12](#page-21-0) Etiqueta do número de série do Módulo de Banda Larga Móvel HP [12](#page-21-0) etiquetas Banda Larga HP [12](#page-21-0) Bluetooth [12](#page-21-0) certificação sem fios [12](#page-21-0) Certificado de Autenticidade da Microsoft [12](#page-21-0) etiqueta de serviço [9,](#page-18-0) [11](#page-20-0) regulamentação [12](#page-21-0) SIM [12](#page-21-0) WLAN [12](#page-21-0) etiqueta WLAN [12](#page-21-0)

## **F**

fechos, libertação da bateria [8](#page-17-0) fechos de libertação, bateria [8](#page-17-0) fechos de libertação da bateria [8](#page-17-0), [18](#page-27-0) firewall [33](#page-42-0) funções de áudio, verificar [47](#page-56-0)

## **G**

gesto de ampliação do Painel Táctil [82](#page-91-0) gesto de compressão do Painel Táctil [82](#page-91-0) gesto de deslocamento do Painel Táctil [80](#page-89-0) gesto de rotação do Painel Táctil [81](#page-90-0) gestos do painel táctil deslocamento [80](#page-89-0) rodar [81](#page-90-0) gestos do Painel Táctil ampliar [82](#page-91-0) comprimir [82](#page-91-0)

### **H**

hardware, identificar [1](#page-10-0) Hibernação iniciada durante um nível de bateria muito baixo [21](#page-30-0) iniciar [14](#page-23-0) sair [14](#page-23-0) HP 3D DriveGuard [91](#page-100-0) HP System Software Manager [106](#page-115-0) hubs [66](#page-75-0) hubs USB [66](#page-75-0)

# **I**

ícone do estado da rede [29](#page-38-0), [40](#page-49-0) ícones estado da rede [29,](#page-38-0) [40](#page-49-0) sem fios [29](#page-38-0) ícone sem fios [29](#page-38-0) imagem do ecrã, alternar [77](#page-86-0) informações de regulamentação etiqueta de regulamentação [12](#page-21-0) etiquetas de certificação sem fios [12](#page-21-0) informações do computador [102](#page-111-0) informações do sistema [115](#page-124-0) interferências, minimizar [41](#page-50-0) interruptor, comunicação sem fios [6](#page-15-0) interruptor da comunicação sem fios [6](#page-15-0), [29](#page-38-0)

## **L**

LAN, ligar [42](#page-51-0) Leitor de cartões SD [6,](#page-15-0) [73](#page-82-0) ligação, alimentação externa [17](#page-26-0) ligação a uma WLAN empresarial [33](#page-42-0) ligação a uma WLAN pública [33](#page-42-0) ligar a uma LAN [42](#page-51-0) ligar-se a uma WLAN [33](#page-42-0) luz caps lock, identificar [3](#page-12-0) luz da bateria [7,](#page-16-0) [19](#page-28-0), [21](#page-30-0) luz da câmara Web, identificar [8](#page-17-0), [44](#page-53-0) luz da comunicação sem fios [6](#page-15-0), [29](#page-38-0) luz da unidade [5,](#page-14-0) [91](#page-100-0) luz de alimentação, identificar [3](#page-12-0)

luzes alimentação [3](#page-12-0) bateria [7](#page-16-0) câmara Web [8](#page-17-0), [44](#page-53-0) caps lock [3](#page-12-0) comunicação sem fios [6](#page-15-0) QuickLook [3](#page-12-0) QuickWeb [3](#page-12-0) unidade [5](#page-14-0), [91](#page-100-0) luz QuickLook, identificar [3](#page-12-0) luz QuickWeb, identificar [3](#page-12-0)

### **M**

manutenção Desfragmentador de disco [90](#page-99-0) Limpeza do disco [90](#page-99-0) Menu File (Ficheiro) [115](#page-124-0) Menu Security (Segurança) [116](#page-125-0) Menu System Configuration (Configuração do sistema) [116](#page-125-0) microfones, internos [8,](#page-17-0) [44](#page-53-0) microfones internos, identificar [8](#page-17-0). [44](#page-53-0) minimizar interferências [41](#page-50-0) Módulo de Banda Larga Móvel HP [35](#page-44-0) módulo de memória inserir [98](#page-107-0) remover [98](#page-107-0) monitor, ligar [49](#page-58-0) movimentos alterar atribuições [83](#page-92-0) criar atribuições [83](#page-92-0) MultiBay [68](#page-77-0) MultiBoot Express [107](#page-116-0), [111](#page-120-0) MultiMediaCard [73](#page-82-0)

## **N**

nível de bateria fraca [20](#page-29-0) nível de bateria muito baixo [21](#page-30-0) nome e número do produto, computador [9](#page-18-0), [11](#page-20-0) número de série, computador [9](#page-18-0), [11](#page-20-0) Num Lock, teclado externo [85](#page-94-0)

## **O**

opções de arranque [117](#page-126-0) ordem de arranque [117](#page-126-0) o sistema deixou de responder [27](#page-36-0)

## **P**

Painel Táctil áreas de deslocamento [2](#page-11-0) botões [2](#page-11-0) identificar [2](#page-11-0) utilizar [75](#page-84-0) palavra-passe de administrador [54](#page-63-0) palavra-passe de utilizador [54](#page-63-0) palavra-passe do DriveLock alterar [59](#page-68-0) definir [57](#page-66-0) descrição [56](#page-65-0) introduzir [58](#page-67-0) remover [60](#page-69-0) palavras-passe administrador [54](#page-63-0) administrador BIOS [54](#page-63-0) DriveLock [56](#page-65-0) utilizador [54](#page-63-0) planos de energia [15](#page-24-0) porta do monitor, externo [7](#page-16-0) porta do monitor externo [49](#page-58-0) porta do monitor externo, identificar [7](#page-16-0) portas monitor externo [7](#page-16-0), [49](#page-58-0) USB [6](#page-15-0), [7](#page-16-0), [66](#page-75-0) portas USB, identificar [6](#page-15-0), [7,](#page-16-0) [66](#page-75-0) porta USB, alimentada [69](#page-78-0) preferências de dispositivos apontadores, definir [75](#page-84-0) programas utilizar [46](#page-55-0) projector, ligar [49](#page-58-0) propriedades da câmara Web, ajustar [50](#page-59-0)

## **R**

ranhura do cabo de segurança, identificar [6](#page-15-0) ranhuras cabo de segurança [6](#page-15-0) rato, externo definir preferências [75](#page-84-0) ligar [75](#page-84-0) recuperar [119,](#page-128-0) [122](#page-131-0) rede sem fios (WLAN) alcance funcional [34](#page-43-0) equipamento necessário [32](#page-41-0)

ligação a uma WLAN empresarial [33](#page-42-0) ligação a uma WLAN pública [33](#page-42-0) ligar [33](#page-42-0) segurança [32](#page-41-0) resolução de problemas [39](#page-48-0)

### **S**

segurança, sem fios [32](#page-41-0) segurança do dispositivo [61](#page-70-0) Servidor PXE [108](#page-117-0) SIM etiqueta [12](#page-21-0) inserir [35](#page-44-0) remover [36](#page-45-0) sistema operativo Chave de Produto [12](#page-21-0) etiqueta do Certificado de Autenticidade da Microsoft [12](#page-21-0) SoftPaqs, transferir [105](#page-114-0) software actualizações do BIOS [104](#page-113-0) actualizar programas e controladores [105](#page-114-0) Desfragmentador de disco [90](#page-99-0) HP Connection Manager [30](#page-39-0) Limpeza do disco [90](#page-99-0) utilizar [46](#page-55-0) Wireless Assistant [30](#page-39-0) Software Desfragmentador de disco [90](#page-99-0) Software HP Connection Manager [30](#page-39-0) Software Limpeza do disco [90](#page-99-0) software multimédia utilizar [46](#page-55-0) Software Wireless Assistant [30](#page-39-0) suporte da unidade [13](#page-22-0) suporte gravável [13](#page-22-0) suporte legacy, USB [113,](#page-122-0) [117](#page-126-0) suporte legível [13](#page-22-0) suporte para USB Legacy [67,](#page-76-0) [113,](#page-122-0) [117](#page-126-0) Suspensão iniciar [13](#page-22-0) sair [13](#page-22-0)

#### **T**

tecla com o logótipo do Windows, identificar [5](#page-14-0) tecla de aplicações do Windows, identificar [5](#page-14-0) tecla de informações do sistema [5](#page-14-0) teclado, externo Num Lock [85](#page-94-0) utilizar [85](#page-94-0) teclado, incorporado activar e desactivar [84](#page-93-0) identificar [83](#page-92-0) mudar funções das teclas [85](#page-94-0) utilizar [84](#page-93-0) tecla do modo de Suspensão [77](#page-86-0) tecla esc, identificar [5](#page-14-0) tecla fn, identificar [5](#page-14-0) tecla QuickLock [77](#page-86-0) teclas aplicações Windows [5](#page-14-0) diminuir o som dos altifalantes [78](#page-87-0) esc [5](#page-14-0) fn [5](#page-14-0) função [5](#page-14-0) logótipo do Windows [5](#page-14-0) teclado [5](#page-14-0) teclas de função alternar a imagem do ecrã [77](#page-86-0) aumentar a luminosidade do ecrã [77](#page-86-0) aumentar o volume dos altifalantes [78](#page-87-0) diminuir a luminosidade do ecrã [77](#page-86-0) iniciar o modo de Suspensão [77](#page-86-0) iniciar o QuickLock [77](#page-86-0) silenciar os altifalantes [78](#page-87-0) teclas de função, identificar [5](#page-14-0) teclas de função do teclado, identificar [76](#page-85-0) teclas de luminosidade do ecrã [77](#page-86-0) teclas de volume [44](#page-53-0) teclas do teclado numérico incorporado, identificar [5](#page-14-0) temperatura [26](#page-35-0) temperatura da bateria [26](#page-35-0)

tipos de transmissão de vídeo [77](#page-86-0) tomada de entrada de áudio (microfone) [6](#page-15-0), [44](#page-53-0) tomada de saída de áudio (auscultadores) [6,](#page-15-0) [44](#page-53-0) tomada RJ-45 (rede), identificar [6](#page-15-0) tomadas entrada de áudio (microfone) [6](#page-15-0), [44](#page-53-0) RJ-45 (rede) [6](#page-15-0) saída de áudio (auscultadores) [6,](#page-15-0) [44](#page-53-0) tomadas dos auscultadores (saída de áudio) [44](#page-53-0) transformador CA identificar [11](#page-20-0) transformador CA, ligar [17](#page-26-0)

#### **U**

unidade de CD [68](#page-77-0) unidade de disco rígido externa [68](#page-77-0) HP 3D DriveGuard [91](#page-100-0) instalar [94](#page-103-0) unidade de disquetes [68](#page-77-0) unidade de DVD [68](#page-77-0) unidade externa [68](#page-77-0) unidade óptica [68](#page-77-0) unidades disco rígido [68](#page-77-0), [94](#page-103-0) disquetes [68](#page-77-0) externa [68](#page-77-0) MultiBay [68](#page-77-0) ópticas [68](#page-77-0) ordem de arranque [107,](#page-116-0) [117](#page-126-0) utilitário de configuração Menu File (Ficheiro) [115](#page-124-0) Menu Security (Segurança) [116](#page-125-0) Menu System Configuration (Configuração do sistema) [116](#page-125-0) navegar e seleccionar [113](#page-122-0) restaurar predefinições de fábrica [114](#page-123-0)

## **V**

ventoinha do sistema [117](#page-126-0) verificar funções de áudio [47](#page-56-0) viajar com o computador [12,](#page-21-0) [26](#page-35-0) vídeo, gravar [8](#page-17-0) volume, ajustar [44](#page-53-0)